## ASSIST PRO GUIDE

17/6/2013 CIMB Wealth Advisors Bhd Version 1.0

## cwa<sup>®</sup>

## **Contents**

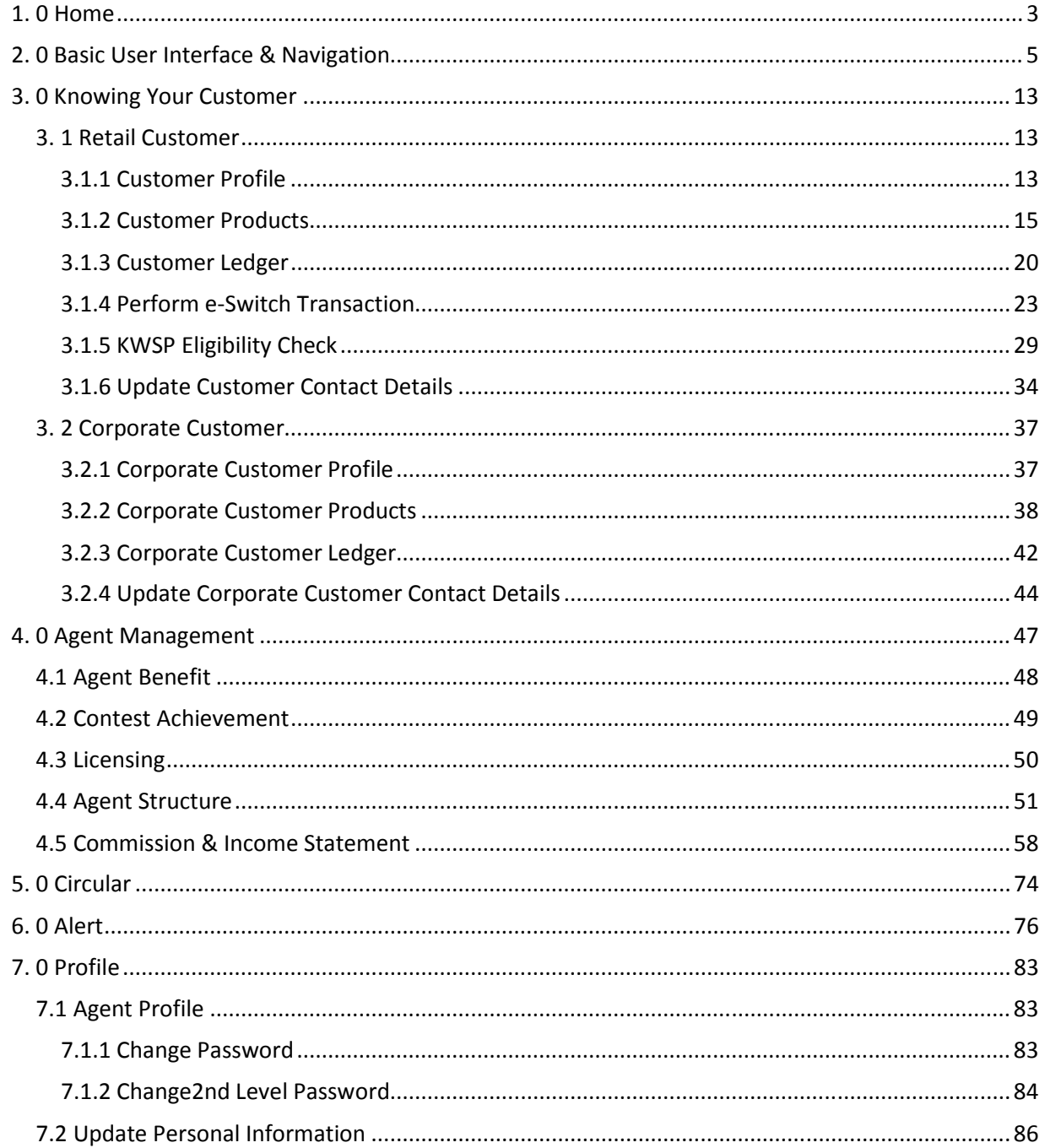

 $\overline{\phantom{a}}$ 

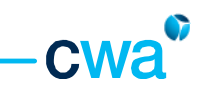

## 1. 0 Home

When you have successfully login into ASSIST PRO, the Home screen will be displayed as your default<br>view. Below is the Home screen with brief explanations. view. Below is the Home screen with brief explanations.

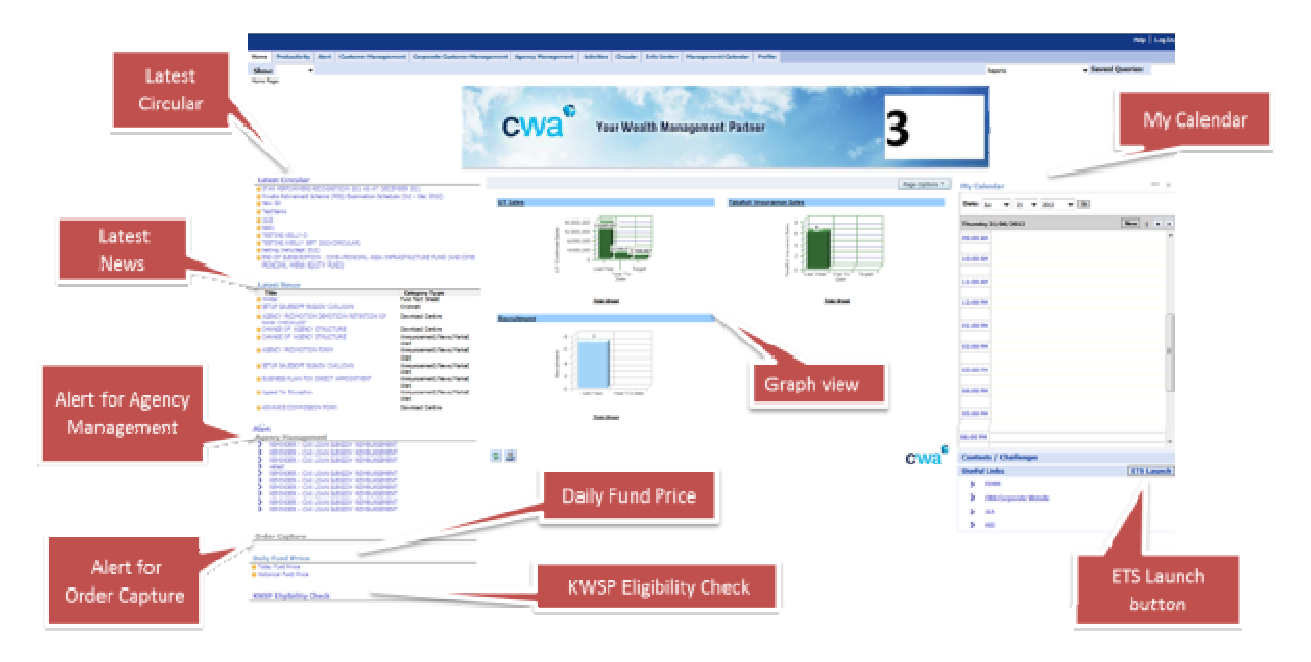

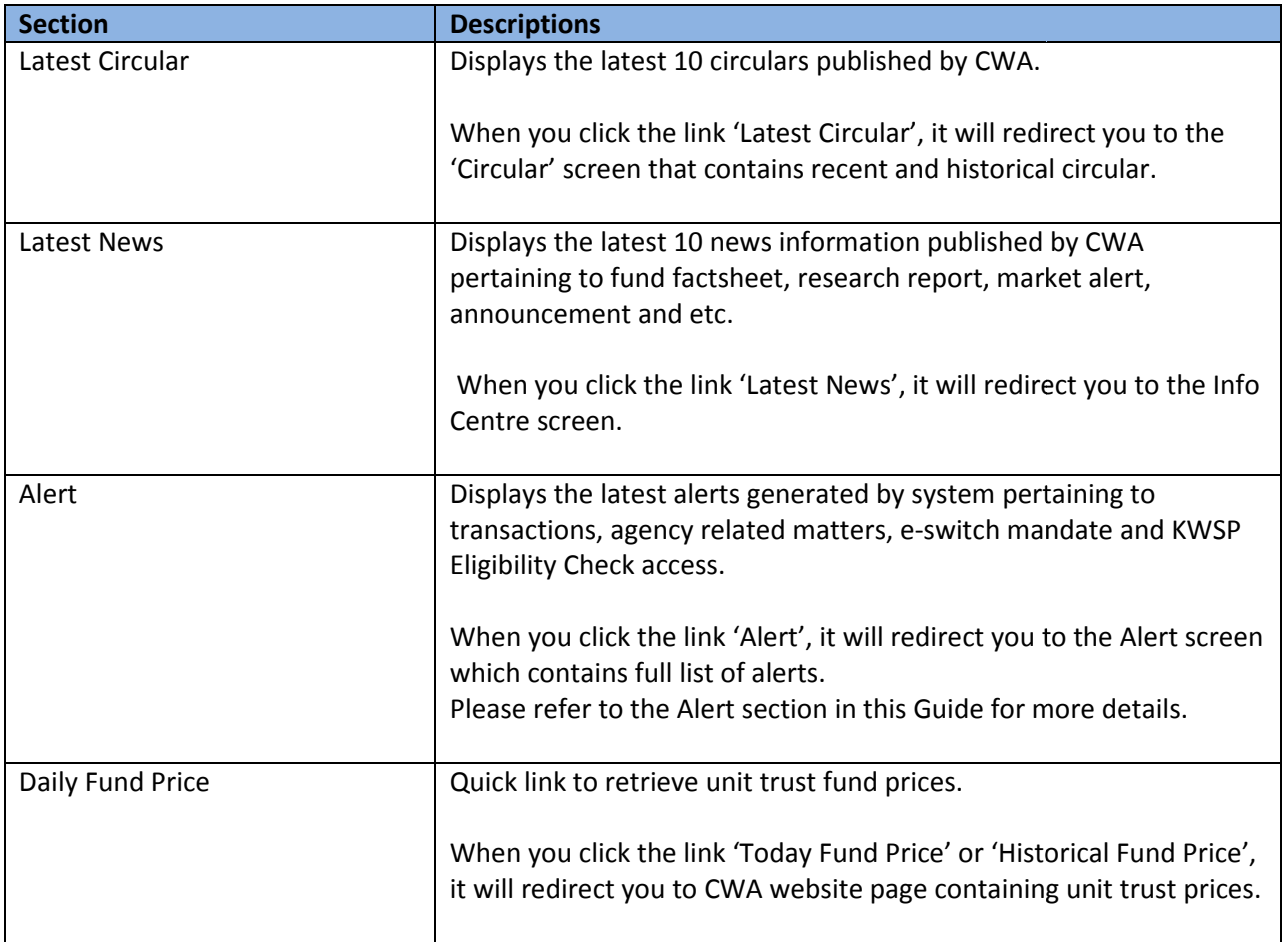

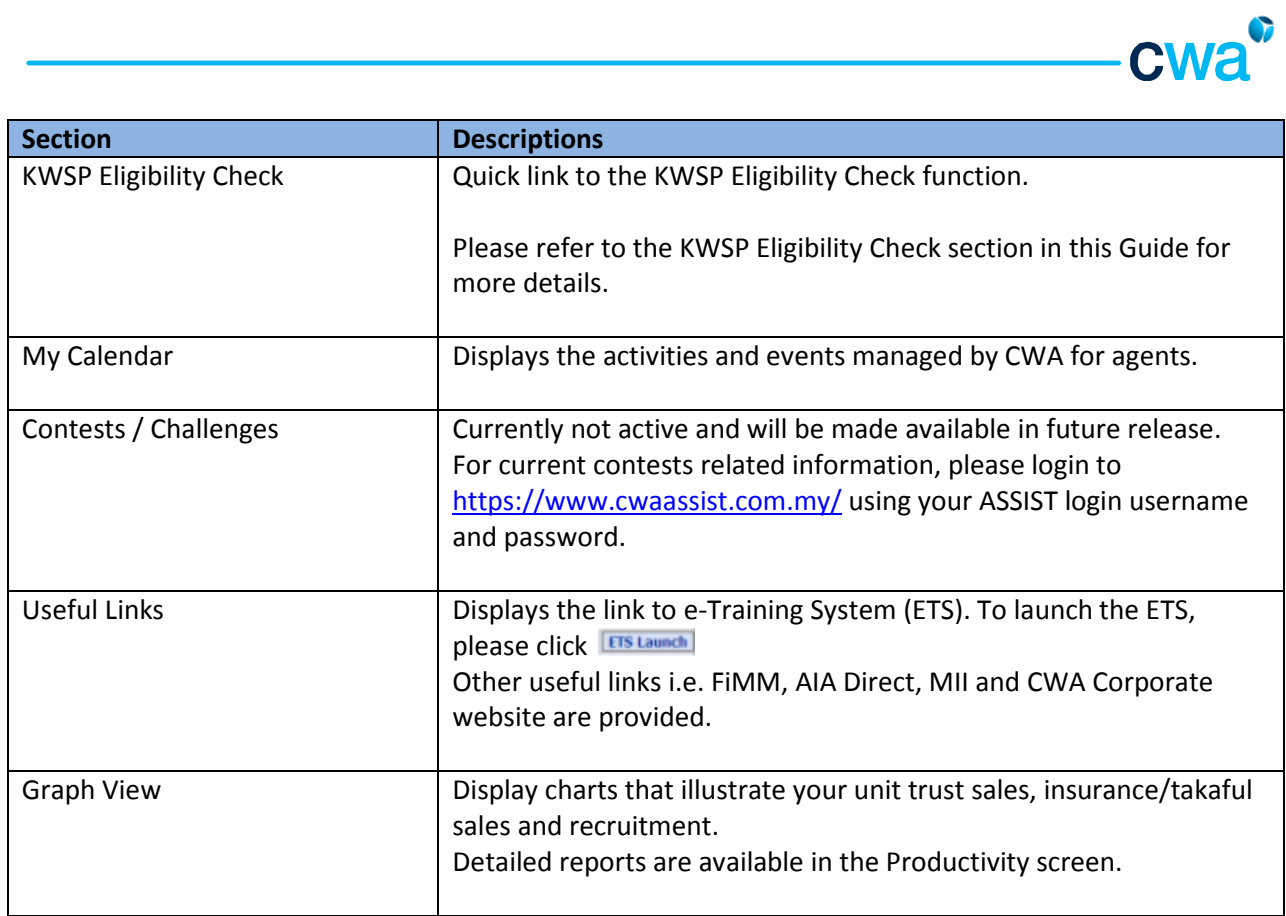

## 2. 0 Basic User Interface & Navigation

This Guide explains the concept and standard navigation elements that you can use throughout the system. Please refer to the below diagram and description table.

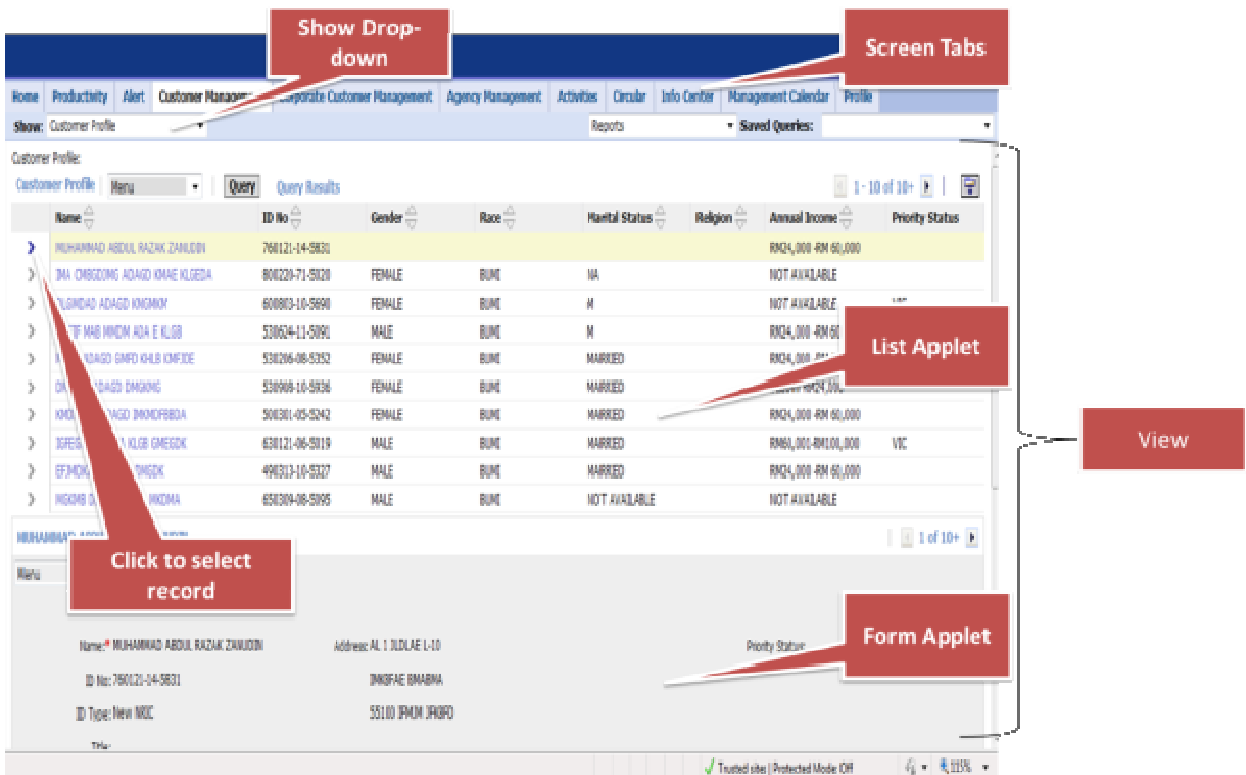

Customer Management Screen

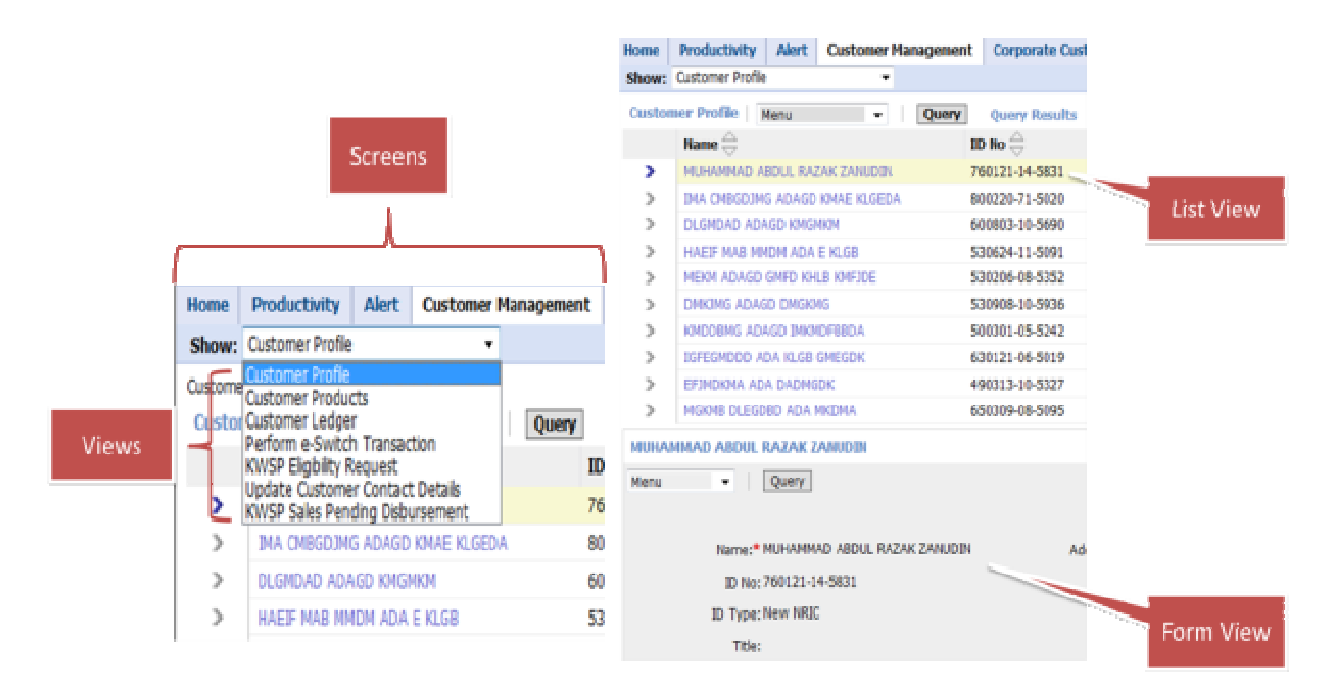

Customer Profile View

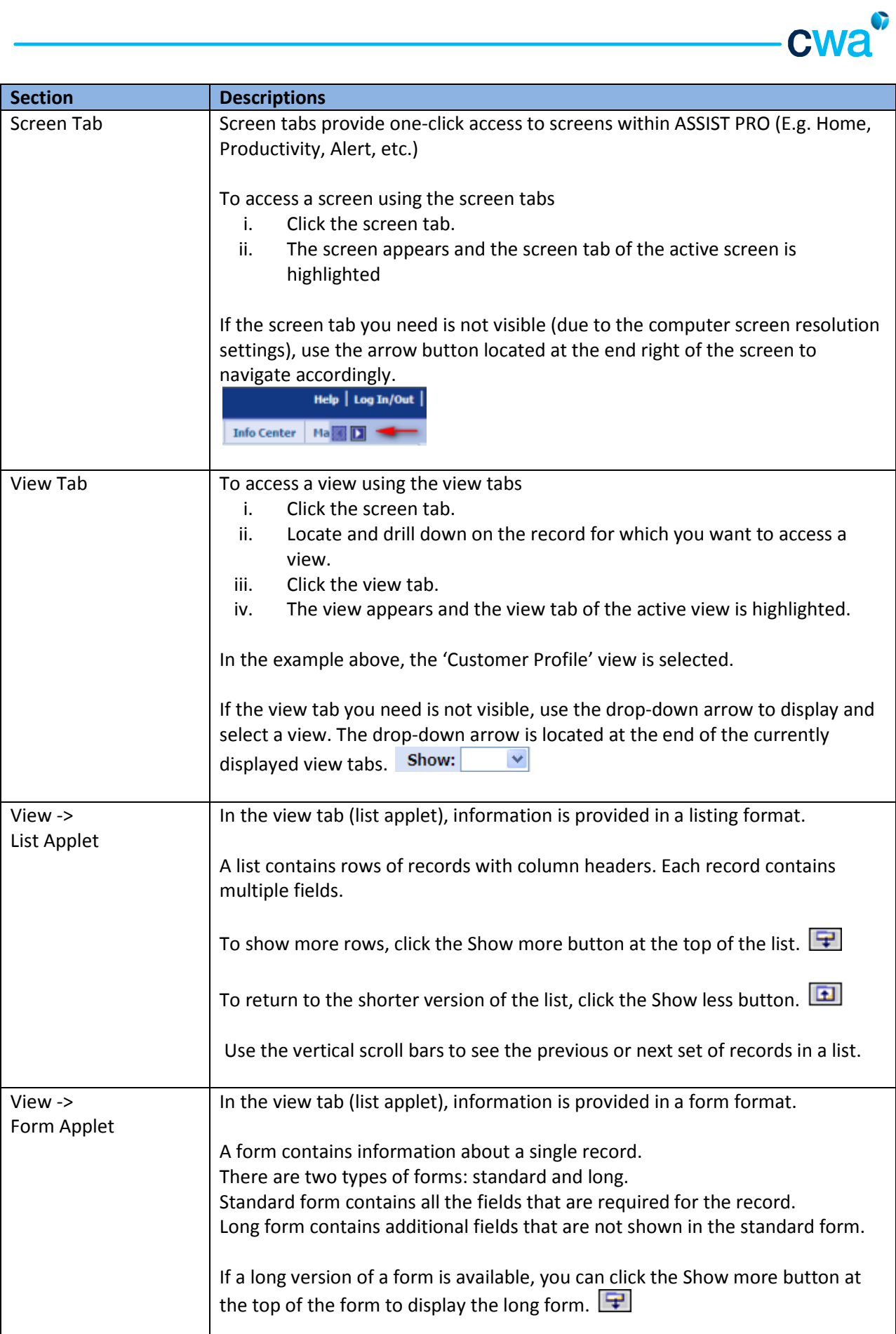

 $\overline{\phantom{0}}$ 

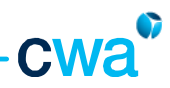

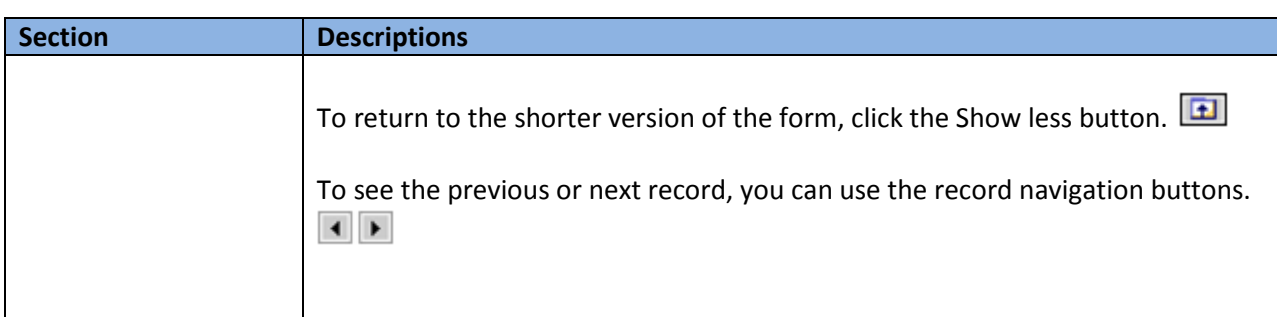

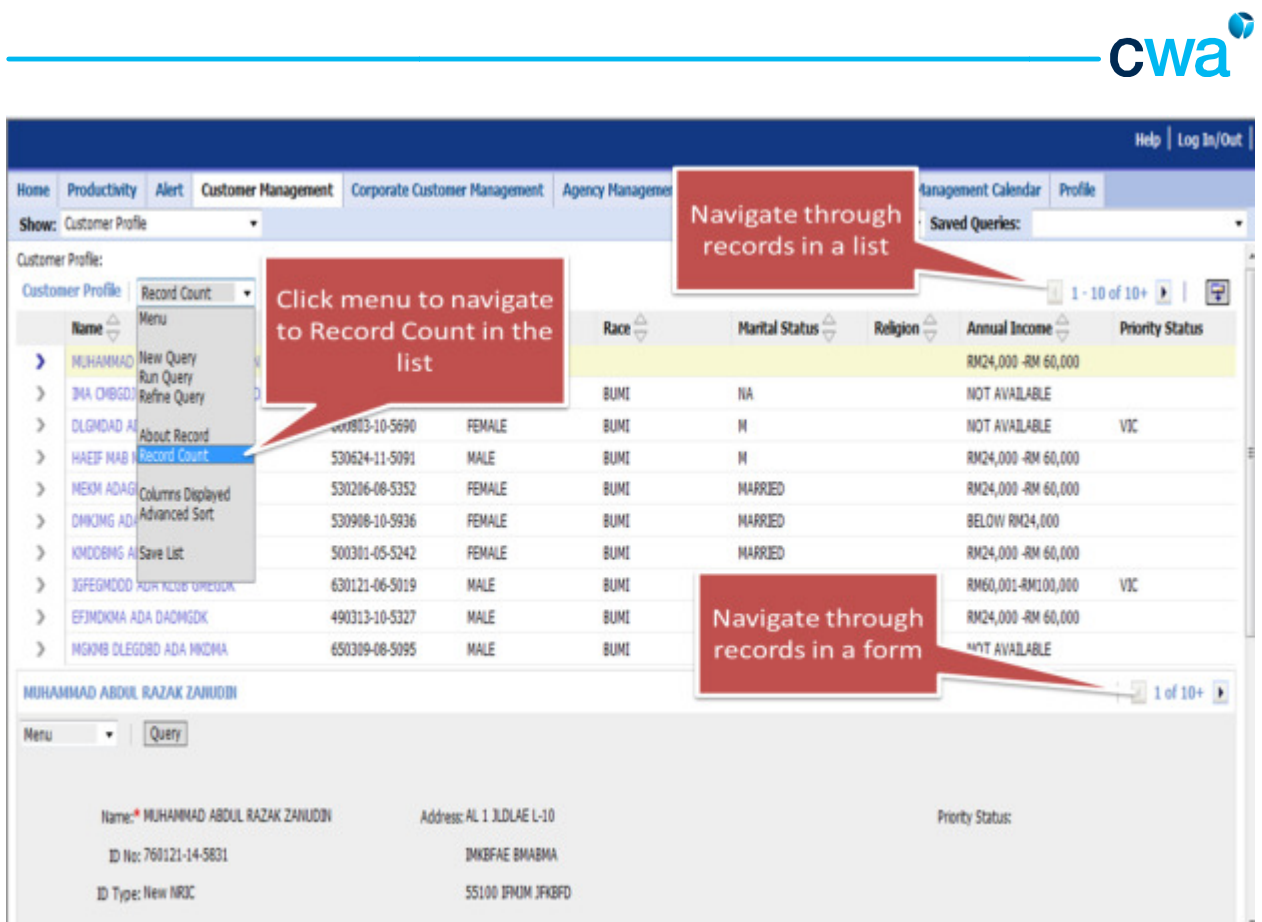

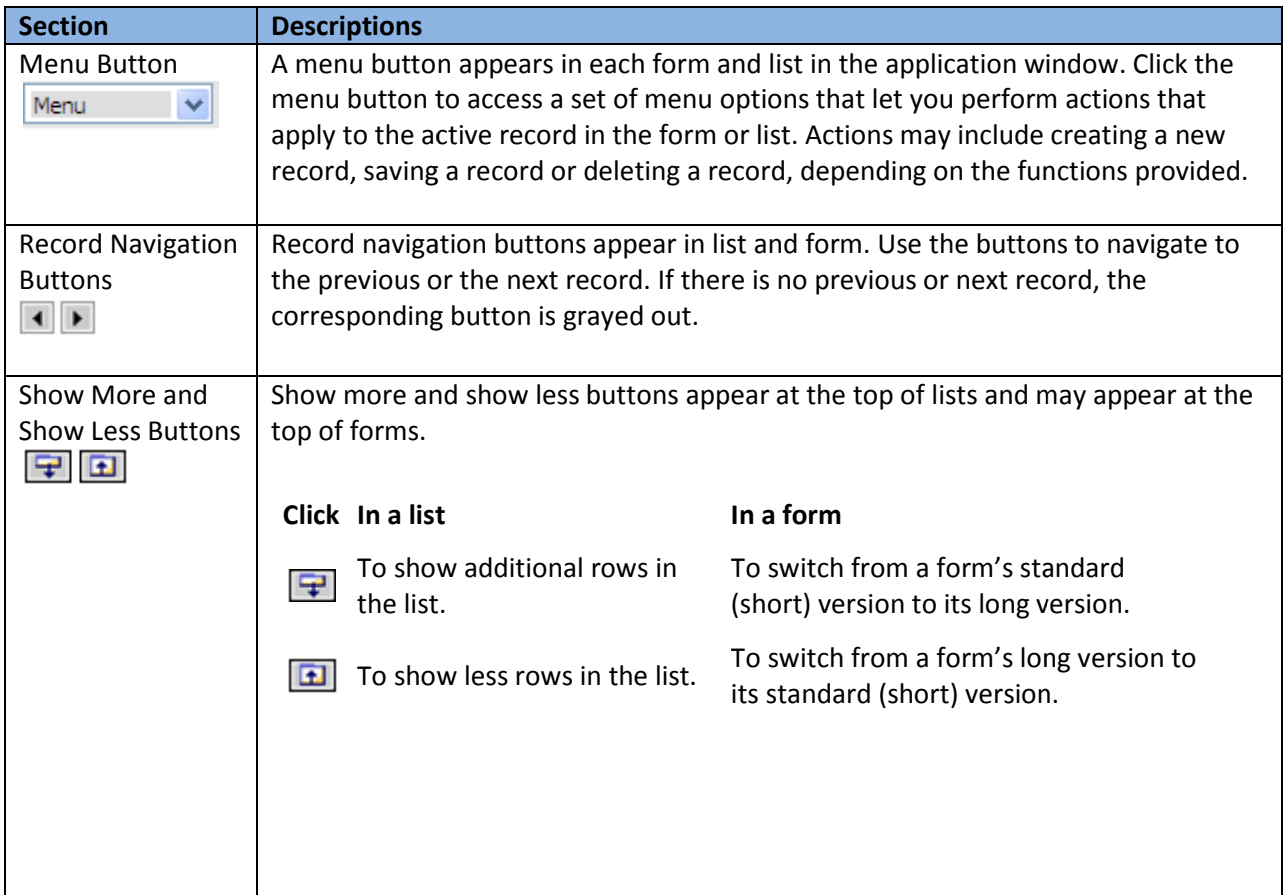

 $\overline{\phantom{0}}$ 

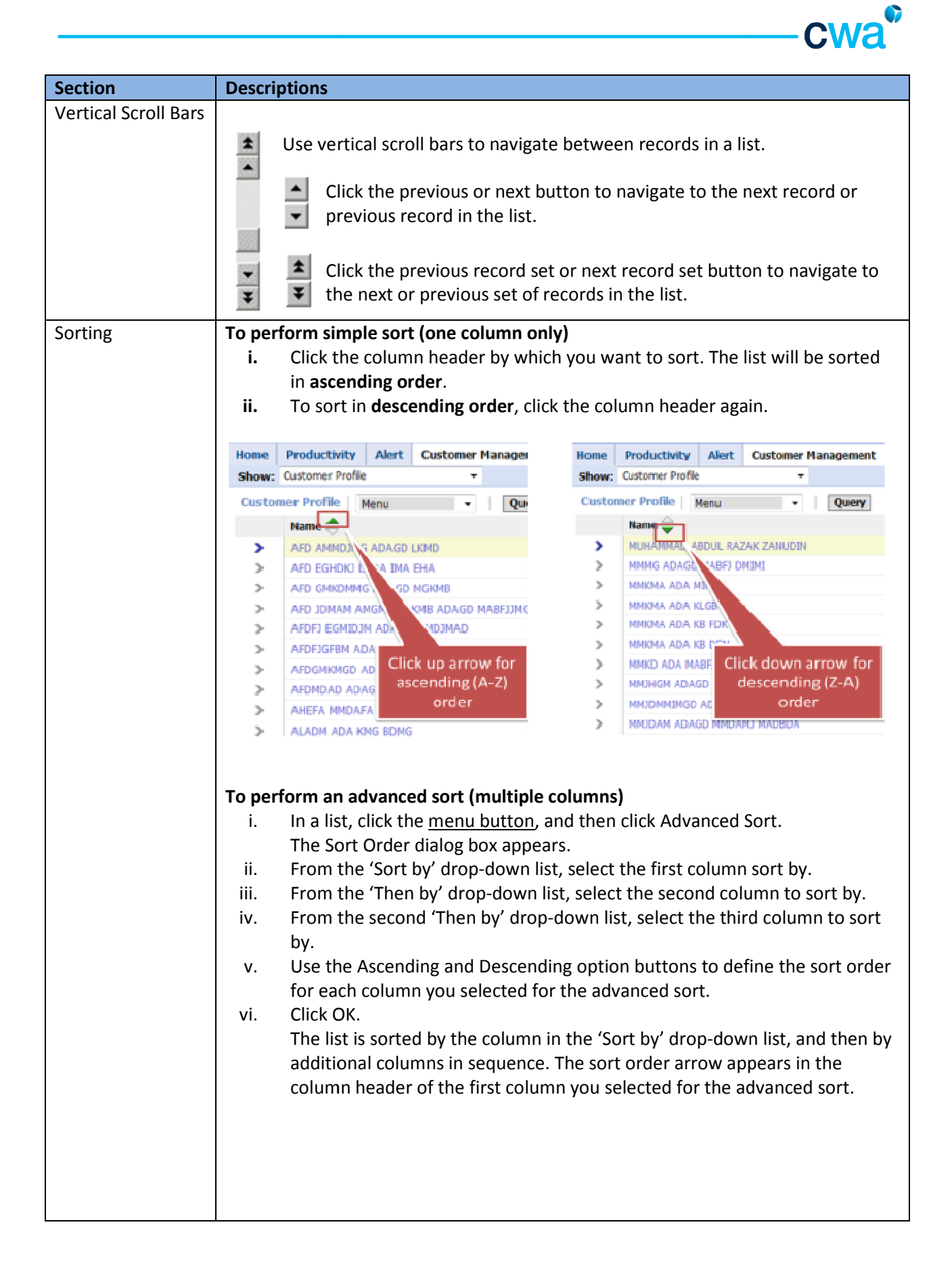

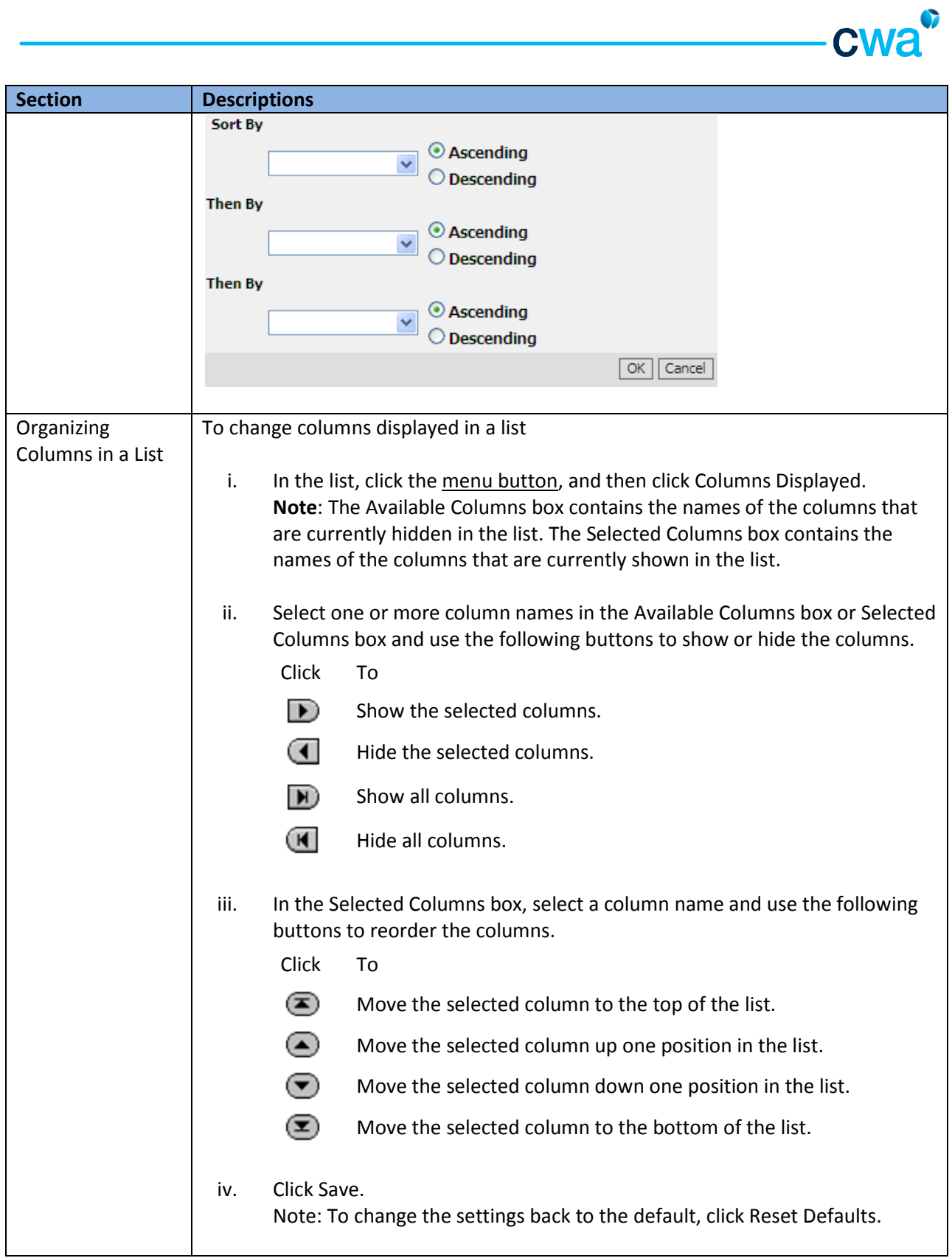

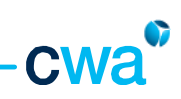

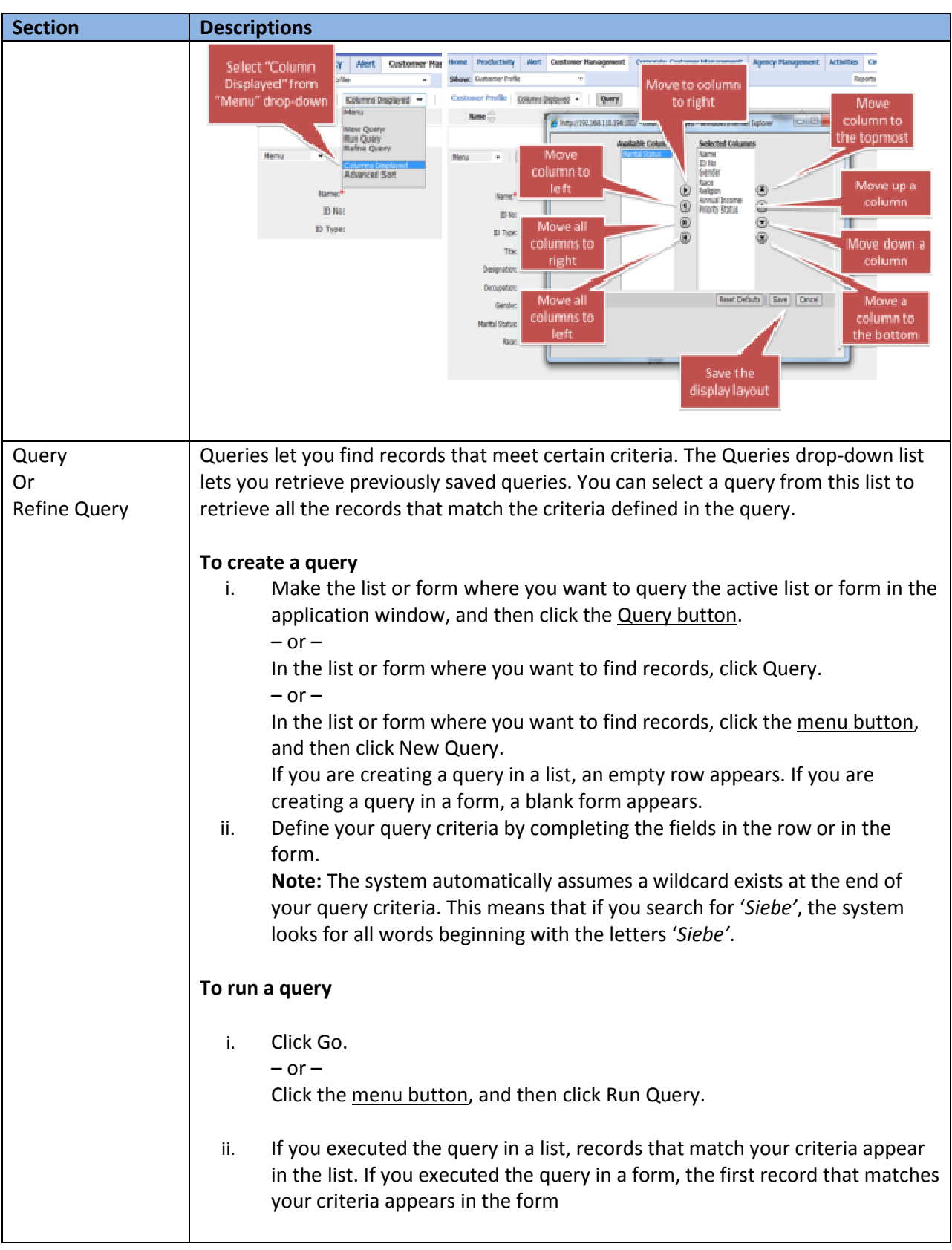

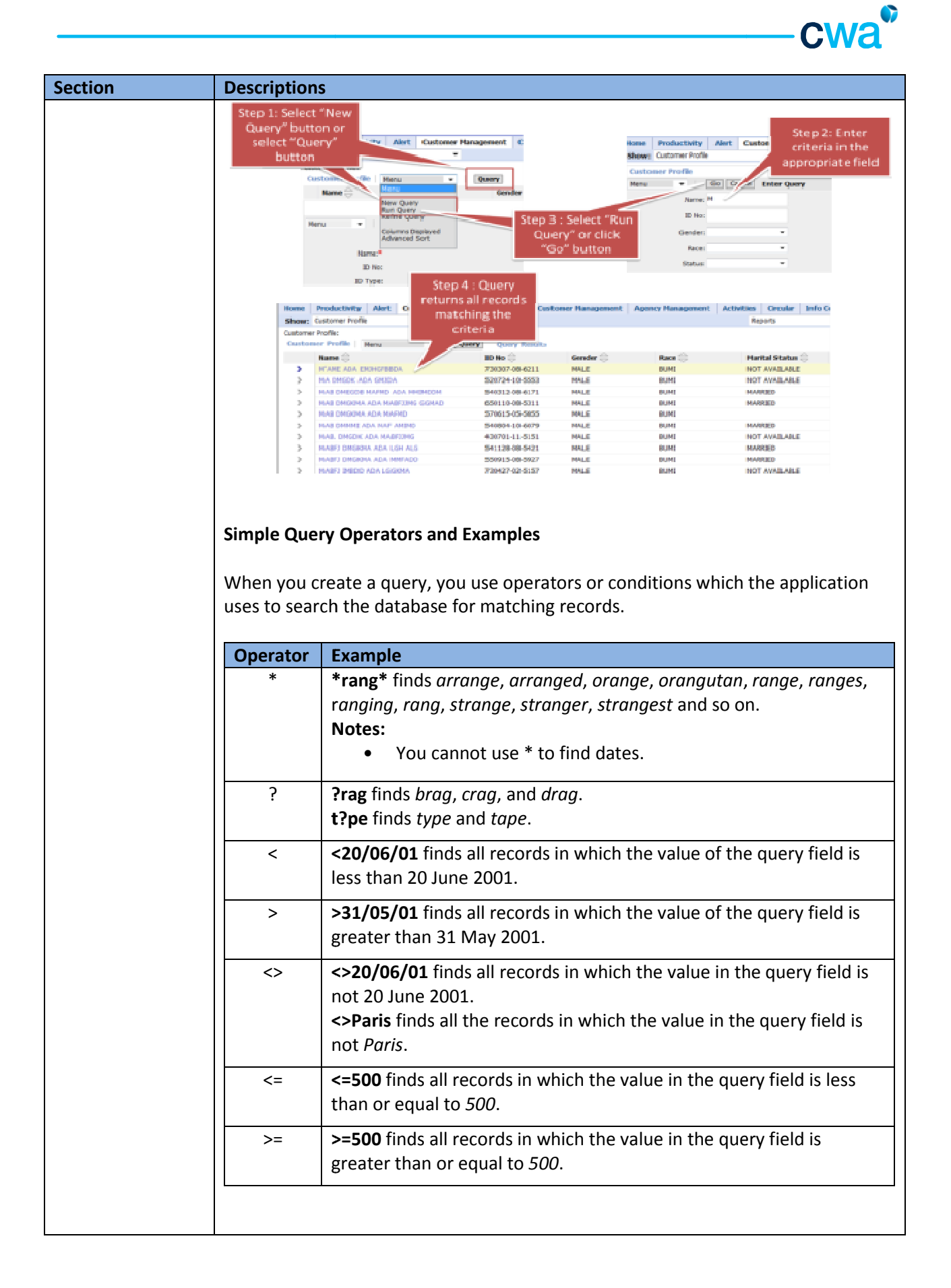

 $\overline{\phantom{a}}$ 

## 3. 0 Knowing Your Customer

In ASSIST PRO, customers are categorized into retail customer and corporate customer.

#### 3. 1 Retail Customer

Retail customers' information is made available under the Customer Management Screen

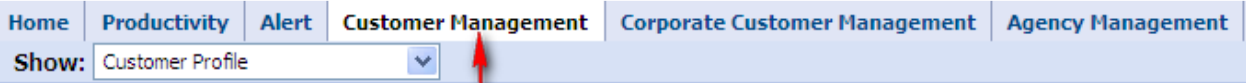

A total of six views are available under this screen i.e.

- 1. Customer Profile
- 2. Customer Products
- 3. Customer Ledger
- 4. Performing e-Switch
- 5. KWSP Eligibility Check
- 6. Update customer contact detail

#### 3.1.1 Customer Profile

This view provides a snapshot of the customer demographics such as gender, race, marital status, annual income and etc of all the customers serviced by you.

Both list and form view is available as below. Form view contains more information such as KWSP number, other ID No, spouse name, religion, annual income and others.

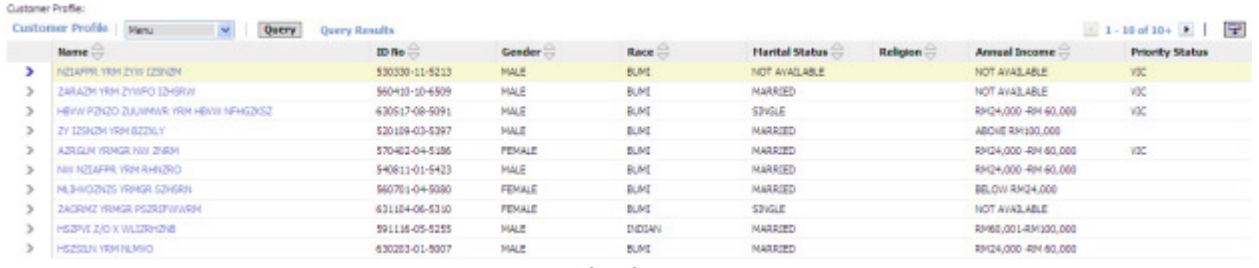

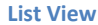

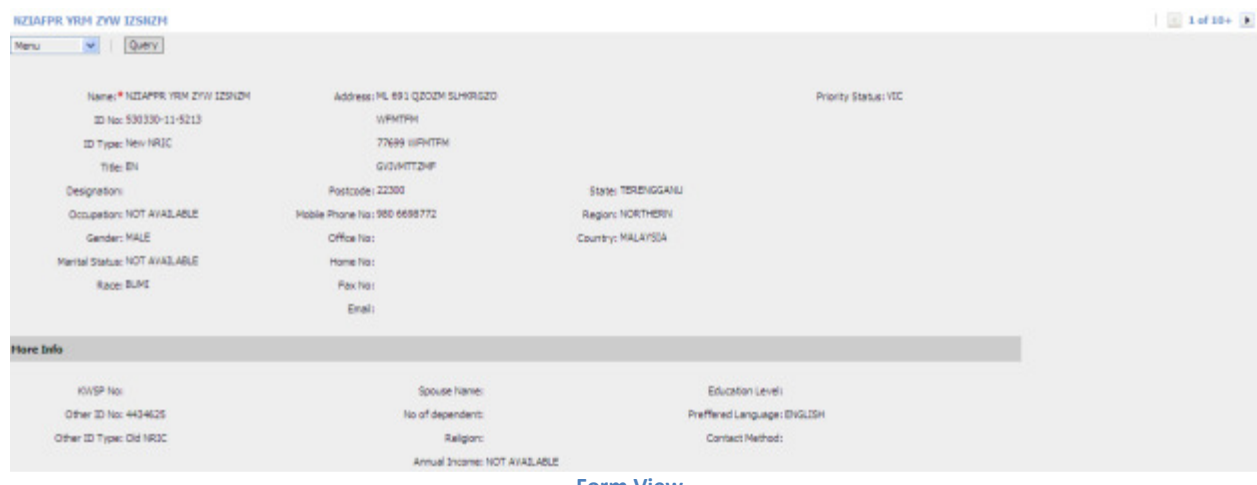

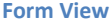

To search a particular customer, please refer to the basic navigation guidelines under the Query section.

The fields searchable under the 'Query' function are name, ID No, gender, race, status, marital status, mobile phone #, home #, office # and contact class.

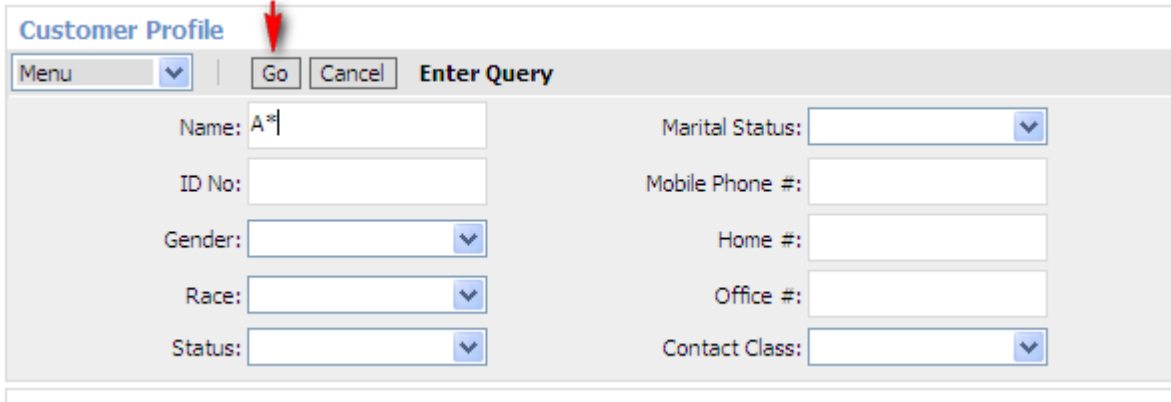

Upon any successful matching based on your search criteria, results will be displayed in the list view. The form view will show the relevant details based on the selected record in the list view.

When you click the customer name, it will redirect you to Customer Product View which displays the customer asset.

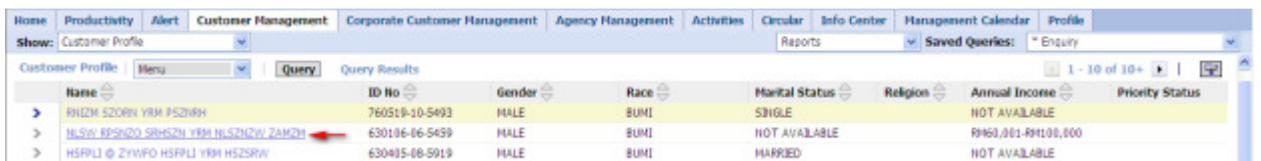

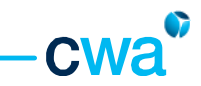

#### 3.1.2 Customer Products

This view summarizes the products purchased by your customers i.e. unit trust, insurance, trust nominations, wills & trust and financial plan under its respective product category.

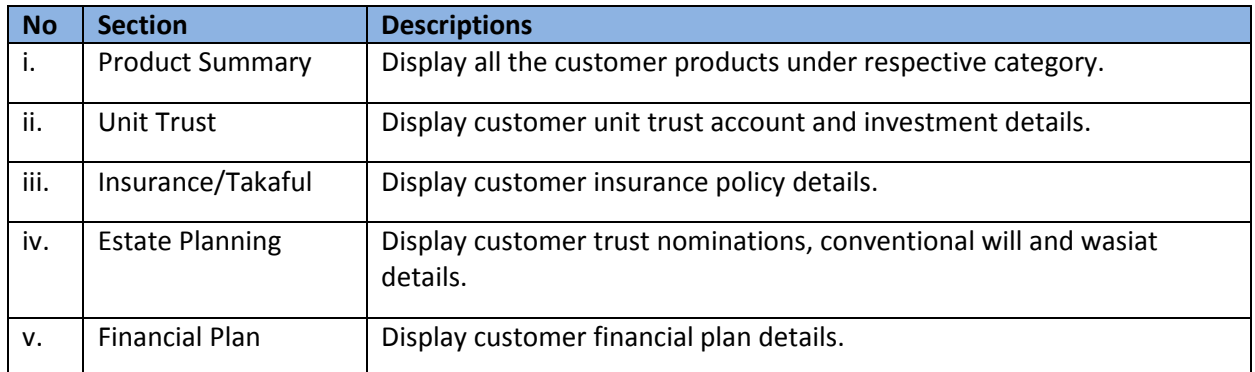

The upper section shows the customer profile details.

To search a particular customer, please refer to the basic navigation guidelines under the Query section.

Upon any successful matching based on your search criteria, the customer details will be displayed accordingly with his/her product details tabulated in its respective section.

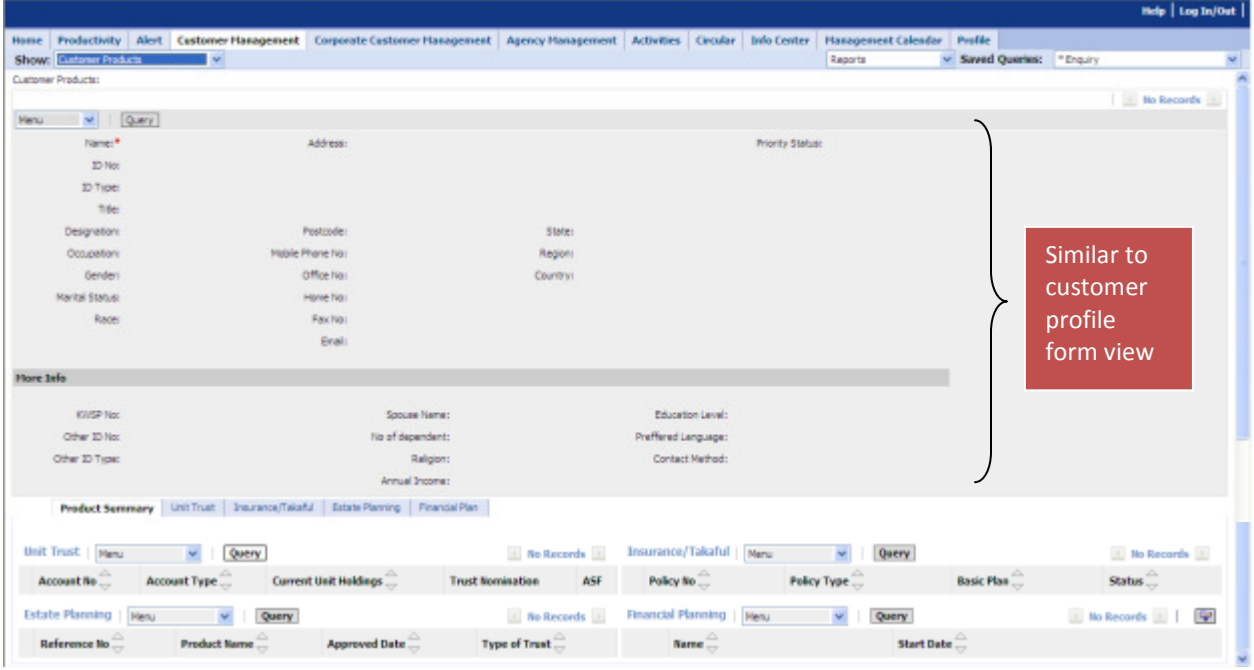

Customer Products View

#### i. Product Summary

This section shows all products owned by the customer under four product categories i.e. Unit Trust, Estate Planning, Insurance/Takaful and Financial Planning. Minimum information is provided under the product summary view.

To view more details of the individual product category owned by the customer, you will need to click the respective section as shown below.

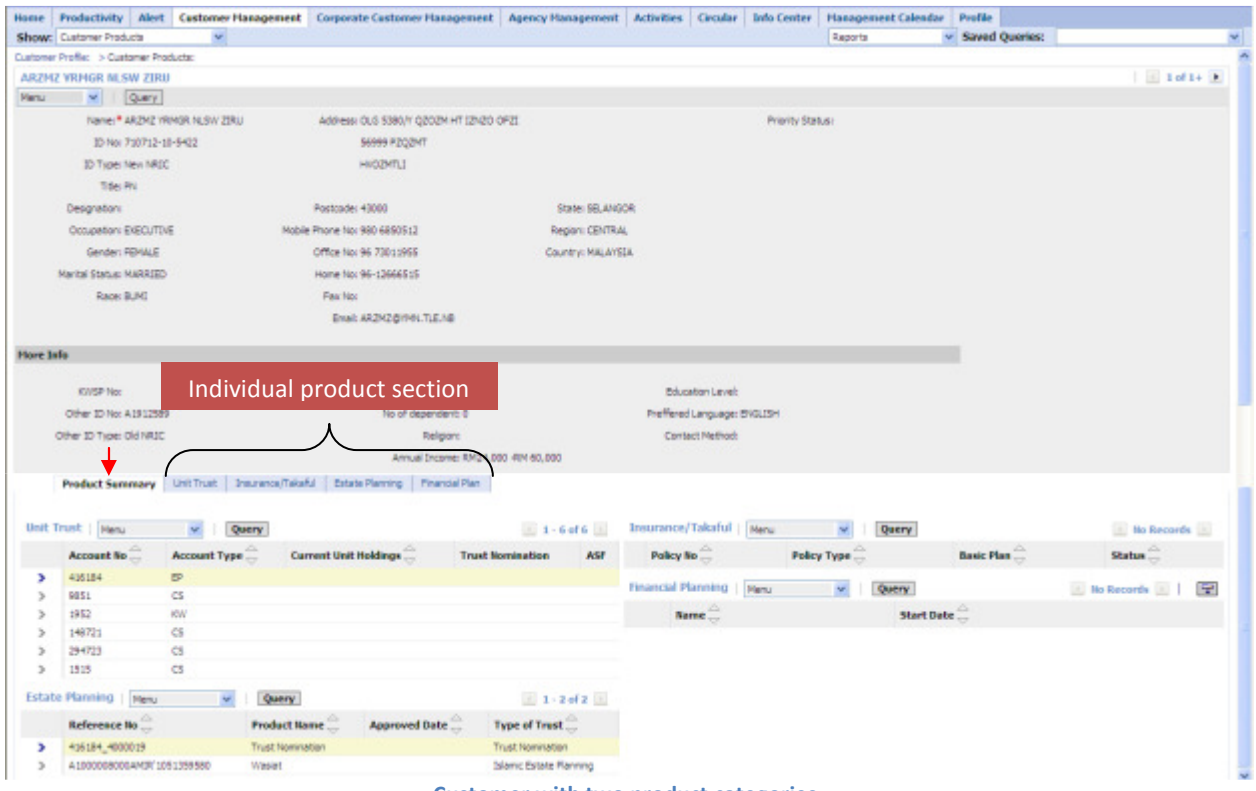

Customer with two product categories

#### ii. Unit Trust

This section provides more details about the unit trust investments owned by the customer in terms of unit trust account details, investment holdings, regular investment and joint holder details.

All unit trust account under the customer will be displayed in the list view below.

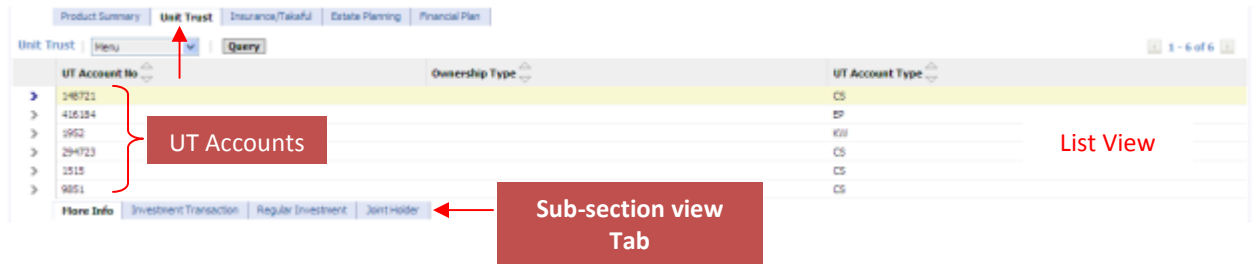

The selected unit trust account details will be displayed in each sub-section view below. You can navigate each sub-section by clicking its tab.

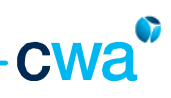

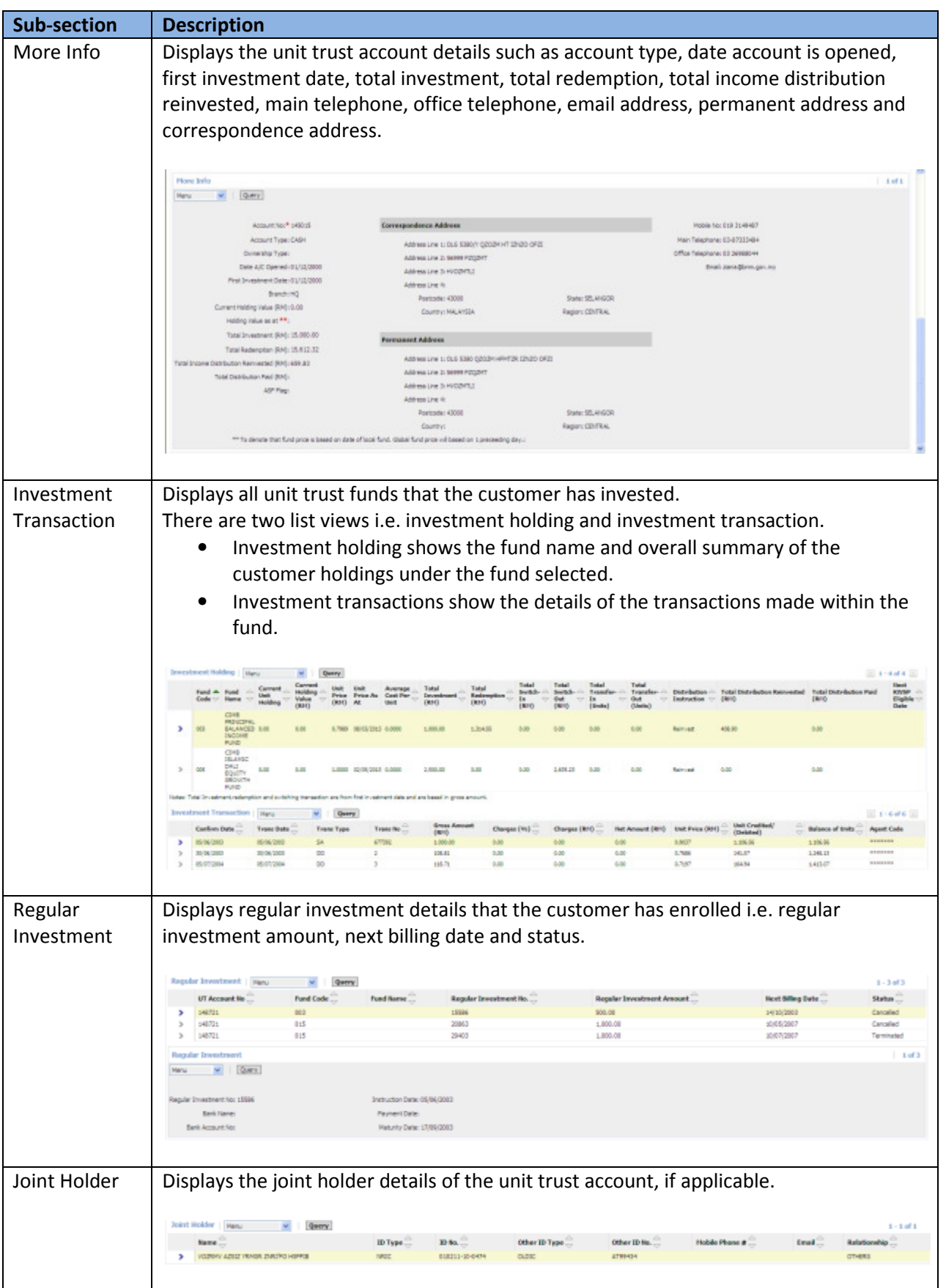

 $\overline{\phantom{0}}$ 

#### iii. Insurance/Takaful

This section provides details about the insurance policy owned by the customer such as policy number, policy type and status.

VIP insurance policy details are not available at the moment (please refer to AIA Direct).

All insurance policies under the customer will be displayed in the list view below.

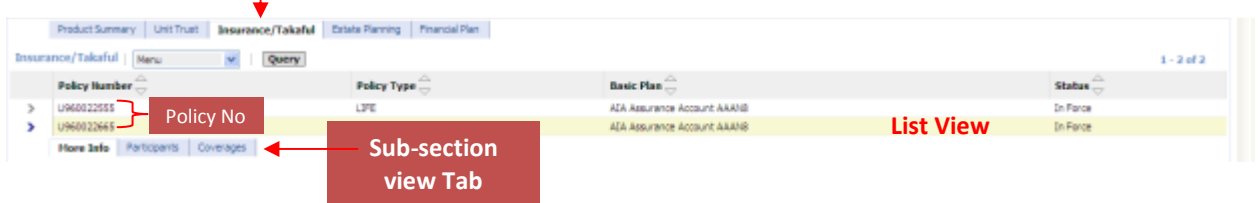

The selected insurance policy details will be displayed in each sub-section view below. You can navigate each sub-section by clicking its tab.

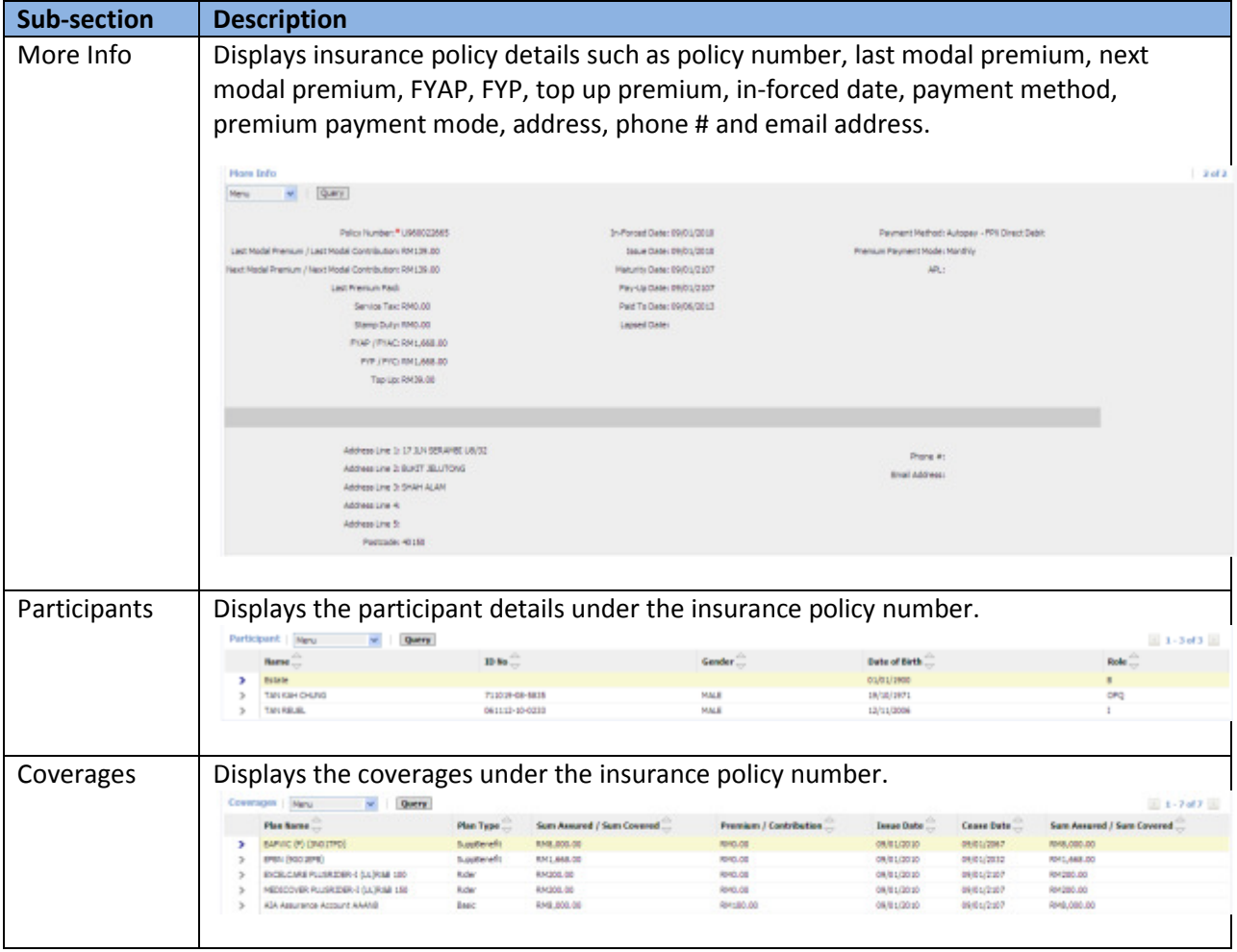

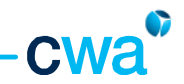

#### iv. Estate Planning

This section provides details about estate planning related products i.e. trust nominations, conventional wills and 'wasiat' owned by the customer such as product name, status, approved date, type of trust and plan name.

All estate planning products under the customer will be displayed in the list view below.

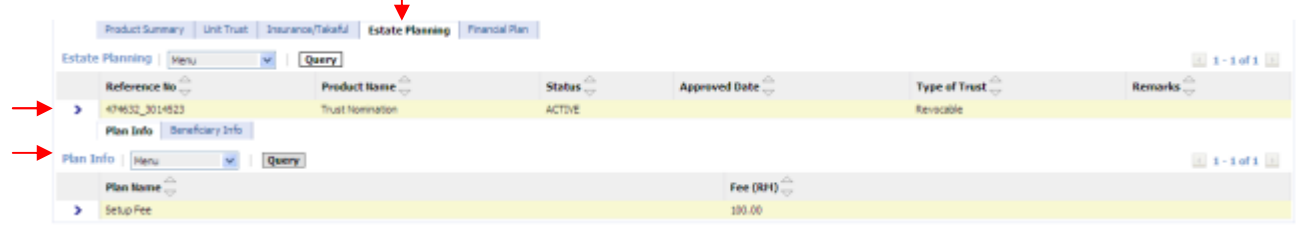

#### v. Financial Plan

This section provides details about financial plan owned by the customer. Not available at the moment.

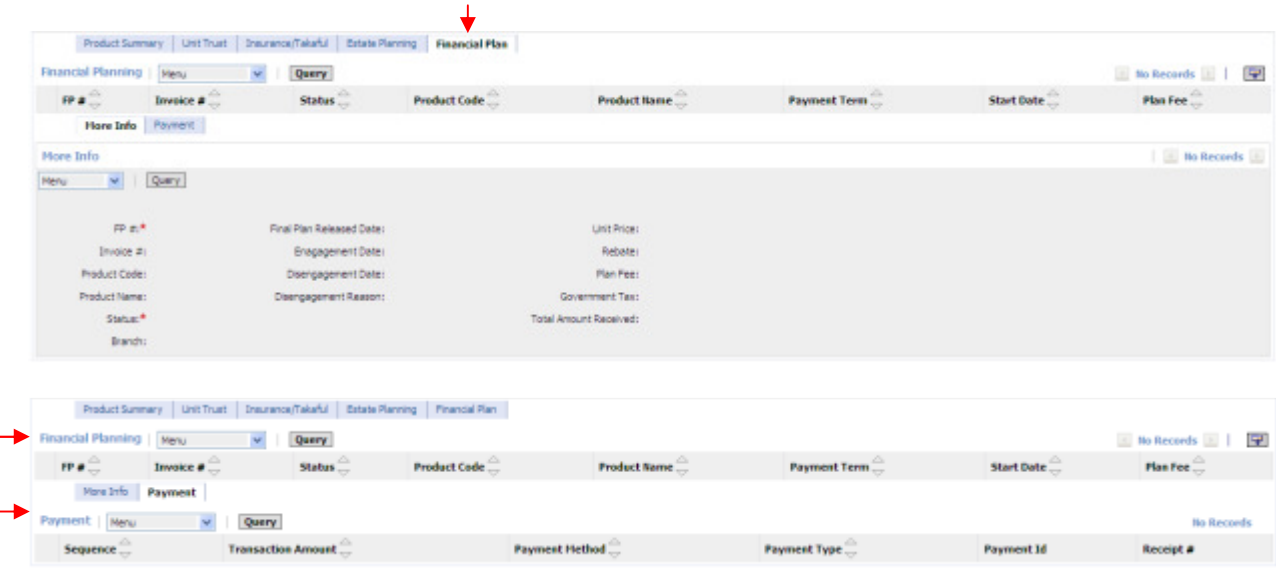

#### 3.1.3 Customer Ledger

This function enables you to view and print the unit holder ledger of your customer.

To view and print the ledger, follow the steps below:

1) Select Customer Ledger, under the Customer Management screen.

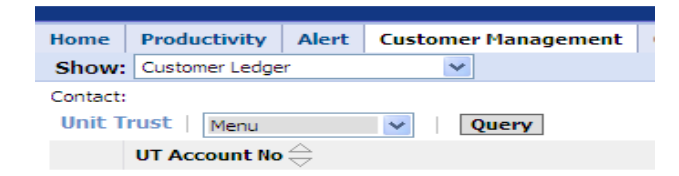

2) Click the Query button and enter the search criteria in any of the field below in order to search your customer.

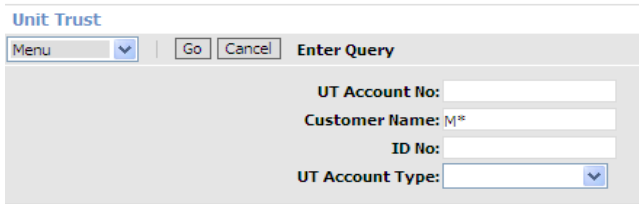

After you click the Go button, customers that match your criteria will be displayed in the list view below.

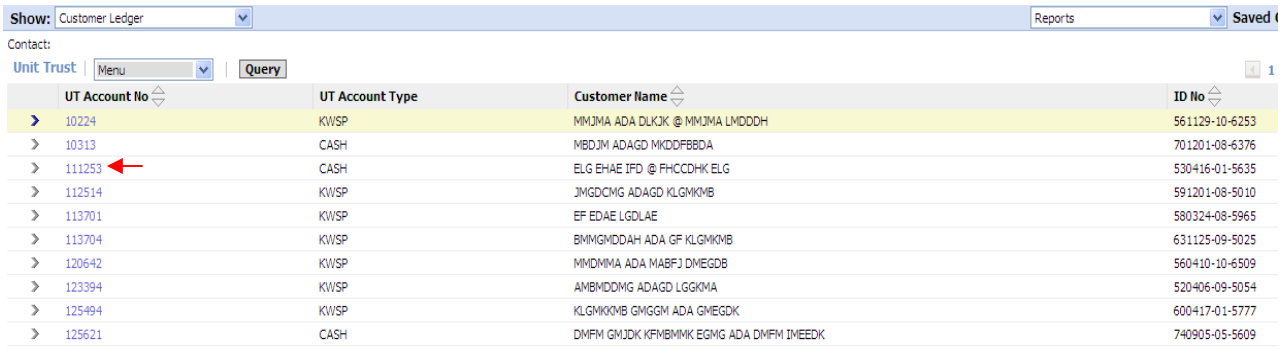

3) Click the 'account no.' and the view below will be displayed. Move the cursor to select the fund under the 'Holdings' view.

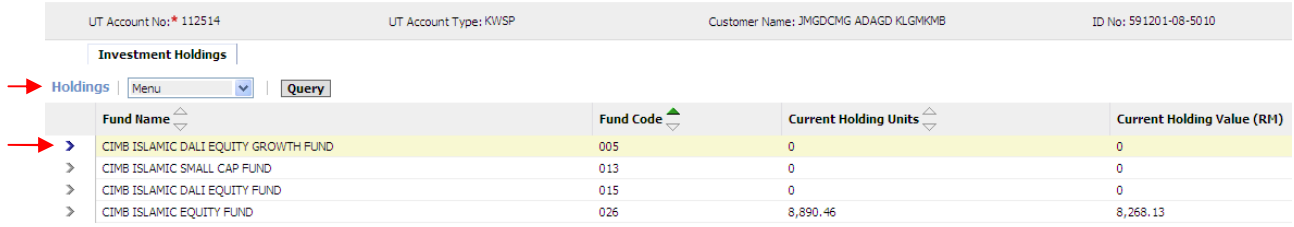

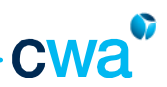

4) After selecting the fund, select Unit Holder Ledger under the Report menu (on top right).

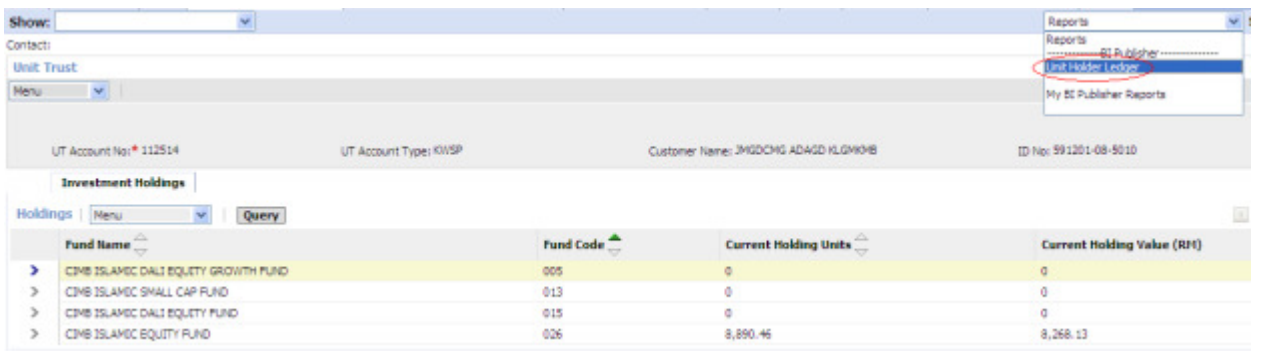

5) System will prompt you a selection. Un-check 'Show Agent Code' if you do not want to display the agent code in the ledger. Enter the date range. Click Submit.

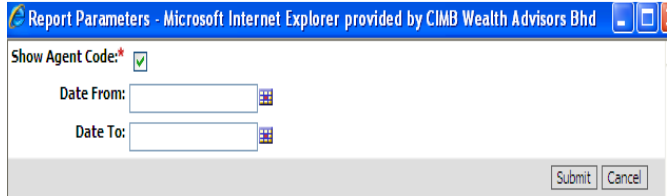

6) Select Open to view the ledger. Or click 'Save' to save the file in your computer.

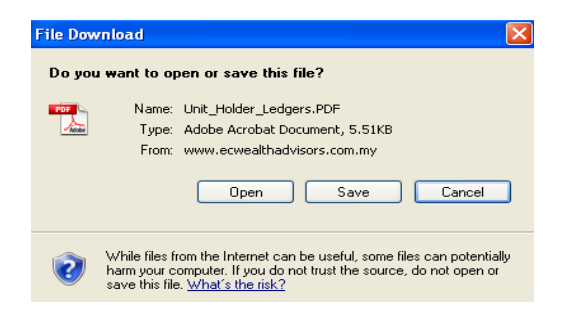

 $\sim$ 

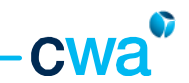

7) If you have selected the option to Open the ledger file, system will then display the ledger. You can print the document by using the standard print function.

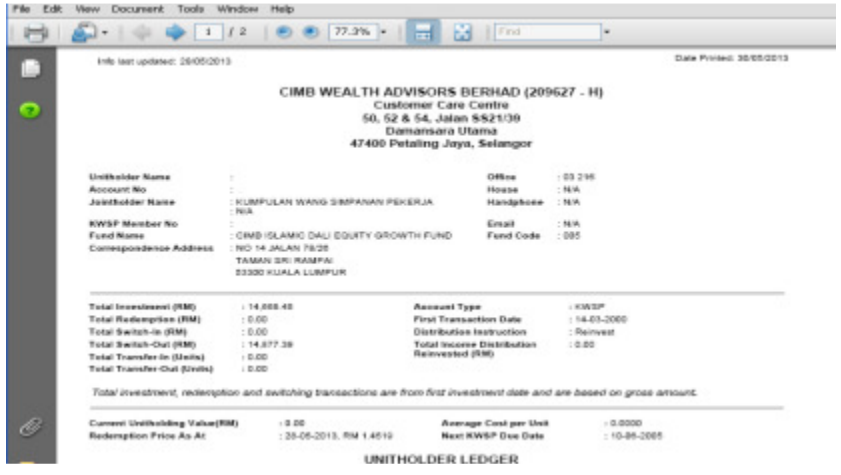

8) Should you need to print unit holder ledger for other funds, repeat from step 3 onwards.

### 3.1.4 Perform e-Switch Transaction

e-Switch submission is allowed for retail customers only.

To go to the e-switch function, click 'Customer Management' screen tab and select 'Perform e-Switch Transaction' under the drop-down list from the top left corner.

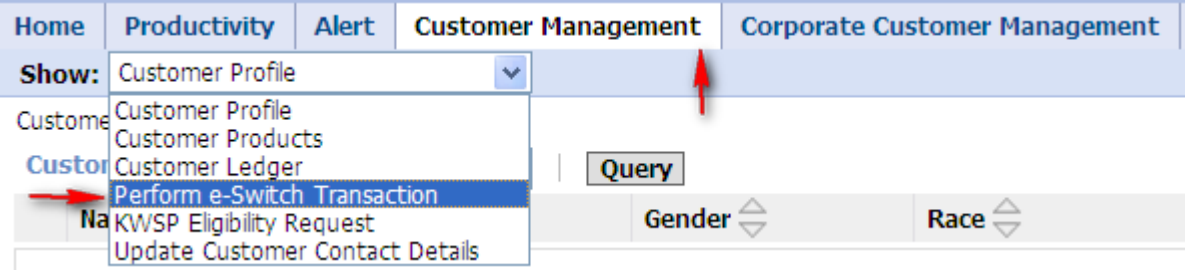

Under the Perform e-switch transaction view, you will see the following details i.e.

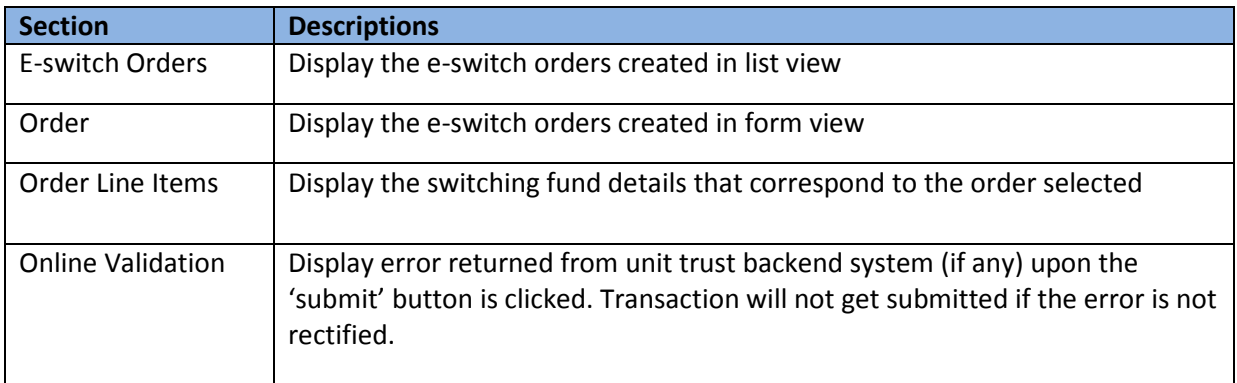

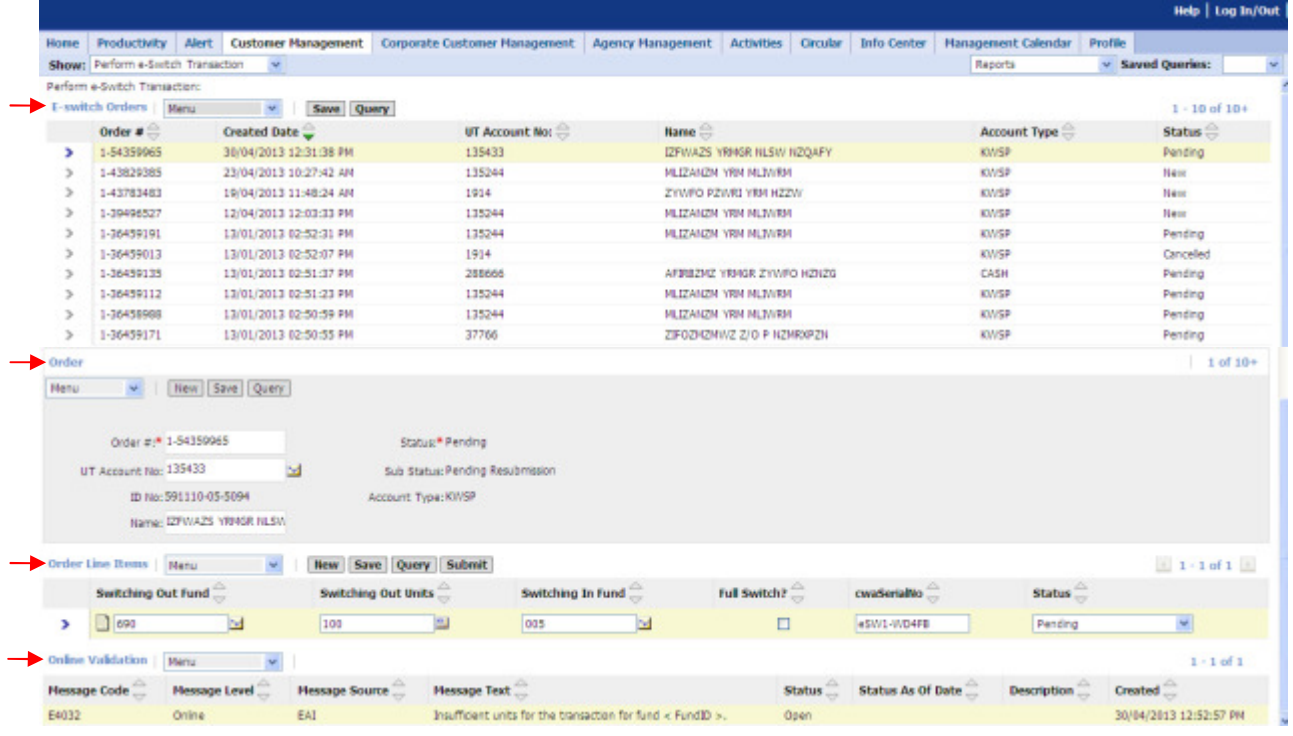

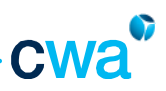

#### e-Switch submission is termed as order in ASSIST PRO. e-Switch submission is termed as order in ASSIST PRO.<br>The overall workflow is illustrated in the diagram below

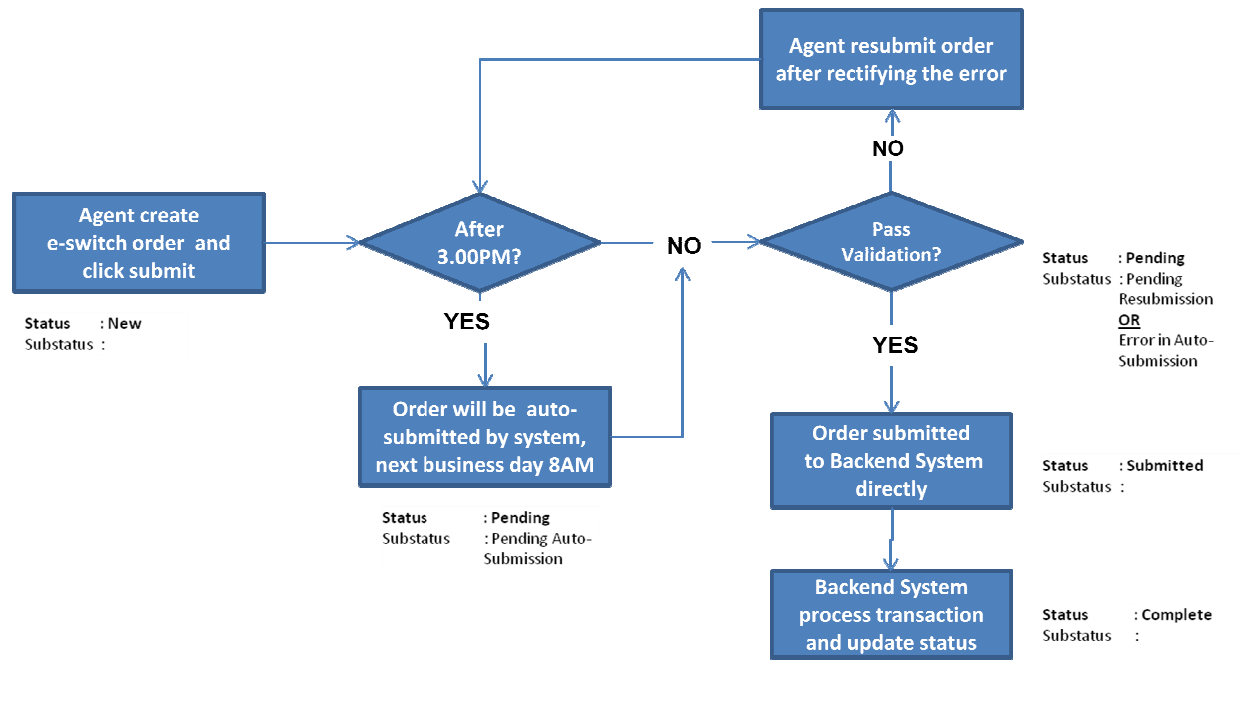

e-Switch workflow

1) To create a new order, click the 'New' button OR go to menu and select 'New record'.

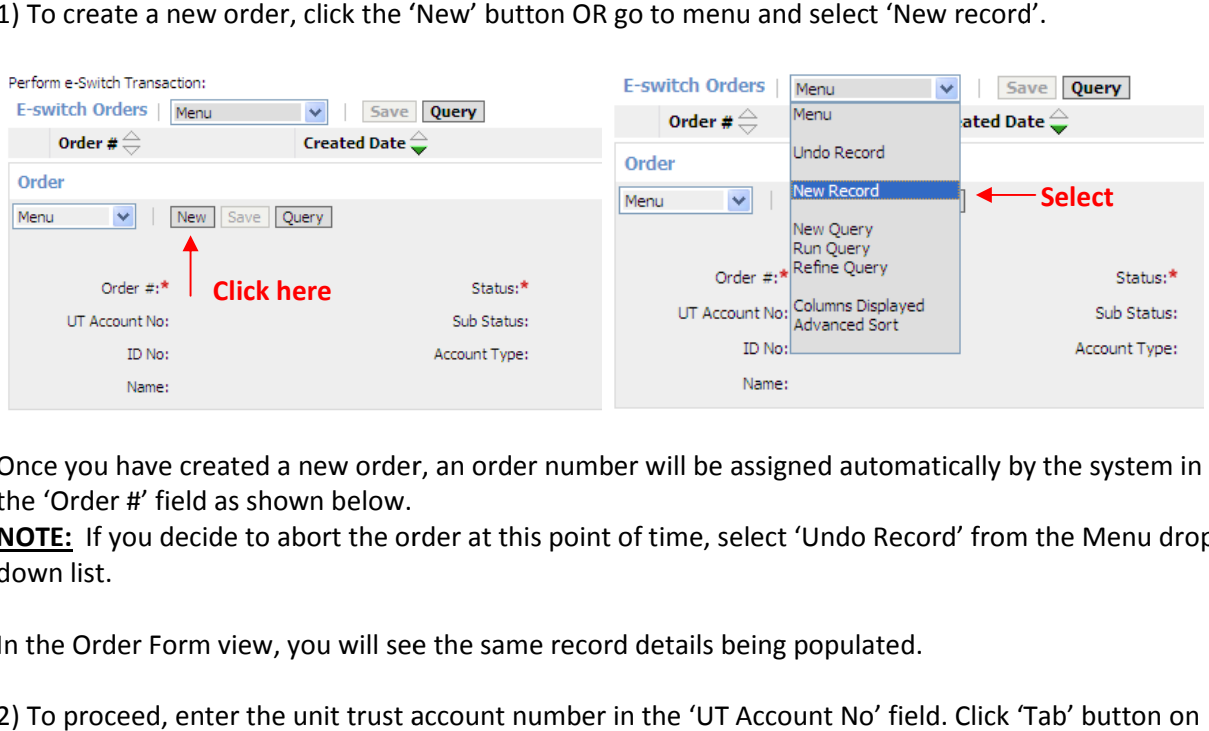

Once you have created a new order, an order number will be assigned automatically by the system the 'Order #' field as shown below.

NOTE: If you decide to abort the order at this point of time, select 'Undo Record' from the Menu dropdown list. **NOTE:** If you decide to abort the order at this point of time, select 'Undo Record' from the Menu drop down list.<br>In the Order Form view, you will see the same record details being populated.<br>2) To proceed, enter the unit

In the Order Form view, you will see the same record details being populated.

your keyboard.

The customer name and ID No will be auto-populated by the system. Click the 'Save' button.

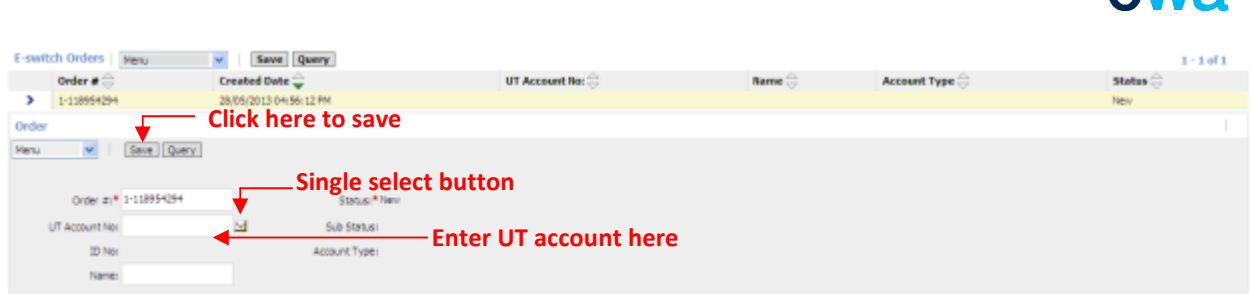

If you cannot remember the UT account number, click the **Source**'s Single select button and perform 'Query' to search the customer account as shown below. Only UT account that can perform e-switch will be populated in the dialog box. Click 'OK' once you have found your customer.

NOTE: Please ensure that the customer name and ID No. is populated before proceeding to the next step.

| Query Cancel |                   |        |                           | Find UT Account No.<br><b>Starting with</b><br><b>V</b> |             |                     |                  | <b>Ge</b><br>$1 - 20$ of 10+ $\Box$ |         |                     |                     |
|--------------|-------------------|--------|---------------------------|---------------------------------------------------------|-------------|---------------------|------------------|-------------------------------------|---------|---------------------|---------------------|
|              | UT Account<br>No. | Status | <b>UT Account</b><br>Type | Name <sup>2</sup>                                       | ID<br>Туре  | ID No.              | Date of<br>Birth | ۵<br>₩                              | $ASF =$ | Trust<br>Nomination | ▵<br>$\overline{a}$ |
| У            | 135244            | Active | <b>KIVSP</b>              | MLTZANZM YRM MLTWRN                                     | New<br>MRIC | 590918-30-<br>6099  | 18/09/1959       |                                     | Na      |                     |                     |
| y            | 135433            | Active | KWSP                      | IZFWAZS YRMGR NLSW<br>NZOAFY                            | New<br>NRIC | 591110-05-<br>9094  | 10/11/1959       |                                     | No      |                     |                     |
| y.           | 157853            | Active | CASH                      | MLTZARZS YRMGR SZZPM                                    | New<br>MRIC | \$50529-30-<br>6072 | 29/05/1955       |                                     | No      |                     |                     |
| Y.           | 1914              | Active | KWSP                      | ZYWPO PZWRE YRM HZZW                                    | New<br>NRIC | 590404-07-<br>6195  | 04/04/1959       |                                     | No      |                     |                     |
| y.           | 288666            | Active | CASH                      | APSESSMS YRANGE ZYWPO<br><b>HONDS</b>                   | New<br>NRIC | 840719-08-<br>5490  | 19/07/1984       |                                     | No      |                     |                     |
| y.           | 30017             | Active | <b>KWSP</b>               | LNZT YRM NLBM                                           | New<br>MRIC | 640318-30-<br>5001  | 18/03/1964       |                                     | No      |                     |                     |
| y.           | 3011              | Active | KWSP                      | YZPSGRZI QZNROW YRM<br><b>ZYMPO</b>                     | New<br>MRIC | 600601-71-<br>5941  | 01/06/1960       |                                     | No      |                     |                     |
| ý.           | 32191             | Active | <b>KWSP</b>               | DUNT GFILP GRUN                                         | New<br>NRIC | 680828-08-<br>5461  | 26/08/1968       |                                     | No      |                     |                     |
| y.           | 358293            | Active | CASH                      | K2GIRMP Z/O H2MGSRZTL                                   | New<br>NRIC | 480921-04-<br>5437  | 21/09/1948       |                                     | No      |                     |                     |
| $\mathbf{r}$ | 37766             | Active | <b>KWSP</b>               | ZIFOZMZMN/Z ZJO P<br>NZMR30PZN                          | New<br>MRIC | 531102-06-<br>5343  | 02/11/1953       |                                     | No      |                     |                     |

Only UT Account that can perform e-Switch will be displayed under the single select button

3) After you have selected the UT Account No, you will need to create the fund under the 'Order Line Items' view. All line item records created here will correspond to the same Order# earlier.

To create an e-switching transaction line item, click the 'New' button as shown below OR select 'New record' under the Menu drop-down list.

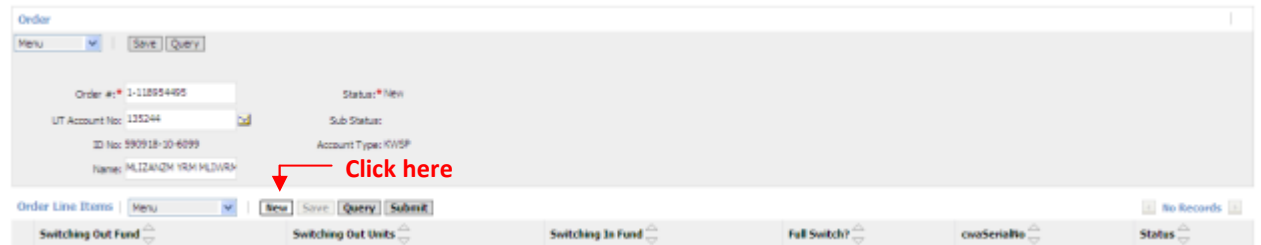

The Order Line Items will display a form view for you to enter the necessary details such as Switching Out Fund, Switching In Fund, Switching Out Units and Full Switch? indicator as shown below.

Note: Do not key in any switching out units amount if you want to perform full switching. Please ensure the 'Full Switch?' indicator is checked.

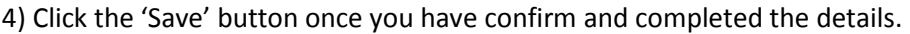

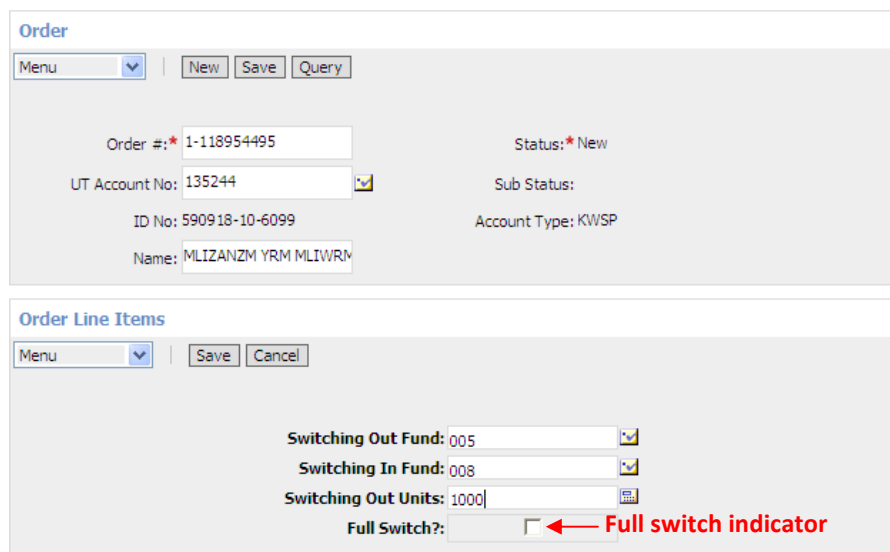

Once the record is saved, it will be displayed in the Order Line Items list view as shown below. Each line item will be assigned a serial number by the system automatically.

NOTE: DO NOT amend or change the serial number populated in the 'cwaSerialNo' field.

- 5) To create additional switching transaction or line item, repeat step 3.
- 6) To submit your e-switch order, click the 'Submit' button in the Order Line Items view.

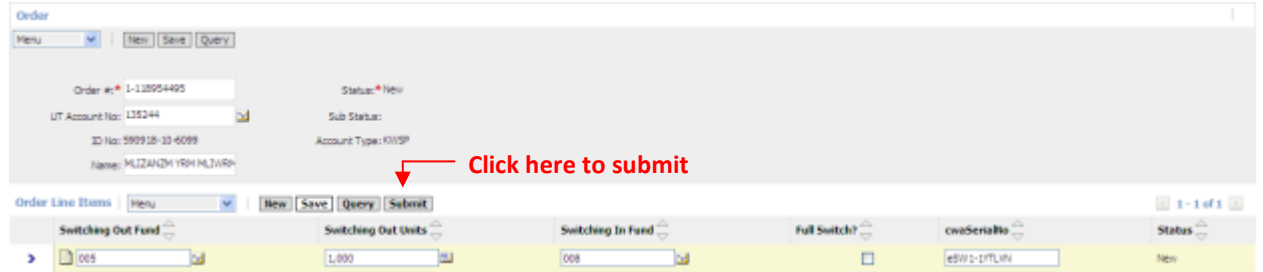

When you have successfully submitted the order, the transaction can no longer be amended and the 'Status' field in the list view will show 'Submitted'. This applies to order submitted before the cut-off time at 3.00PM only.

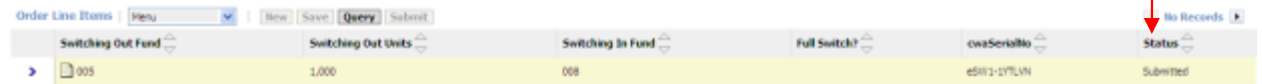

If the e-switching transaction did not fulfill any validation rules upon clicking the 'Submit' button, an error message will be returned and displayed in the 'Online Validation' view as shown below.

Each error message corresponds to the record selected at the Order Line Items and you will need to rectify them accordingly before you can click the 'Submit' button again.

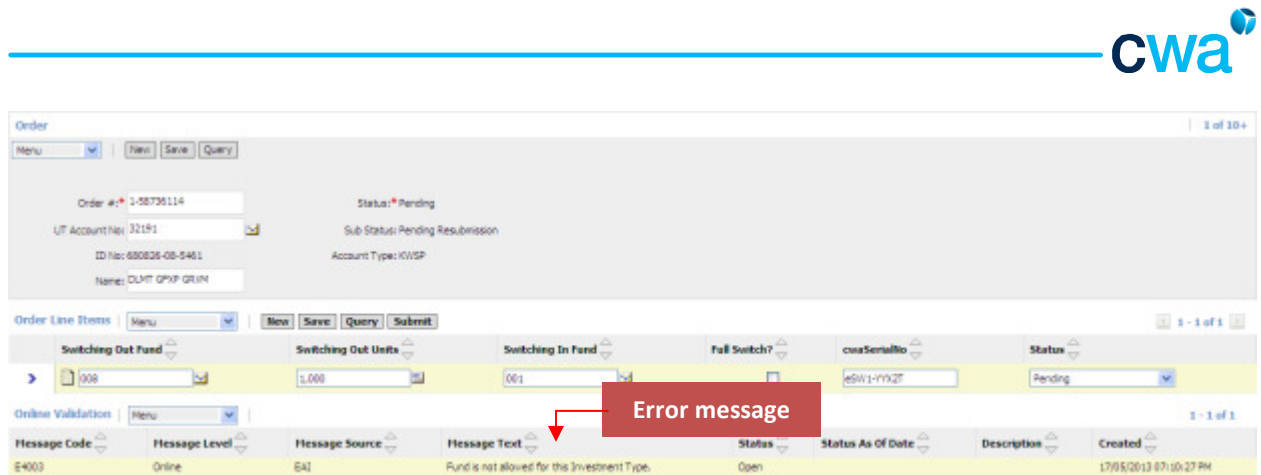

7) If you submit any order after the cut-off time 3.00PM, an error message will displayed as below. Click the 'Back' button to return to the 'Order Line Items' view.

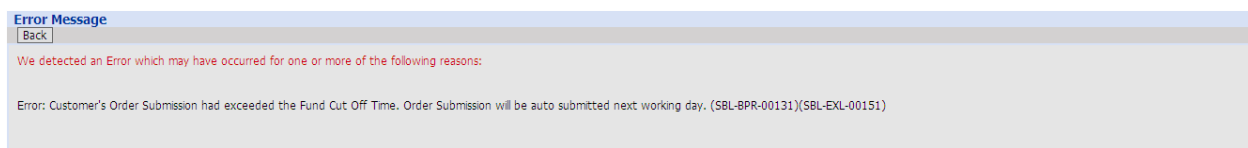

You will notice the line items (Status='Pending') and the E-Switch Order (Status='Pending', Sub-status: 'Auto Submission'). At this point, the e-switch submission is not yet submitted and the system will automatically submits for you the next day if the transaction passed all validations.

For full details of the e-switch order and order line items status, please refer to the table 'Understanding the E-Switch Orders Status' and 'Understanding the E-Switch Line Item Status'.

## Understanding the E-Switch Orders Status

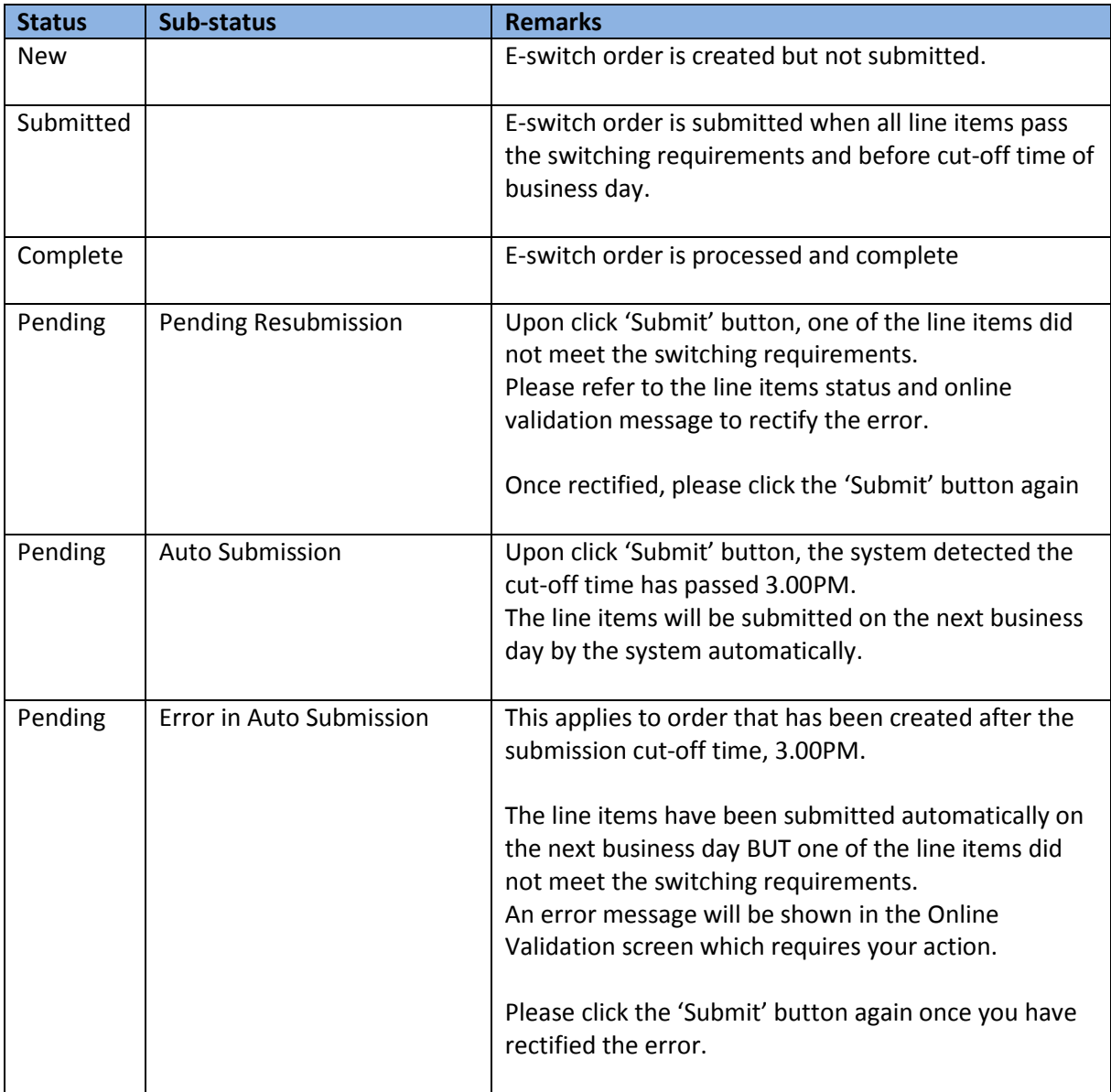

### Understanding the E-Switch Line Item Status

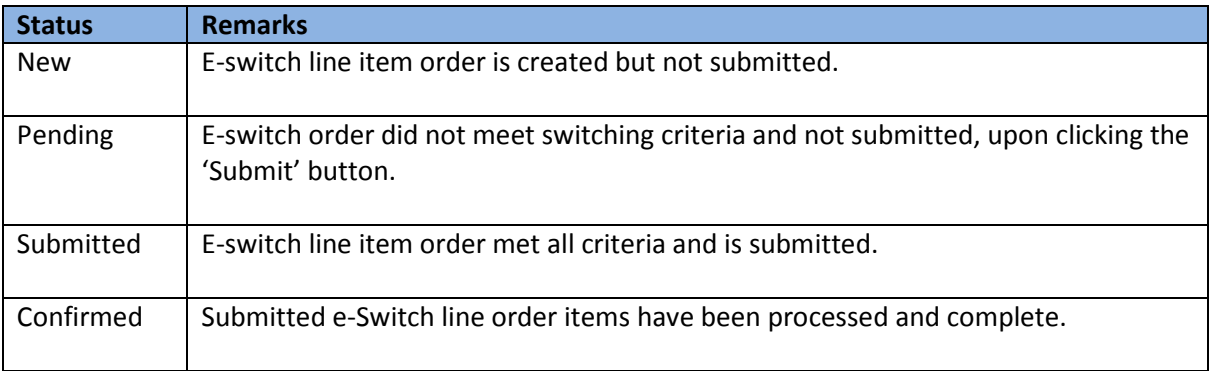

cwa<sup>®</sup>

#### 3.1.5 KWSP Eligibility Check

With this function, you are able to perform eligibility check on the customer's KWSP withdrawal prior to submission of the physical documents at the counter.

The objective of this eligibility check is to assist you in minimizing the common rejections from KWSP such as invested with other IPDs, invested less than 3 months, insufficient amount, etc.

There are two ways for you to access the KWSP Eligibility Check function in ASSIST PRO as below:-

- Home page -> KWSP Eligibility Check
- Customer Management -> KWSP Eligibility Request

Once you click on either of the links above, a declaration page will be shown before you can proceed. Read the declaration carefully and click 'Agree' or 'Disagree' button accordingly. If you click the 'Disagree' button, you will be redirected to 'Home' screen.

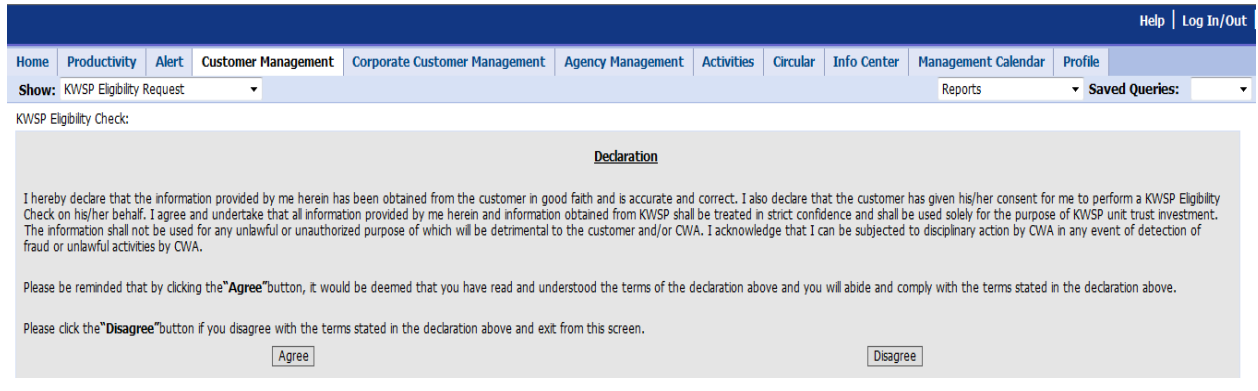

When you click the 'Agree' button, the view below will be displayed.

#### 1) To create a new request, click the 'New' button.

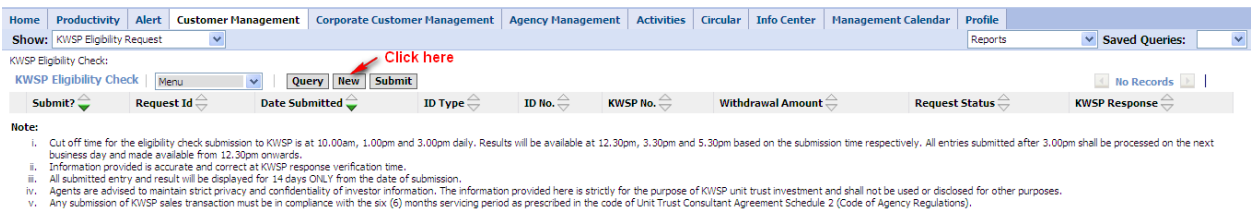

Once you click the 'New' button, the below screen will be shown for input. You will need to complete all the mandatory fields marked \* i.e. ID Type, ID No, KWSP No and Withdrawal Amount. You can select only one ID Type from the available drop-down list. Please check the 'Submit?' box and click the 'Save' button.

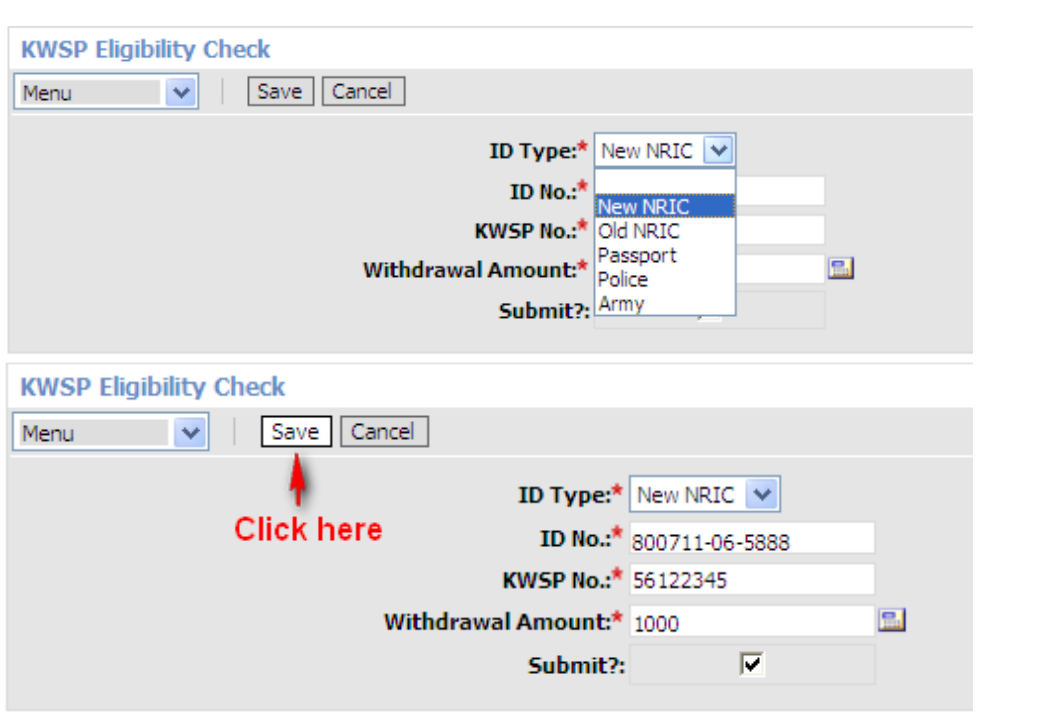

Your request has been created and saved in the list below.

To create additional records, click the 'New' button and repeat the steps again.

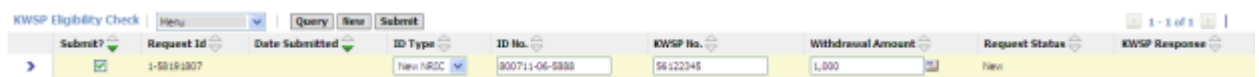

2) To submit the request, click the 'Submit' button. Only request where the Submit? box is checked will be submitted.

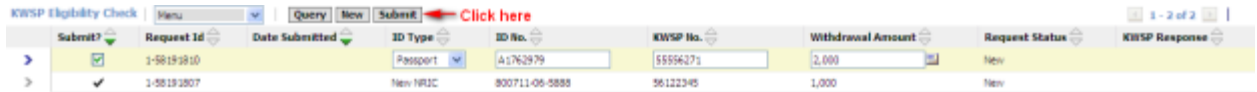

Once you click the 'Submit' button and pass all validations, the date submitted will be reflected and the Request Status will be shown as Submitted.

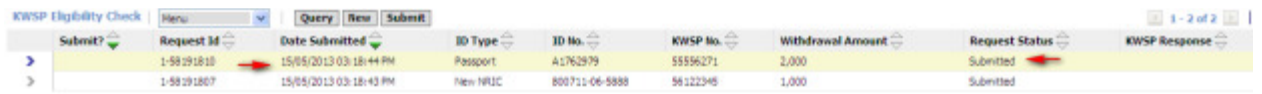

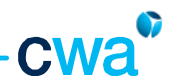

3) If you would like to create requests and submit at a later stage, please DO NOT check the 'Submit?' button during creation.

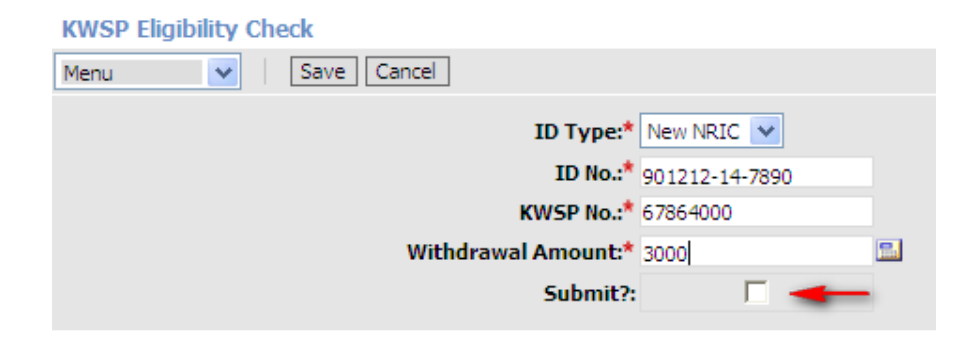

To check the 'Submit?' button for requests that you want to submit, check the box and select 'Save Record' under the Menu. To submit, click the 'Submit' button again.

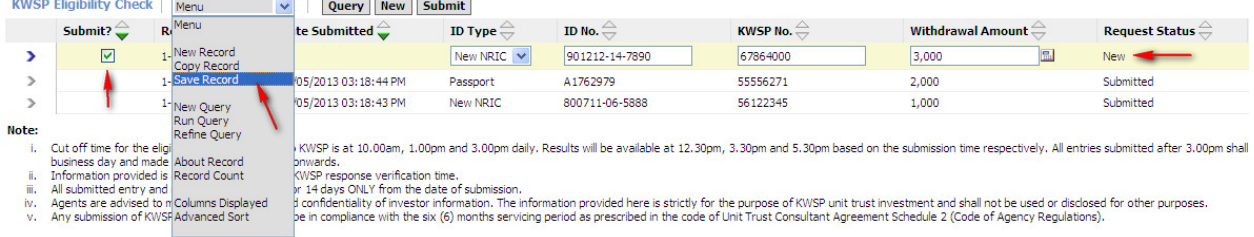

You can edit the request details if the Request Status = New.

To edit the request details, select the row that you want to change.

The editable fields will turn into white color rectangular box i.e. ID Type, ID No, KWSP No and Withdrawal Amount.

Once you have changed the details, select 'Save Record' under the Menu.

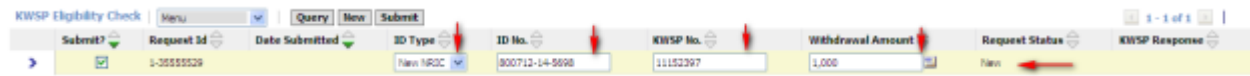

In KWSP Eligibility Check, the submission and response is on batch basis as explained under the **Note** at the bottom of the list view. Only one unique customer is allowed to be submitted in a batch.

# cwa

## Understanding the 'Request Status' and KWSP Response

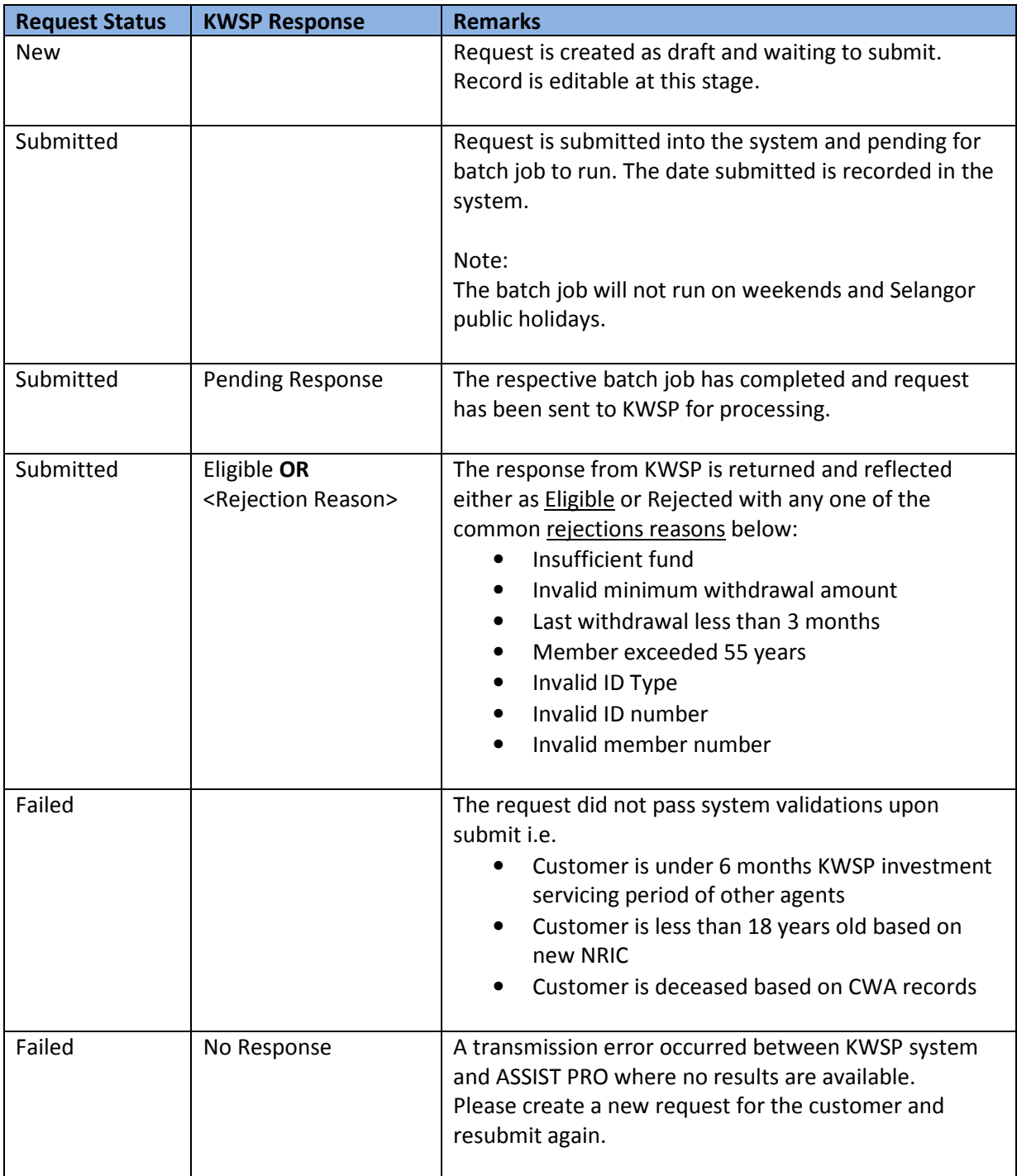

#### How to Retrieve or Query KWSP Eligibility Check Request

All submitted entry and result will be displayed for 14 calendar days ONLY from the date submitted.

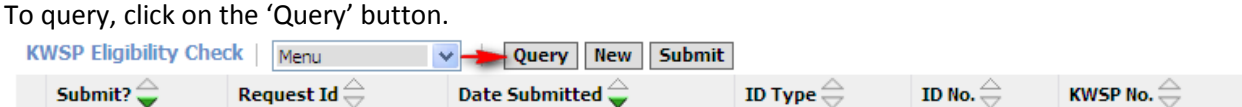

The screen will be shown and you may enter your criteria in any of the search criteria below i.e. ID Type, ID No, KWSP No, Withdrawal Amount and Submit?.

Click 'Go' once you have input your search criteria.

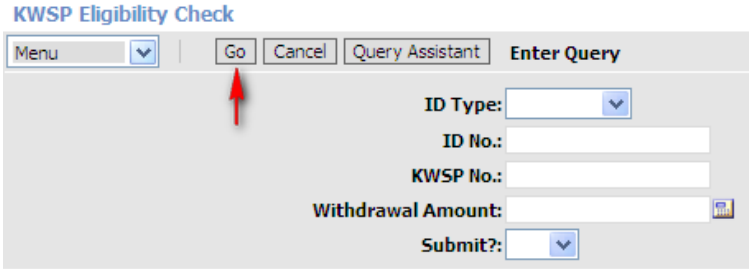

Results will be displayed in the list view if any matching request is found.

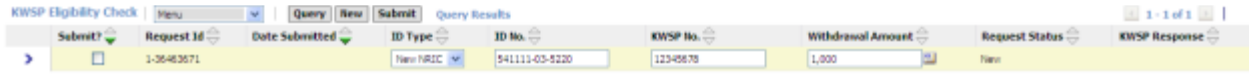

#### 3.1.6 Update Customer Contact Details

This function allows you to submit the request update your customer contact information such as correspondence address, contact numbers and e-mail address.

Please take not that this function will not update the customer contact details into the system directly. The request submitted by you will be routed to Customer Service Department (CSD), CWA for verification purpose with customer. Once verification is done, the information will be updated into the system.

Follow the steps below to update customer contact details.

1) Select Update Customer Contact Details under drop down menu.

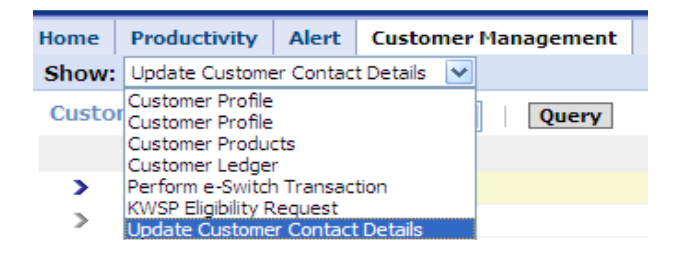

2) System will display the Update Customer Contact Details view. Perform the Query function to search your customer.

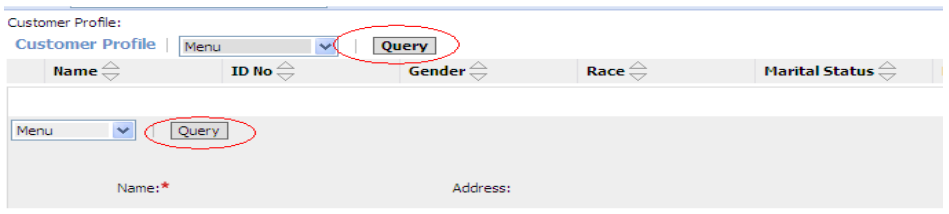

3) Key in your search criteria in any of the fields available and click the 'Go' button.

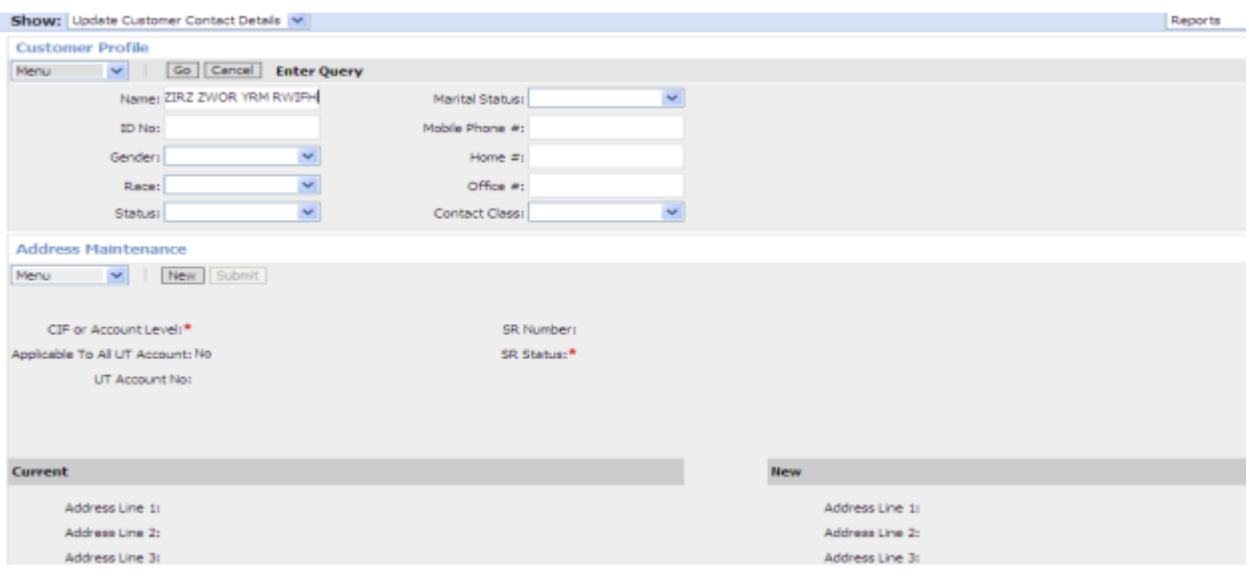

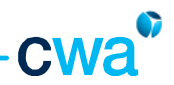

3) System will then display your customer information. Click the New button under Address Maintenance screen.

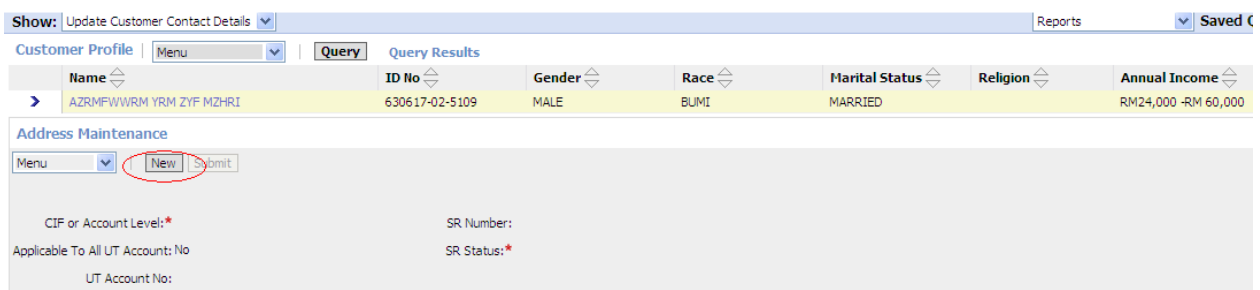

4) You will need to decide whether to update the contact information at CIF (Customer Information File) level or Account level.

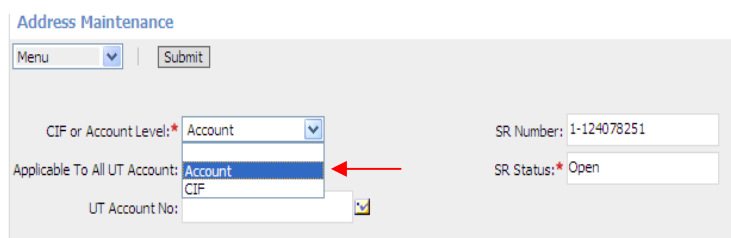

If you select Account, the contact information is updated at account level only.

Here, you have the option to update all accounts (if customer has more than 1 account) by checking the 'Applicable To All Account' box.

To update a specific UT account number, key in the account number in 'UT Account No' field.

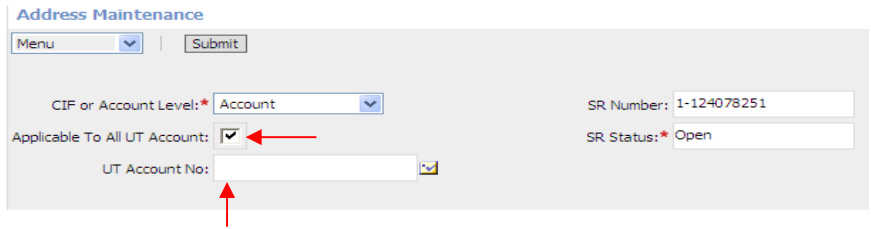

If you select CIF, the information is updated at CIF level only.

Note : CIF or Customer Information File is customer's main profile in the system. This main profile consist of customers contact information and products information. At the product information level such as unit trust and insurance, system also keep contact information e.g. address for unit trust account. So, customer may have different address at CIF and product level.

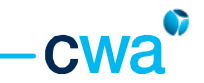

5) After the selection of either Account or CIF is done, system will then display the current contact information. You need to update the new contact information under 'New' column, as below:

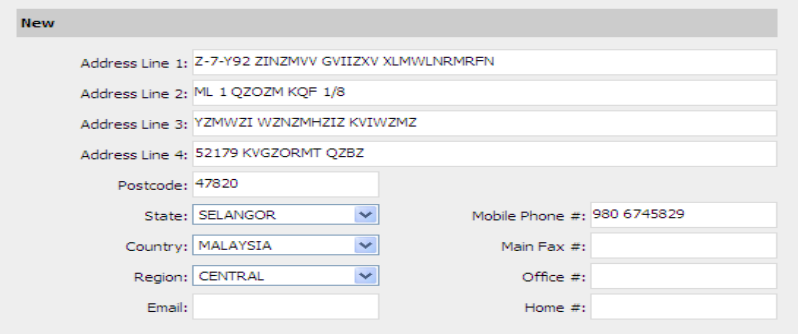

6) Once the contact information is updated, click the submit button for further process.

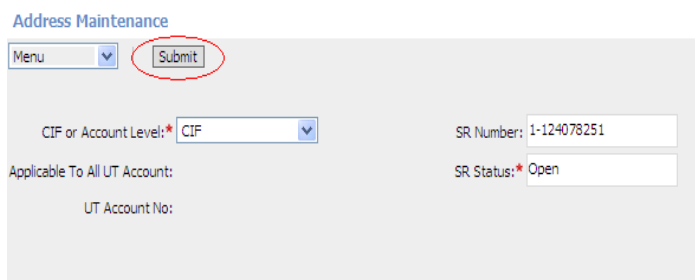

7) After submitting, the request status will change to Assigned, indicating that the request already reach CSD for verification process. At this stage, the record will be locked and no further update can be done.

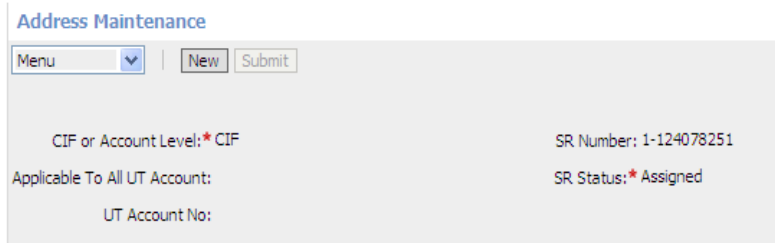
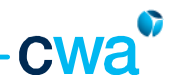

### 3. 2 Corporate Customer

Corporate customers' information is made available under the Corporate Customer Management Screen

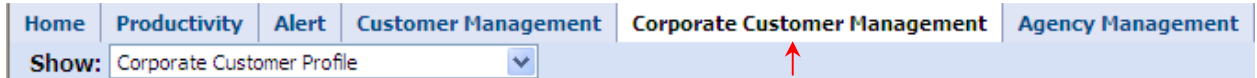

A total of four views are available under this screen i.e.

- 1. Corporate Customer Profile
- 2. Corporate Customer Products
- 3. Corporate Customer Ledger
- 4. Update Corporate Customer Contact Detail

#### 3.2.1 Corporate Customer Profile

This view provides a snapshot of the corporate customer details such as address, company website, primary contact person, contact designation and contact telephone of all the corporate customers serviced by you.

Both list and form view is also available as below, similar to Customer Management Screen.

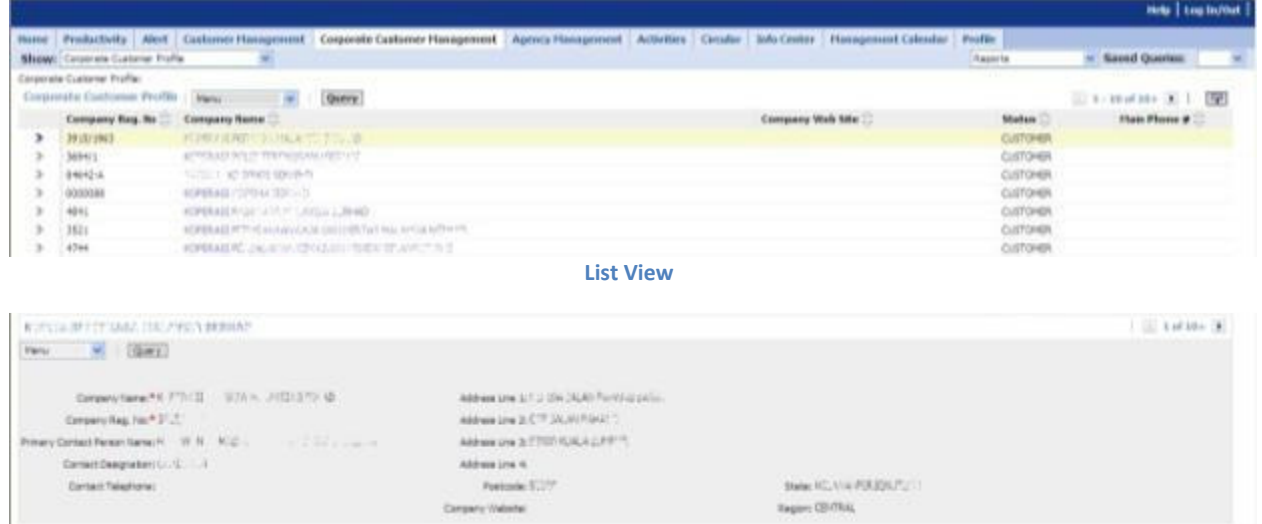

Form View

To search a particular customer, please refer to the basic navigation guidelines under the Query section.

The fields searchable under the 'Query' function are Company Name, Company Reg No, Company Web Site, Status and Main Phone.

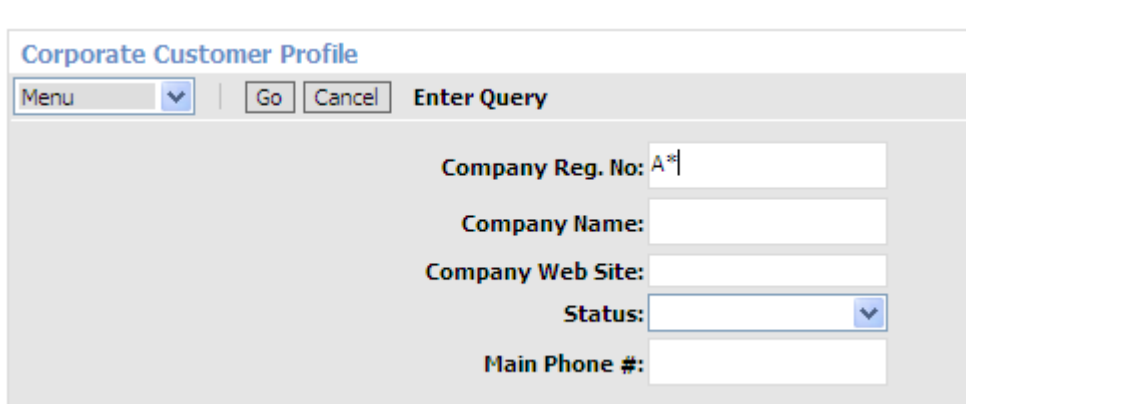

Upon any successful matching based on your search criteria, results will be displayed in the list view. The form view will show the relevant details based on the selected record in the list view. When you click the corporate customer name, it will redirect you to Corporate Customer Product View which displays the customer asset.

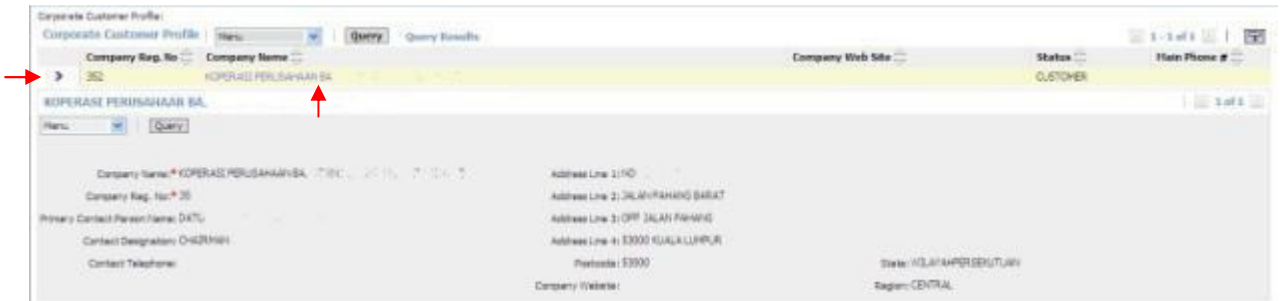

### 3.2.2 Corporate Customer Products

This view summarizes the products purchased by your corporate customers i.e. unit trust, insurance, trust nominations, wills & trust and financial plan under its respective product category.

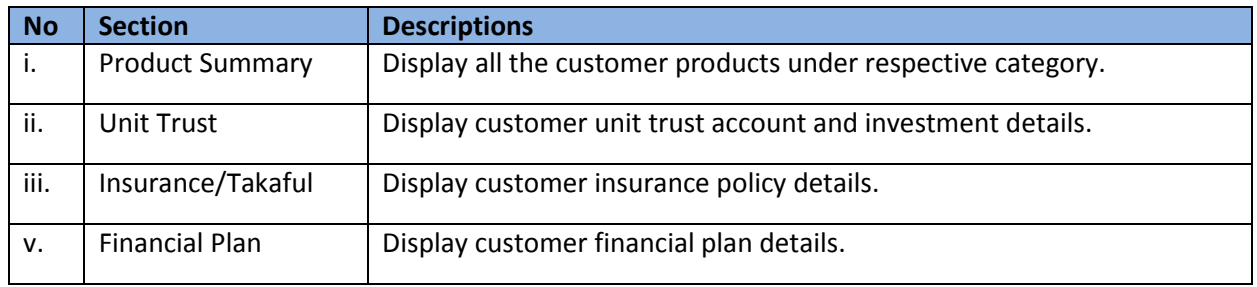

The upper section shows the corporate customer profile details as shown below.

To search a particular corporate customer, please refer to the basic navigation guidelines under the Query section.

Upon any successful matching based on your search criteria, the corporate customer details will be displayed accordingly with his/her product details tabulated in its respective section.

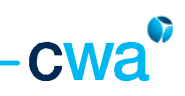

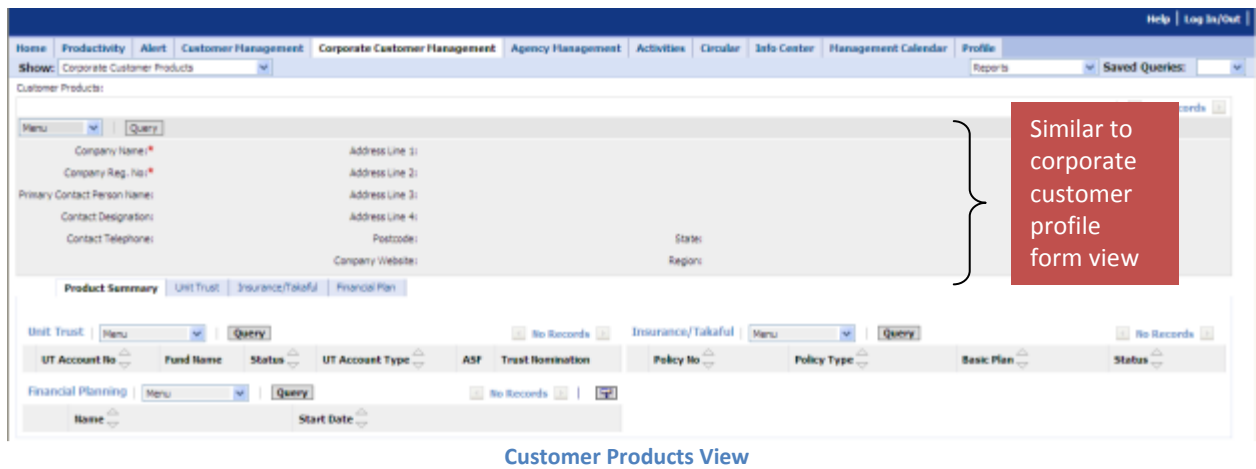

#### Product Summary

This section shows all products owned by the corporate customer under three product categories i.e. Unit Trust, Insurance/Takaful and Financial Planning. Minimum information is provided under the product summary view.

To view more details of the individual product category owned by the customer, you will need to click the respective section as shown below.

| Drosyrate Curiorner Profile/ECPRIULES/RISULEARANVIER, > Customer Photograph<br>$1.1411 + 1.0$<br><b><i>HOPERANI PERMIAMANA BA</i></b><br>$W = 300T$<br><b>Manu</b><br>Corpery Fame: * HORDESS RDUGALES<br>Address over \$190.00 (T2100AT 2)<br>Corpora Reg. No."<br>ela Live 2: 1P : M1 Tria-court SVAA<br>Individual product section<br><b>ROLLING SHOPP IN JOURNALISTS</b><br>Frinary Cantact Person Name: DATO<br>Contact Designation CHADIMAN<br>Accents Line 4 13000 KUALA ULARUR.<br>States NTLAND-PERSON/TUAN<br>Postcope: E3000<br>Contact Telephone:<br><b>Region COVTRAL</b><br>Congery Website:<br>Product Summary   Unit Trust   Instantial American Inc.<br><b>Insurance/Takaful</b><br>Dolt Trust<br>in Roomb<br>Query<br>$(1) 1 - 3$ of $1$ $(1)$<br><b>Querry</b><br>- UT Account<br><b>BaucPlan</b><br>UT.<br>Truet<br>Status <sup>-</sup><br><b>ASE</b><br><b>Fand Name</b><br>Policy No.<br><b>Fulley Type</b><br>Status<br>Account No.<br><b>Biolegia Affase</b><br>Type<br>SLANDE DALED ITTI GROVITH PURCING ACTIVE<br>CE<br>49425<br>э.<br>Fenancial Planning<br>No Secondo 11 1999<br><b>Hart</b><br><b>Query</b> | Productivity   Alert   Customer Hanagement   Corporate Customer Hanagement   Agency Hanagement   Activities   Circular   Info Center   Hanagement Calendar   Profile<br>Hume |  |                 |                  |  |
|----------------------------------------------------------------------------------------------------|----------------------------------------------------------------------------------------------------|--|-----------------|------------------|--|
|                                                                                                    | Show: Coronista Customer Presiunts                                                                                                    |  | <b>Itaanite</b> | + Saved Queries: |  |
|                                                                                                    |                                                                                                    |  |                 |                  |  |
|                                                                                                    |                                                                                                    |  |                 |                  |  |
|                                                                                                    |                                                                                                    |  |                 |                  |  |
|                                                                                                    |                                                                                                    |  |                 |                  |  |
|                                                                                                    |                                                                                                    |  |                 |                  |  |
|                                                                                                    |                                                                                                    |  |                 |                  |  |
|                                                                                                    |                                                                                                    |  |                 |                  |  |
|                                                                                                    |                                                                                                    |  |                 |                  |  |
|                                                                                                    |                                                                                                    |  |                 |                  |  |
|                                                                                                    |                                                                                                    |  |                 |                  |  |
|                                                                                                    |                                                                                                    |  |                 |                  |  |
|                                                                                                    |                                                                                                    |  |                 |                  |  |
|                                                                                                    |                                                                                                    |  |                 |                  |  |
|                                                                                                    |                                                                                                    |  |                 |                  |  |
|                                                                                                    |                                                                                                    |  |                 |                  |  |
|                                                                                                    |                                                                                                    |  |                 |                  |  |
|                                                                                                    |                                                                                                    |  |                 |                  |  |
| Start Date<br>Barne                                                                                                    |                                                                                                    |  |                 |                  |  |

Customer with one product category

#### i. Unit Trust

This section provides more details about the unit trust investments owned by the customer in terms of unit trust account details, investment holdings and regular investment.

Product Summary | Unit Trust | Insurance/Takaful | Prancial Plan | Unit Trust Neru v Query  $\leq 1$  - 1 of 1  $\geq$ UT Account No. UT Accounts List Views Sub-section view Tab

All unit trust account under the customer will be displayed in the list view below.

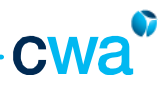

The selected unit trust account details will be displayed in each sub-section view below. You can navigate each sub-section by clicking its tab.

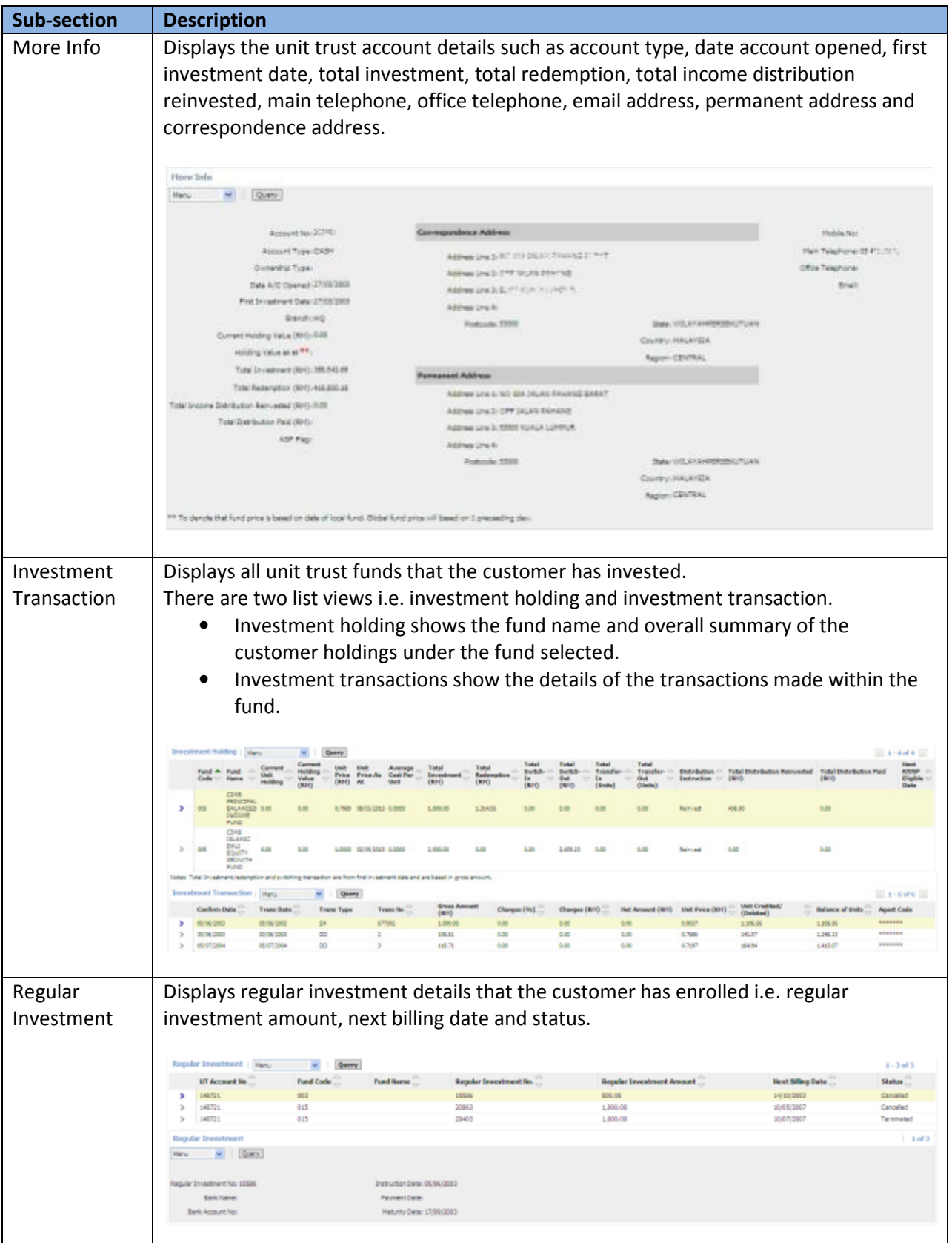

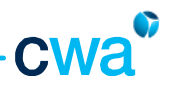

### ii. Insurance/Takaful

This section provides details about the insurance policy owned by the corporate customer such as policy number, policy type and status.

Group insurance and VIP insurance policy details are not available at the moment (please refer to AIA Direct).

#### iii. Financial Plan

This section provides details about financial plan owned by the corporate customer.

Not available at the moment.

### 3.2.3 Corporate Customer Ledger

To view and print the ledger for your corporate customer, below are the steps:

1) Select Corporate Customer Ledger, under Corporate Customer Management tab.

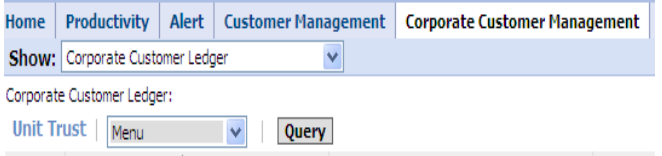

2) Click the Query button and enter the search criteria in any of the field below in order to search your customer.

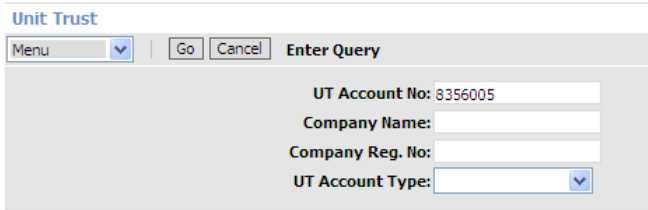

After you click the Go button, system will display the list of your customers.

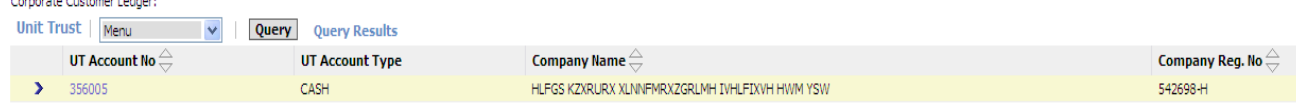

#### 3) Click the account no, system will then display the account screen. Select the fund that you wish to view.

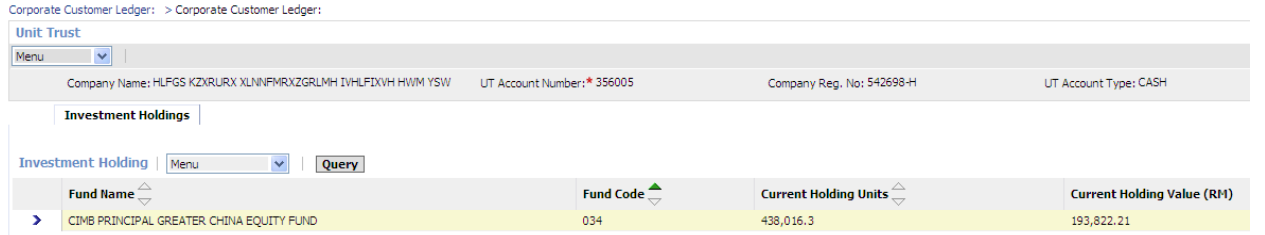

#### 4) After selecting the fund, select Unit Holder Ledger under the Report menu (on top right).

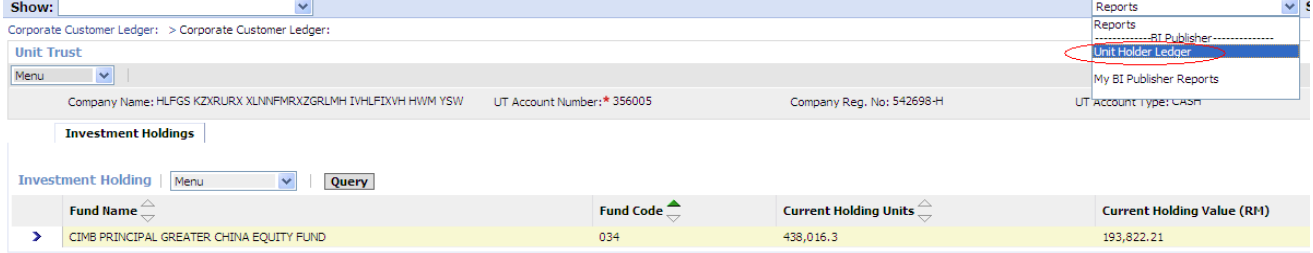

5) System will prompt you a selection. Un-check 'Show Agent Code' if you do not want to display the agent code in the ledger. Enter the date range. Click Submit.

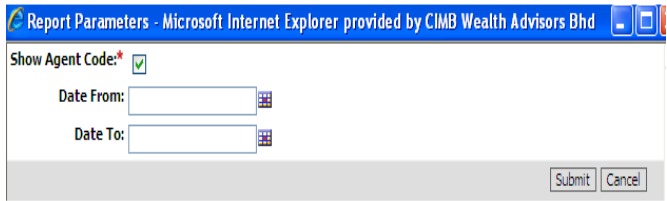

6) Select Open to view the ledger.

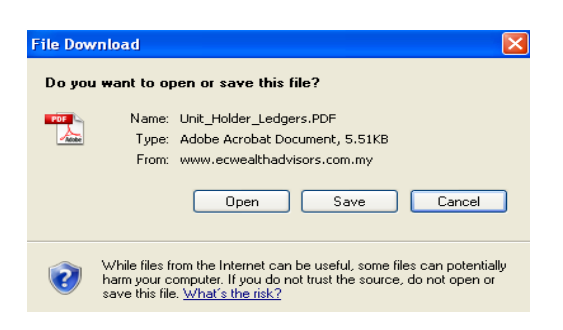

7) If you have selected the option to Open the ledger file, system will then display the ledger. You can also print the ledger by using the standard printing function.

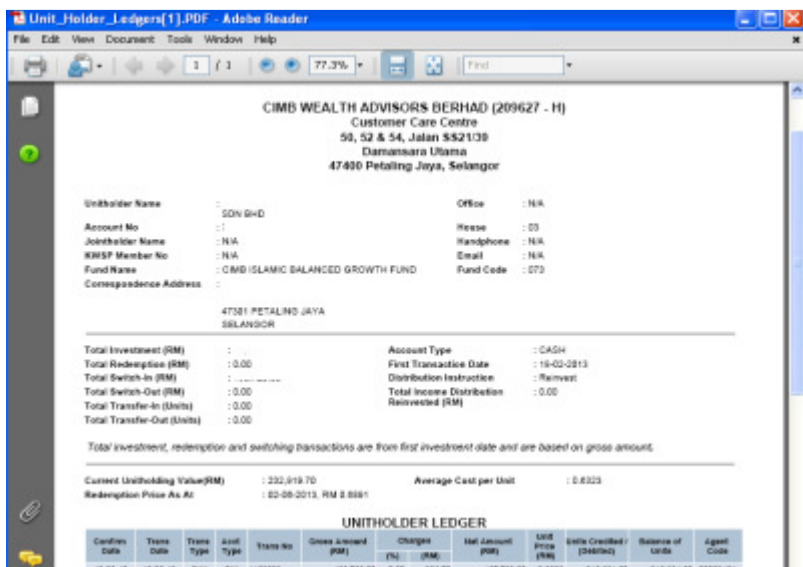

8) Should you need to print ledger for other funds, repeat step 3 onwards.

### 3.2.4 Update Corporate Customer Contact Details

This function allows you to submit the request update your corporate customer contact information such as correspondence address, contact numbers or e-mail address.

Please take not that this function will not update the customer contact details into the system directly, similar to retail customer. The request submitted by you will be routed to Customer Service Department (CSD), CWA for verification purpose with the customer. Once verification is done, the information will be updated into the system.

Follow the steps below to update corporate customer contact details.

1) Select Update Corporate Customer Contact Details

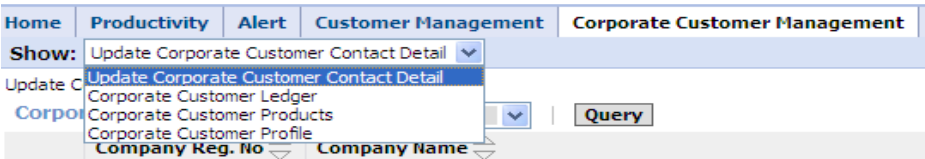

2) System will display the Update Corporate Customer Contact Details screen. Perform the Query function to search your customer.

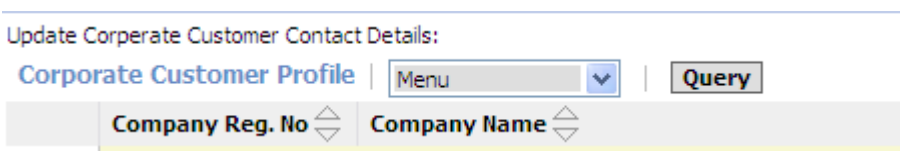

3) Key in your search criteria in any of the fields under Corporate Customer Profile and click 'Go' button.

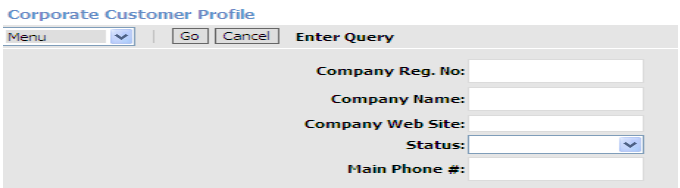

System will then display your corporate customer information. Click the New button under Address Maintenance screen.

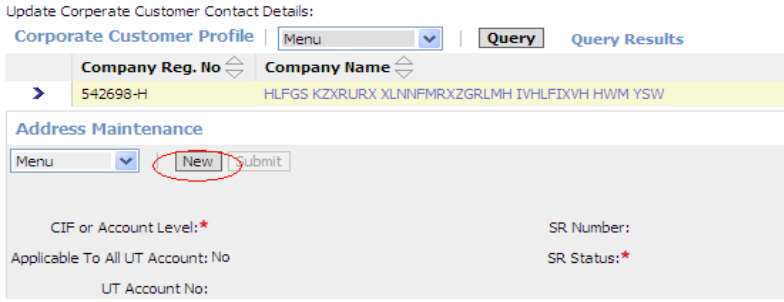

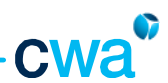

4) You will need to decide whether to update the contact information at CIF (Customer Information File) level or Account level.

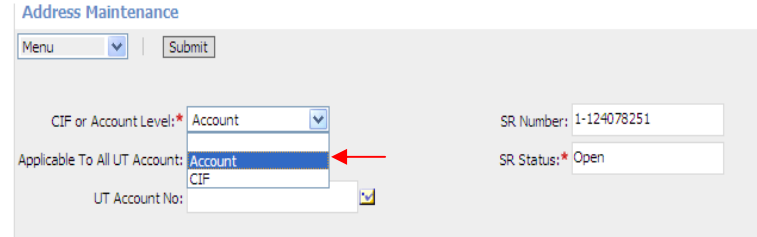

If you select Account, the contact information is updated at account level only.

Here, you have the option to update all accounts (if customer has more than 1 account) by checking the 'Applicable To All Account' box.

To update a specific UT account number, key in the account number in 'UT Account No' field.

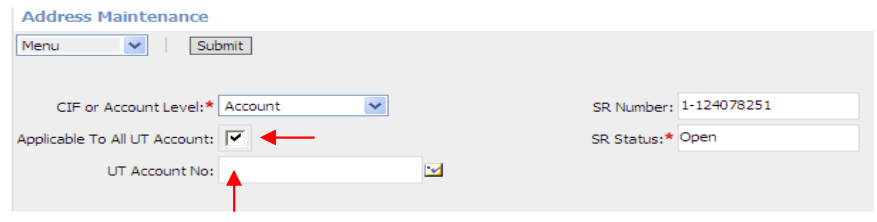

If you select CIF, the information is updated at CIF level only.

Note: CIF or Customer Information File for corporate customer has the same function with individual retail customer.

5) After the selection of either Account or CIF is done, system will then display the current contact information. You need to update the new contact information under New column, as below.

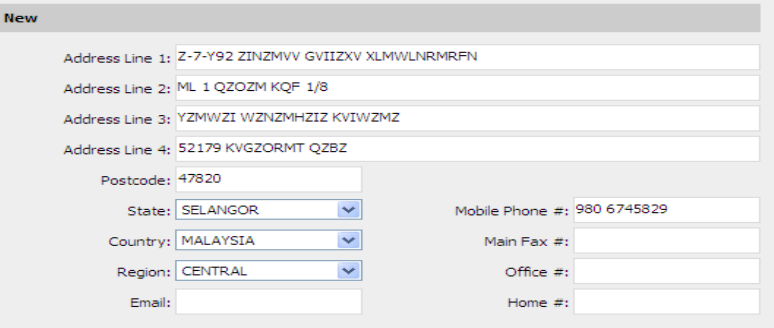

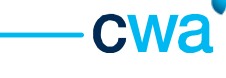

6) Once the contact information is updated, click the submit button for further process.

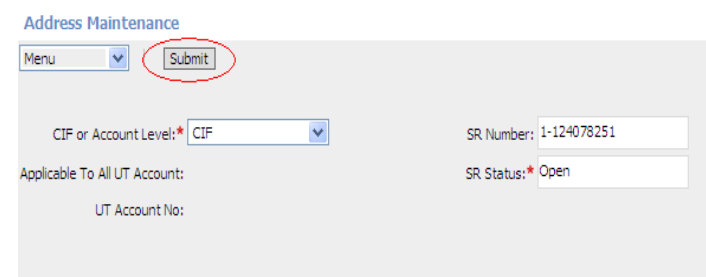

7) After submitting, the request status will change to Assigned, indicating that the request already reach CSD for verification process. At this stage, the record will be locked and no further update can be done.

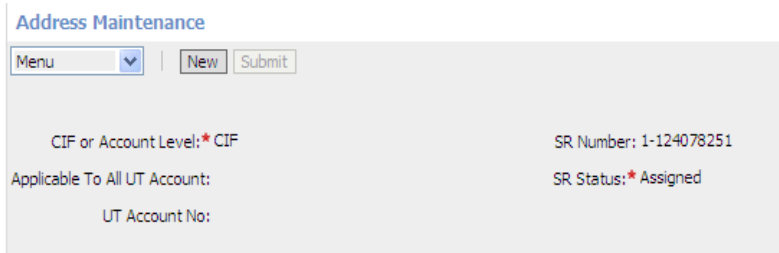

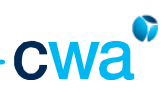

# 4. 0 Agent Management

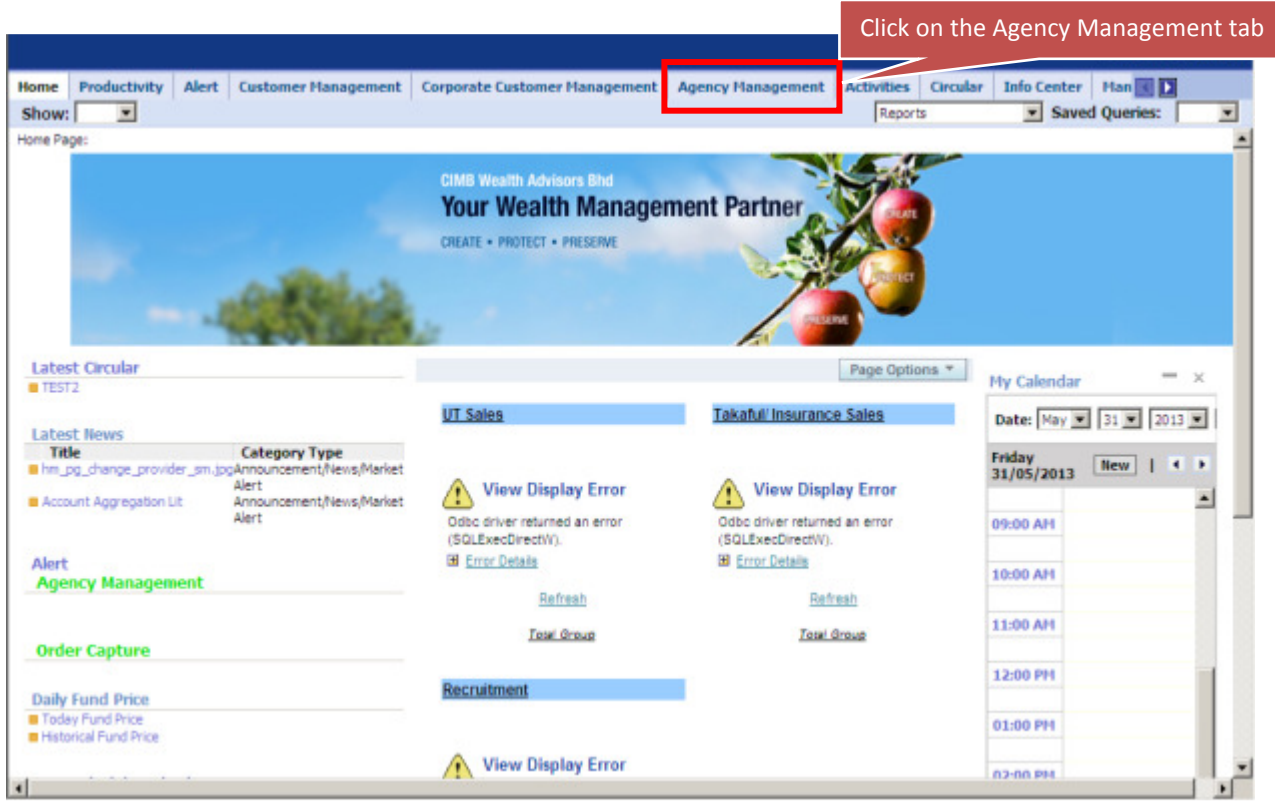

A total of five (5) views are available under Agency Management screen i.e.

- 1. Agent Benefit
- 2. Contest Achievement
- 3. Licensing
- 4. Agent Structure
- 5. Commission & Income Statement

 $\sim$ 

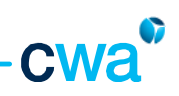

## 4.1 Agent Benefit

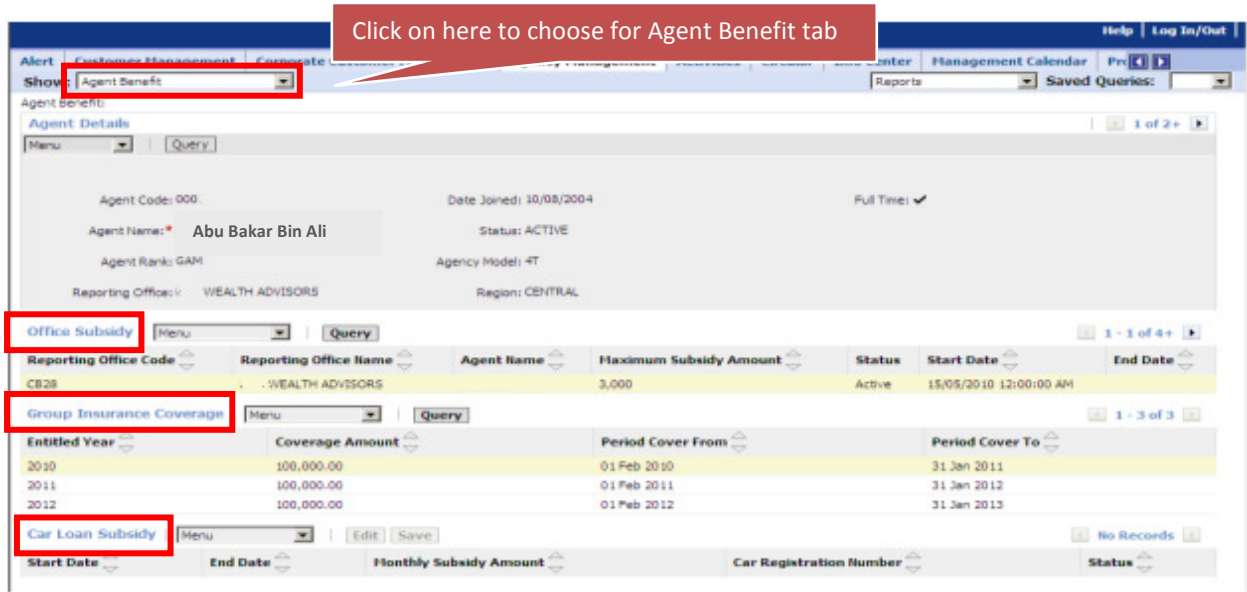

Agent Benefit View consists of 3 applets as below:

- i. Office Subsidy sales office information and maximum subsidy entitlement
- ii. Group Insurance Coverage period of cover and coverage amount
- iii. Car Loan Subsidy subsidy information and status (Active/Terminated)

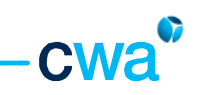

### 4.2 Contest Achievement

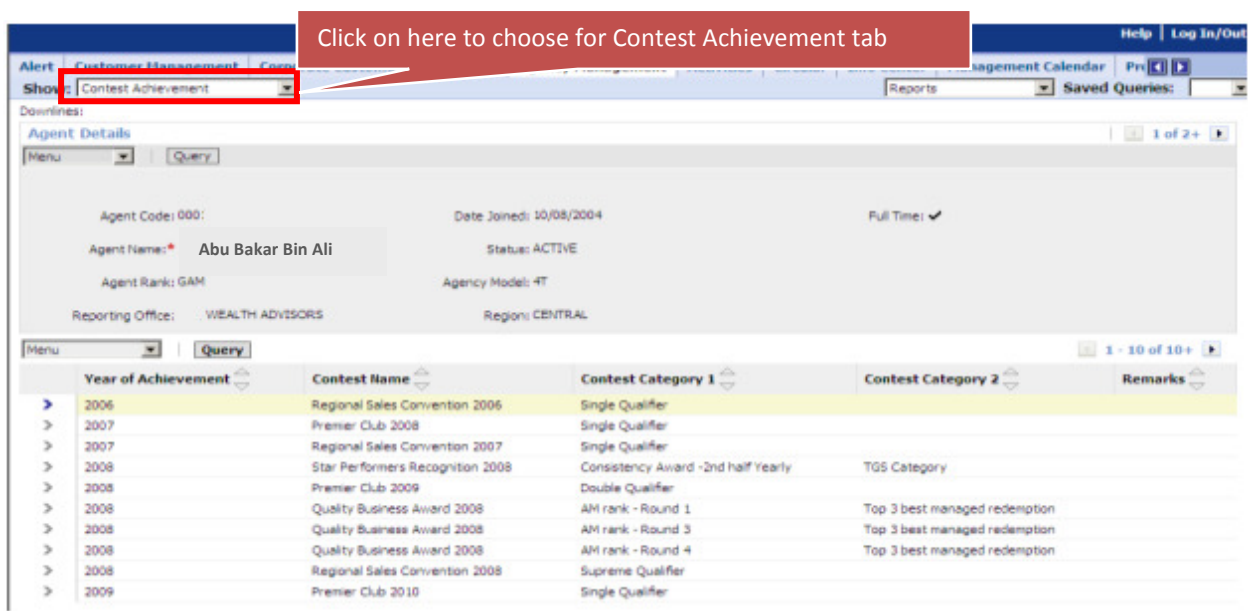

This view will list down all the contests or agency campaigns achieved by the agent, which includes information such as Year of Achievement, Contest Name and Contest Category.

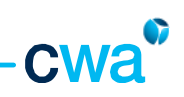

### 4.3 Licensing

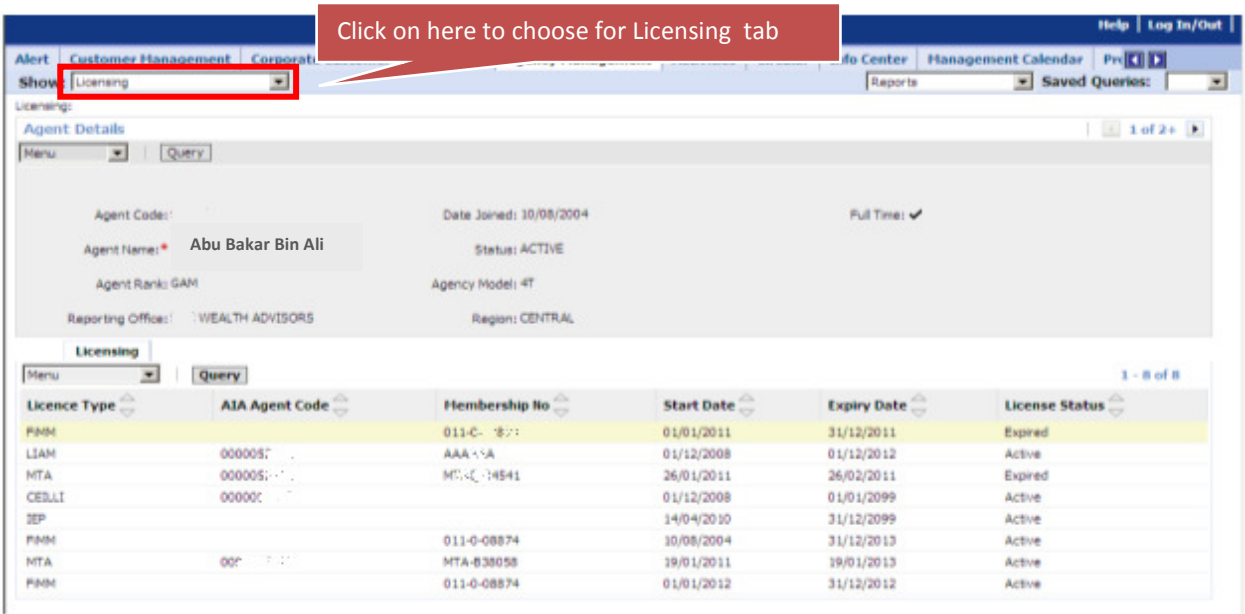

This view provides licensing information (for all product lines) of an agent, as follows:-

- License Type FiMM, LIAM, PIAM, MTA, CEILLI, IEP
- AIA Agent Code (applicable to Insurance license only)
- Membership No of respective license
- Start Date (or effective Date) of respective license
- Expiry Date of respective license
- License Status of respective licensing Active/Terminated

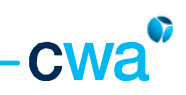

## 4.4 Agent Structure

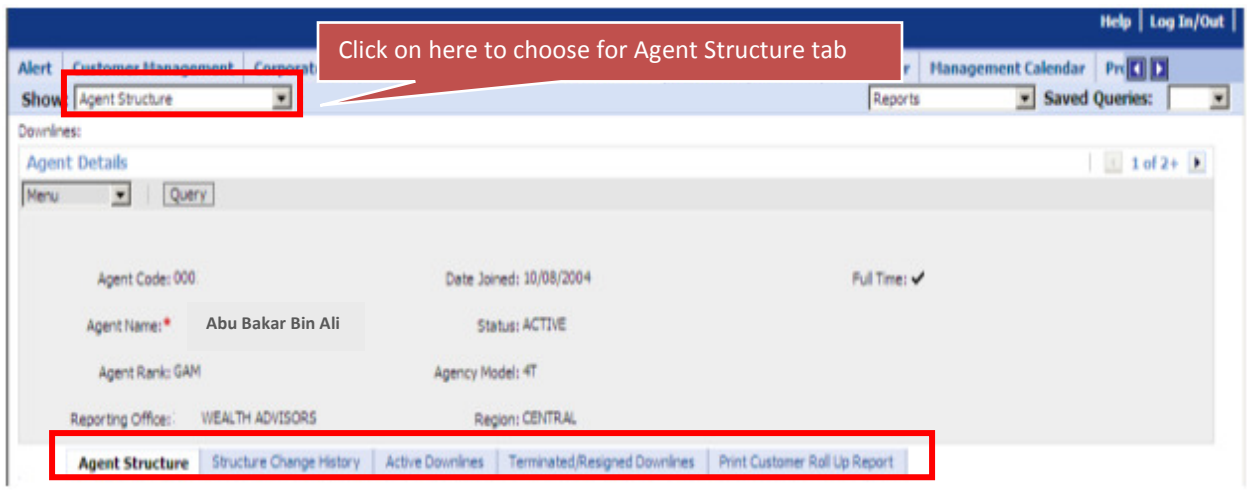

This view consists of 5 tabs namely:-

- i. Agent Structure
- ii. Structure Change History
- iii. Active Downlines
- iv. Terminated/Resigned Downlines
- v. Print Customer Roll Up Report

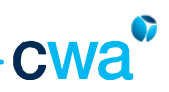

#### i. Agent Structure

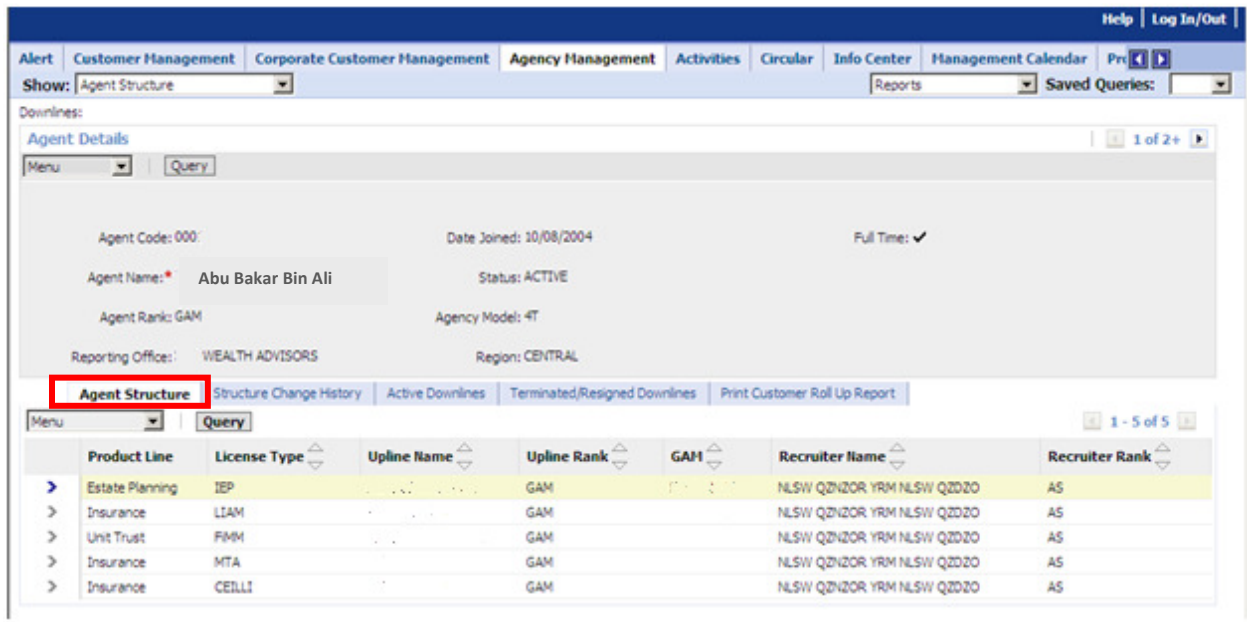

Agent Structure tab provides agency structure by product lines.

Agency Structure for Unit Trust is referred as Master Agency Structure.

Agency structure for other product lines such as Insurance & Estate Planning are referred as Child Agency Structure.

Agent Structure tab consists of upline & recruiter information (name and rank) and GAM name.

Recruiter information is defaulted to 'Unit Trust' recruiter.

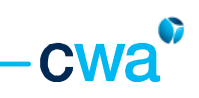

### ii. Structure Change History

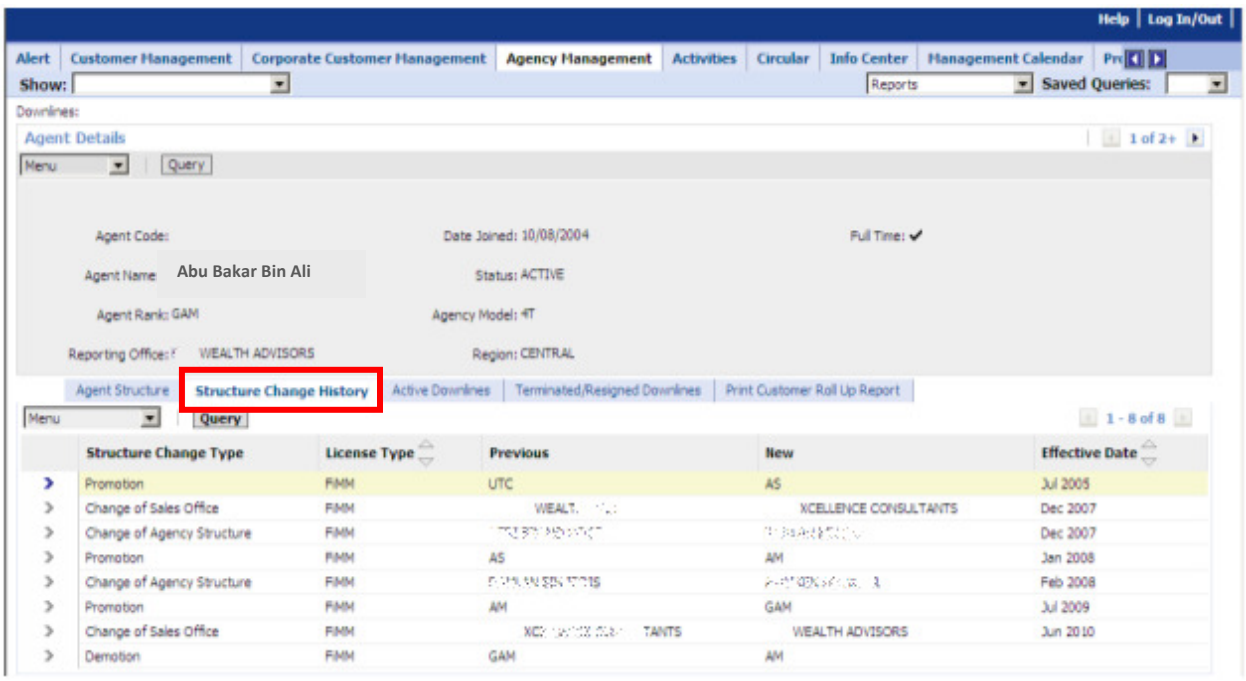

Structure Change History tab provides the details of the agency changes, i.e. change of sales office, change of upline, promotion information etc, which includes old value and new value of the agency changes, and the effective date of the change.

For example as shown above: Promotion for agent code (15727) from UTC to AS, effective Jul 2005.

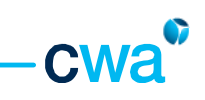

#### iii. Active Downlines

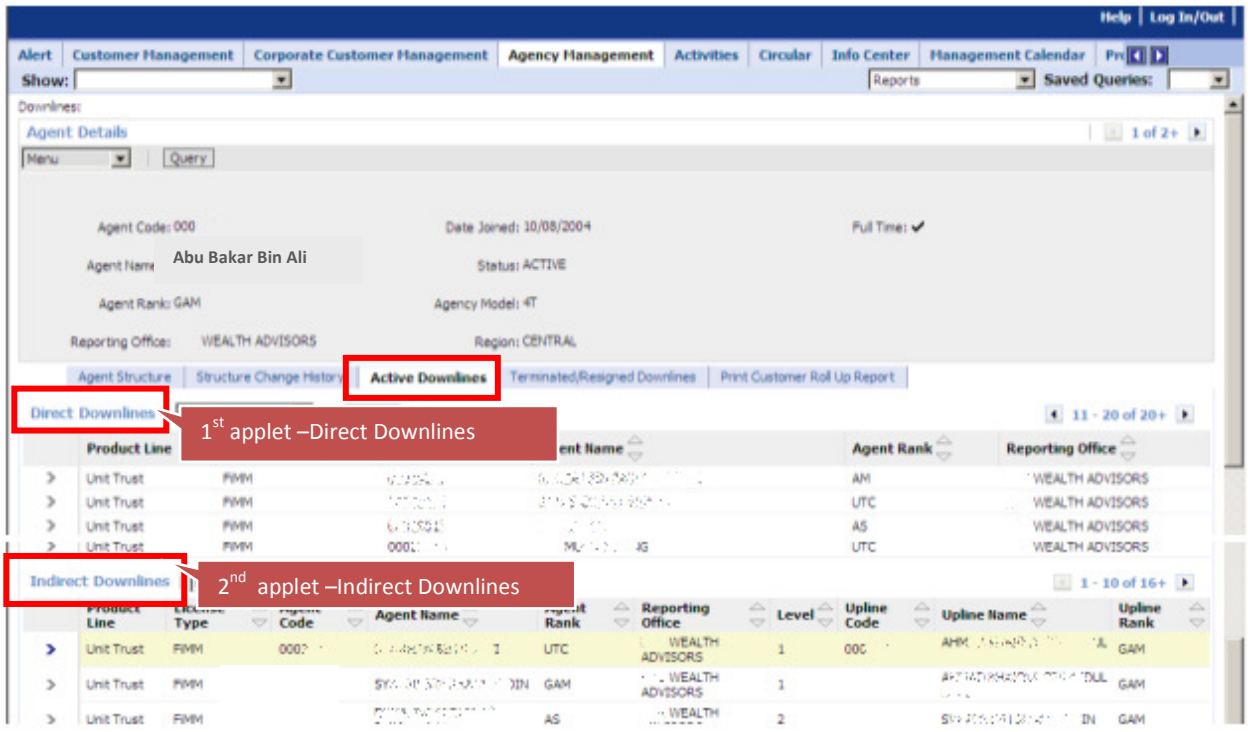

Active Downlines provides the list of Active Direct and Indirect downlines by product lines of an agency leader.

The list will be updated from month to month, depending on the agent movement/changes (i.e. new recruits, agent resigned/terminated/promoted for the month) within the agency structure of an agency leader.

Consists of 2 applets.

- Direct Downlines  $(1<sup>st</sup>$  applet)
- Indirect Downlines (2<sup>nd</sup> applet)

When you click on any of the Direct Downlines list applet – the Indirect downlines of the respective Direct Downline will be displayed.

Note: Any changes in the agency structure arising from the agent movement or changes, the new data will be refreshed and updated into Active Downlines list by  $30<sup>th</sup>$  or  $31<sup>st</sup>$  of the month.

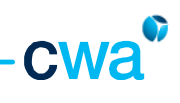

## iv. Terminated/Resigned Downlines

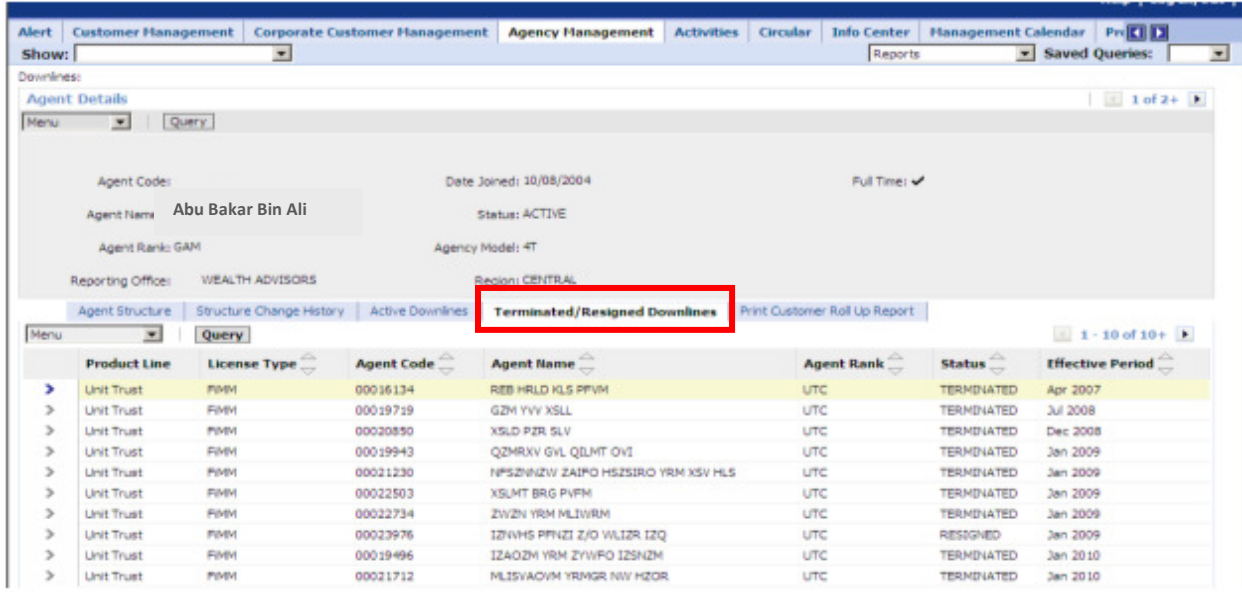

This view provides the monthly terminated/resigned downlines of an agency leader for each product lines.

 $\overline{\phantom{a}}$ 

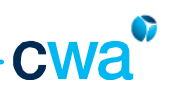

#### v. Print Customer Roll Up Report

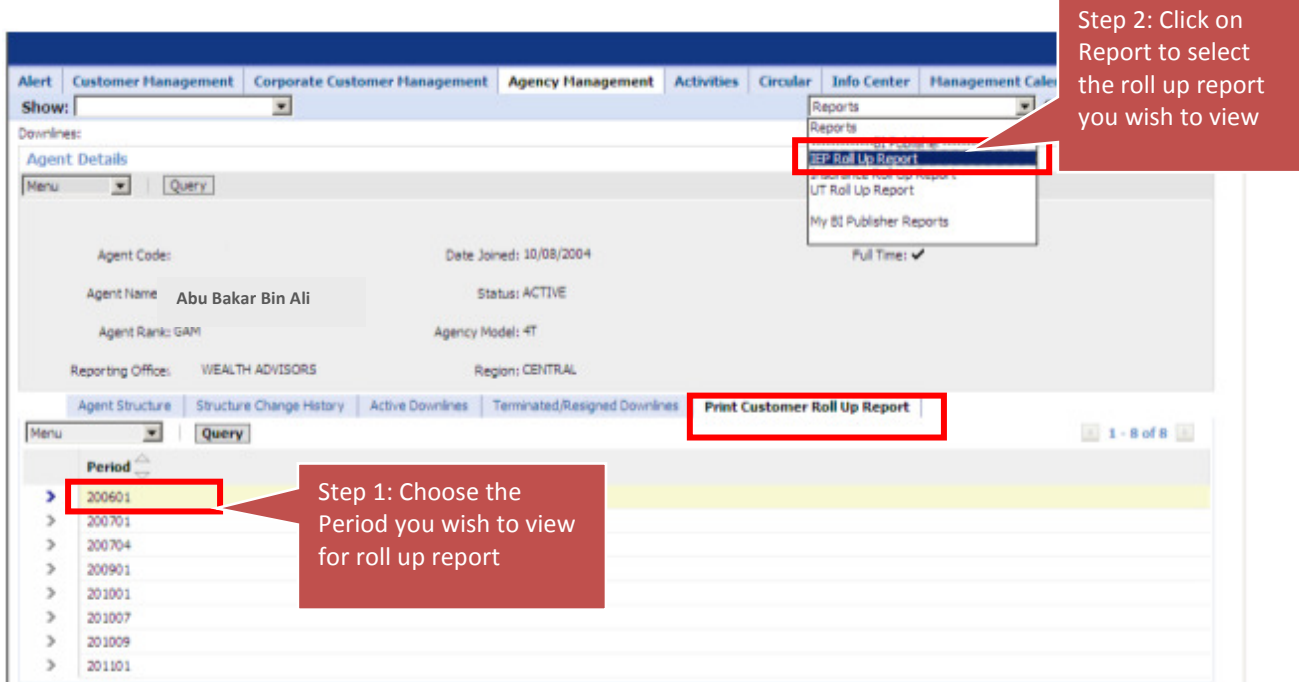

This view allows agent to view & print the customer roll up report for all product lines.

 $\triangleright$  To select period

**Contract** 

- To select report type on 'Reports' dropdown list (on top right hand corner)
- $\triangleright$  Once click, the report will be generated in pdf format.

#### Sample Unit Trust Customer Roll Up report

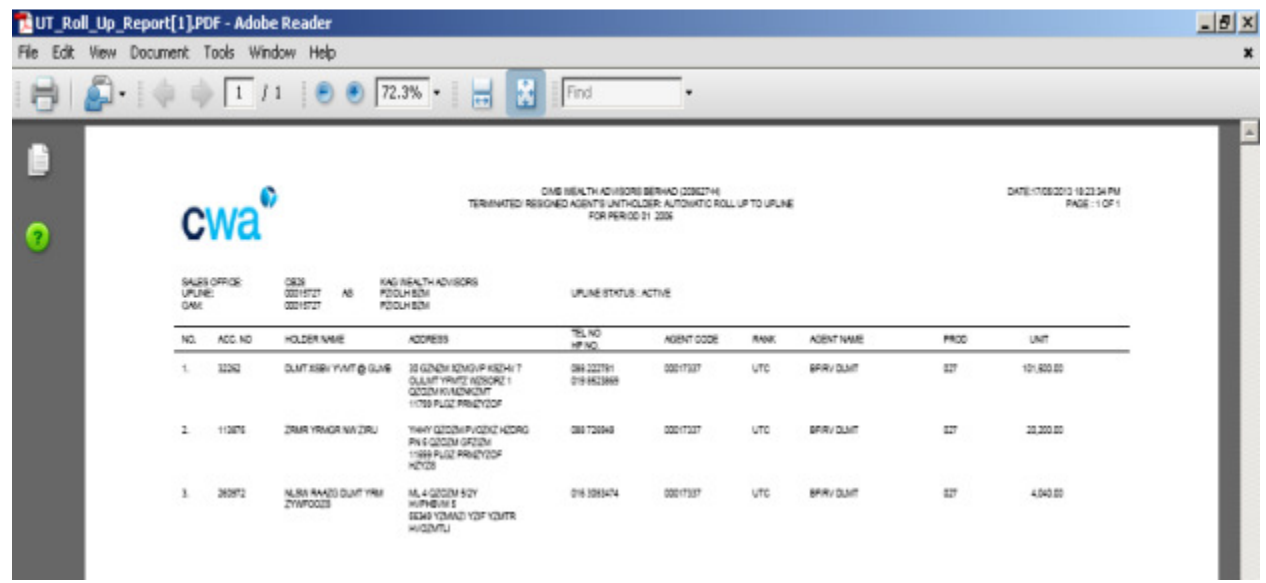

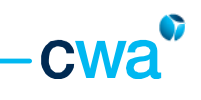

Sample Insurance Policyholder Roll Up report

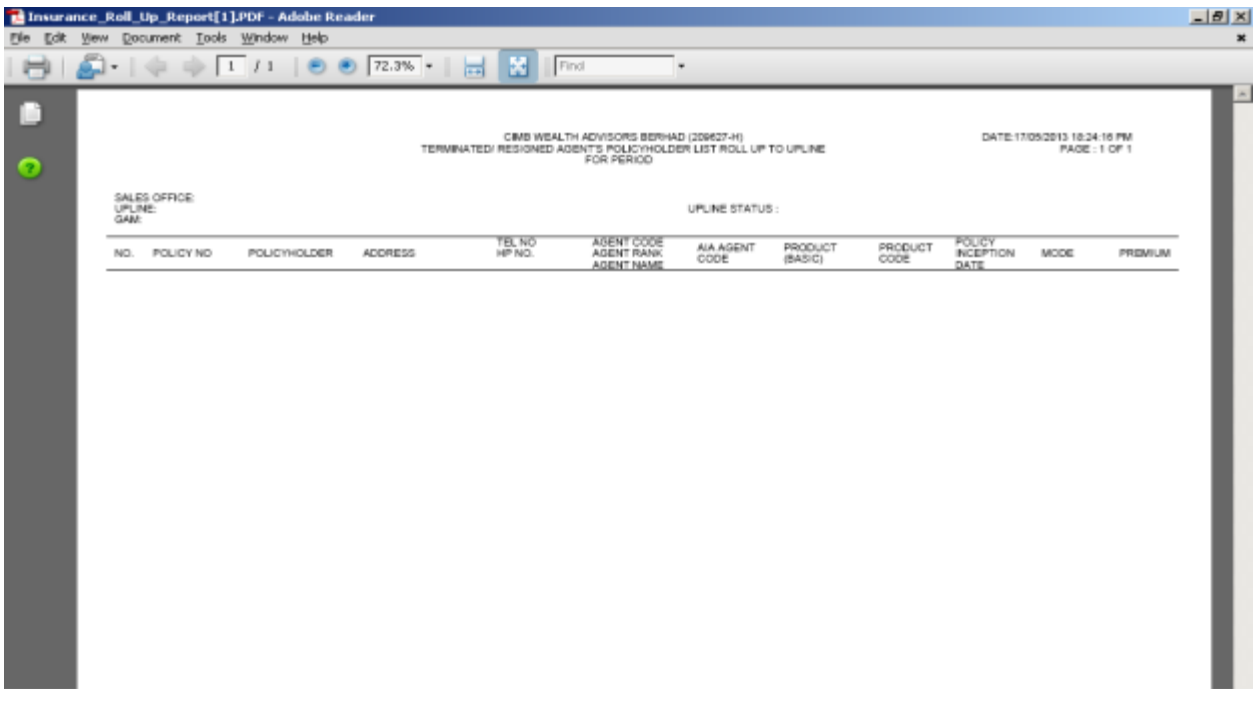

Sample IEP Customer Roll Up report

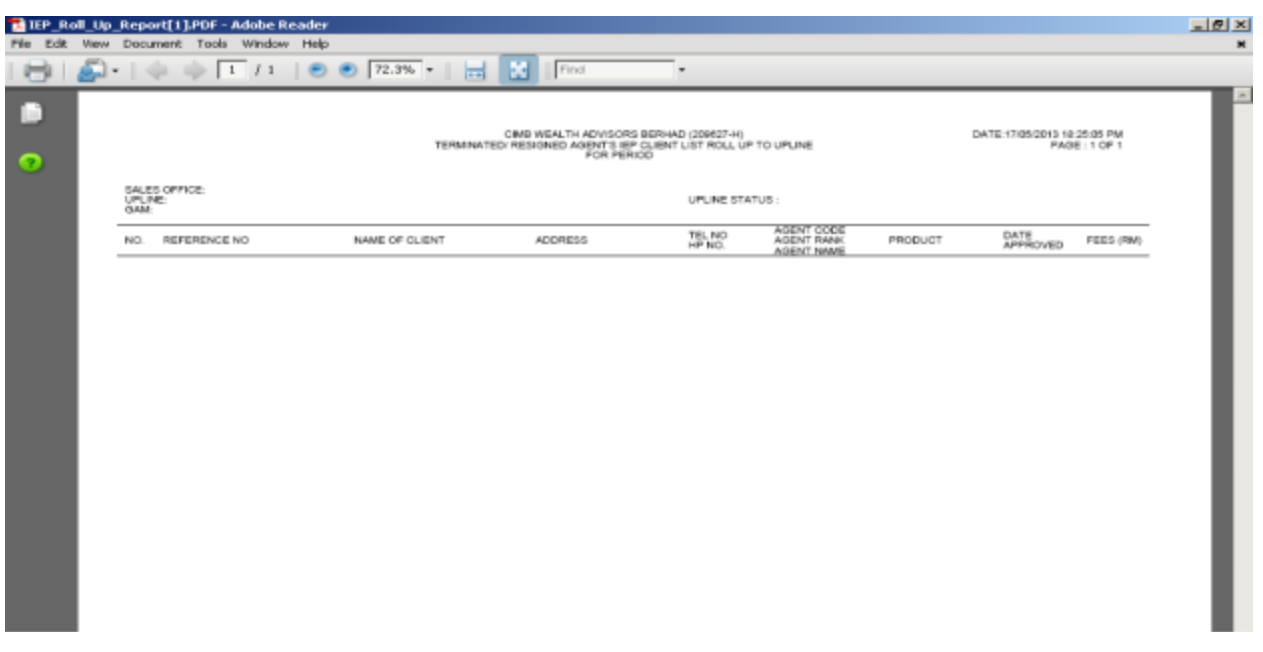

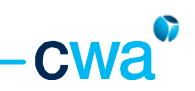

### 4.5 Commission & Income Statement

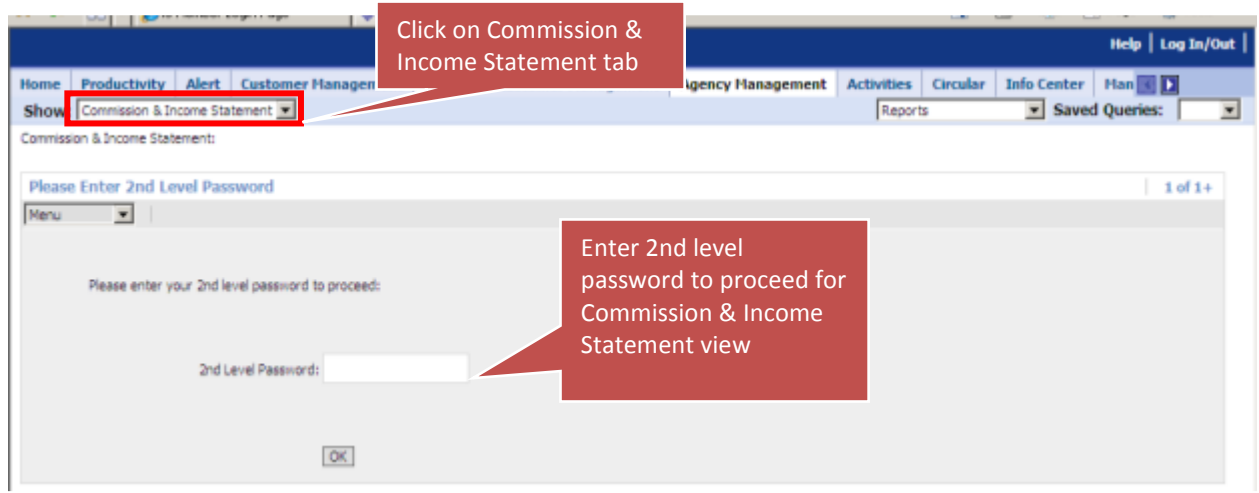

For rank of AM and GAM, agent is required to enter 2<sup>nd</sup> level password to access the Commission & Income Statement View.

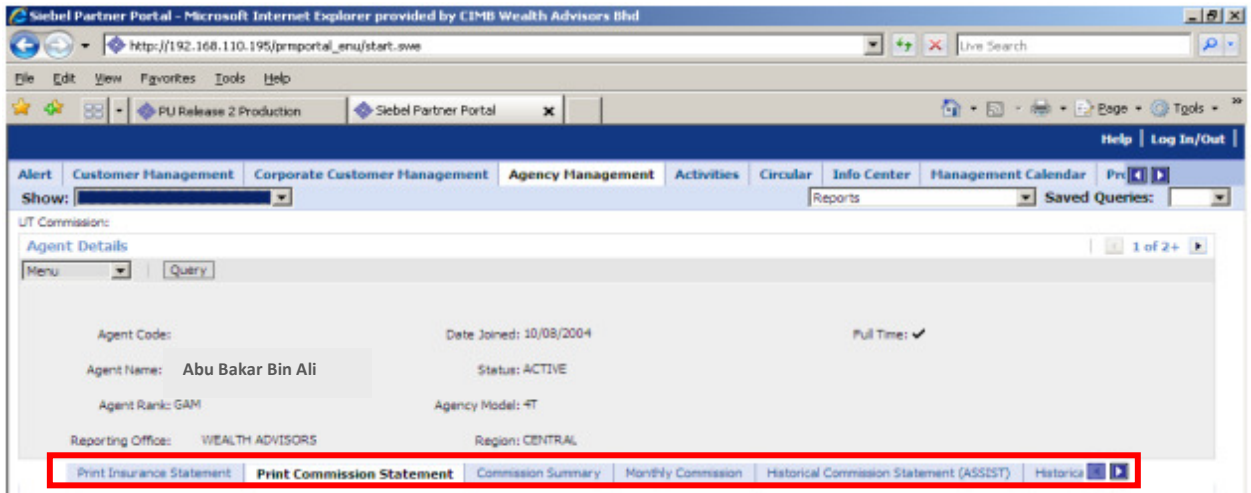

Commission & Income Statement View provides functions to print and view the following reports:-

- i. Print Insurance Statement –From April-13 onwards
- ii. Print Commission Statement (refers to Unit Trust Statement) From April-13 onwards
- iii. Commission Summary
- iv. Monthly Commission From Jan-13 onwards
- v. Print Historical Commission (ASSIST)- From Jan-2010 till March-2013
- vi. Print Historical Income Statement (ASSIST)- From Year 2010 till Year 2012
- vii. Print UT Income Statement- From Year 2013 onwards
- viii. Print Insurance Income Statement From Year 2013 onwards
- ix. Print Summary Income Statement From Year 2013 onwards

The steps to retrieve information and report are explained in each of the respective view below.

#### i. Print Insurance Statement

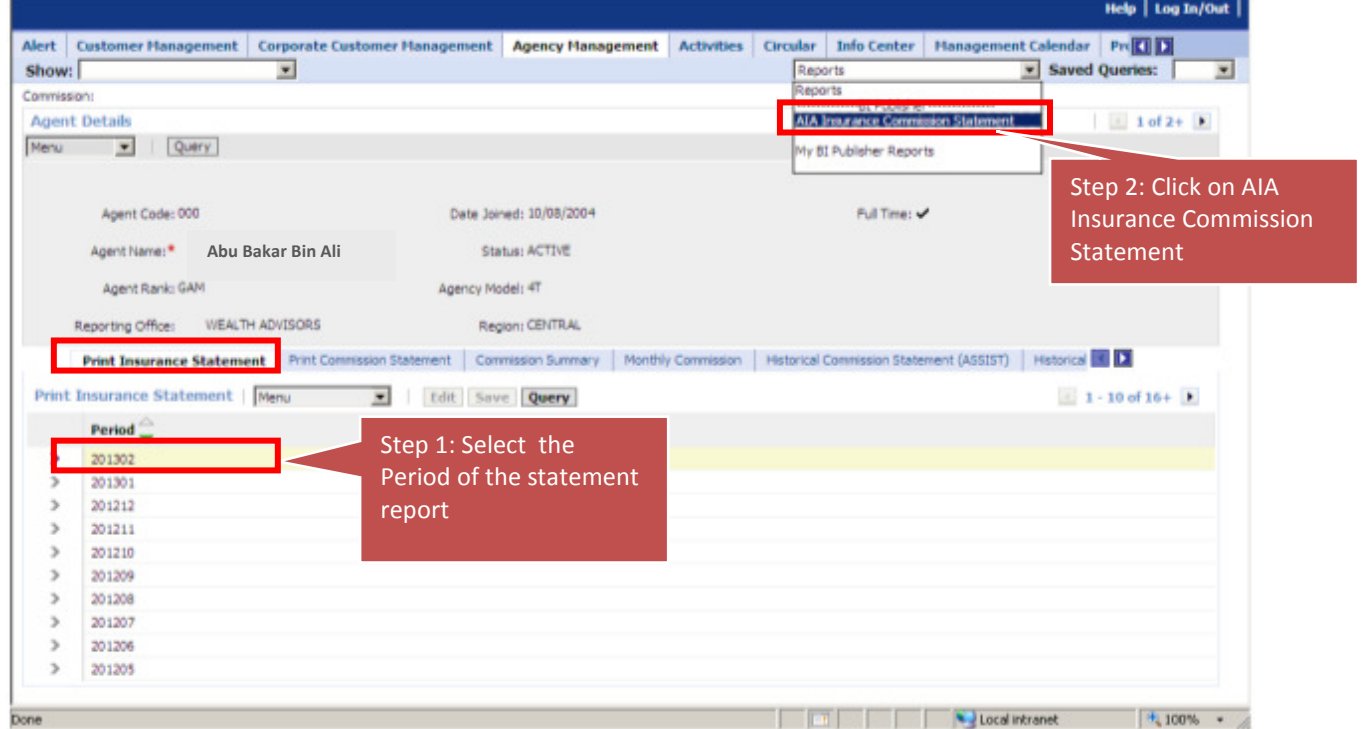

To print Insurance Statement

- $\triangleright$  Select Period.
- Then go to 'Reports dropdown list (on top right hand cover)', click on AIA Insurance Commission Statement.
- $\triangleright$  Insurance Commission Statement will be generated in pdf format.

## Sample Insurance Commission Statement

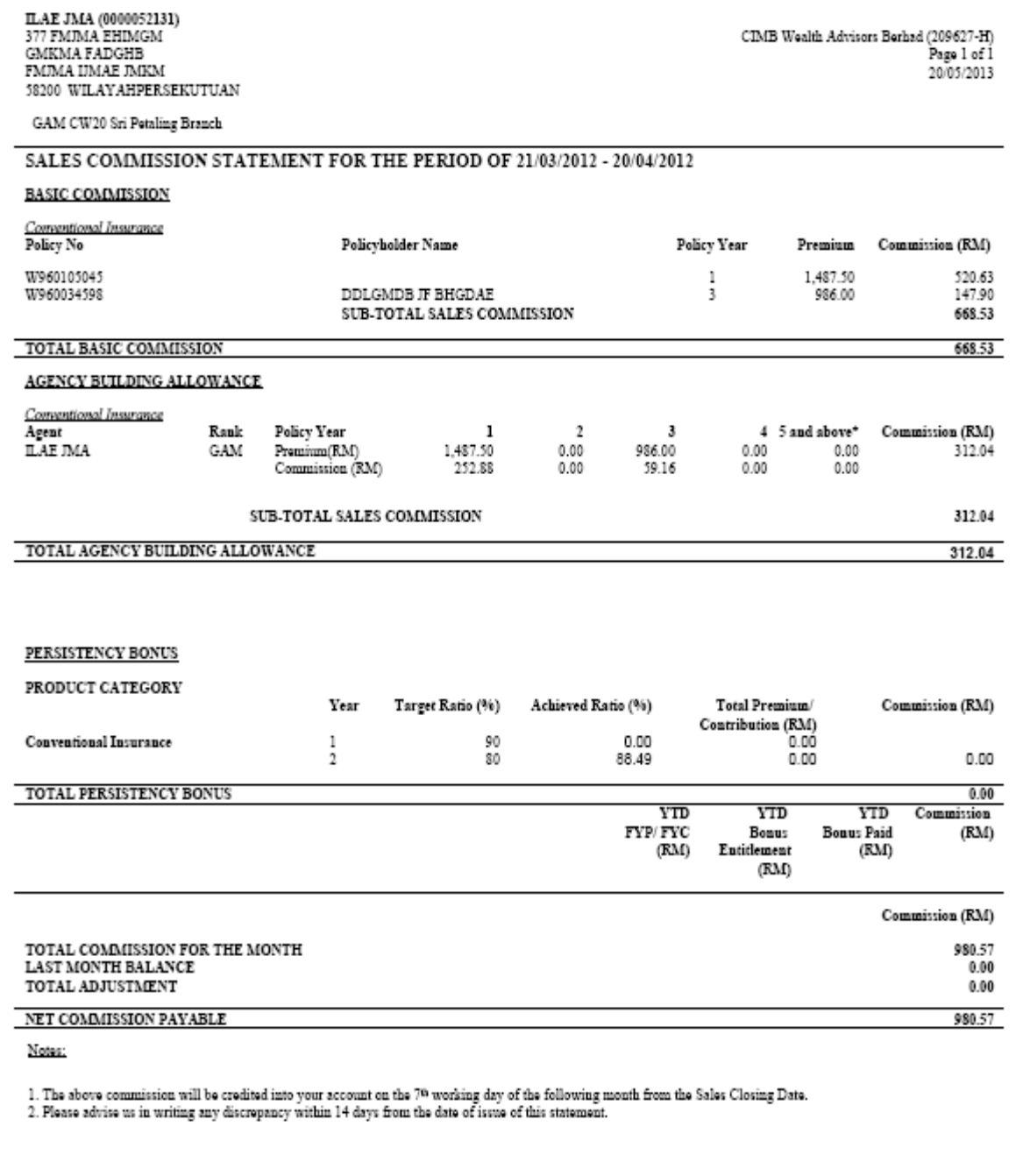

cwa<sup>®</sup>

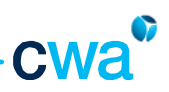

### ii. Print Commission Statement (refers to Unit Trust Statement)

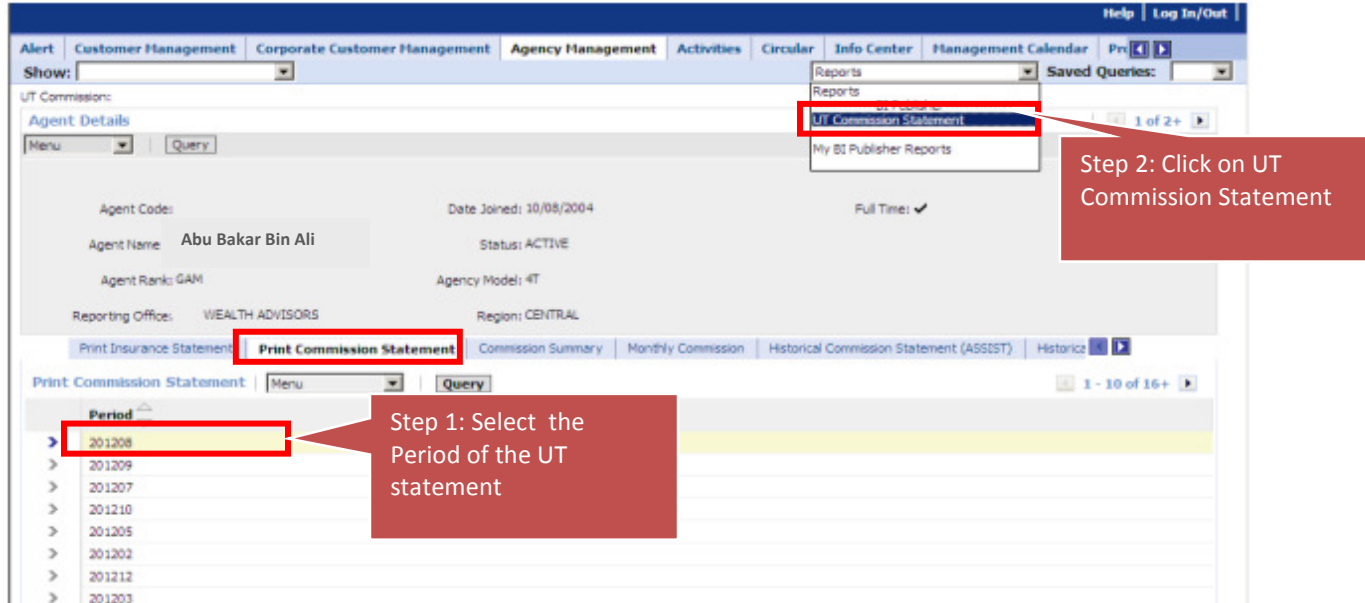

To print UT Commission Statement

- $\triangleright$  Select Period
- Select UT Commission Statement from 'Reports dropdown list (on top right hand cover)'
- Upon click, UT Commission Statement will be generated in pdf format

## Sample UT Commission Statement

 $\begin{array}{l|l} \textbf{DHMM} \textbf{ MMDD} \textbf{ ADA} \textbf{ MABFJ} \textbf{ DMGKMA} \textit{ / } 00009279 \\ \textbf{Gannan Aukit} \\ \textbf{Falan Gampin} \end{array}$ 

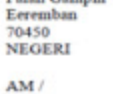

œ C CIMB Wealth Advisors Berhad (209627-H) Page 1 of 2

#### SALES COMMISSION STATEMENT FOR THE PERIOD OF 21/04/2011 - 20/05/2011

PERSONAL SALES COMMISSION

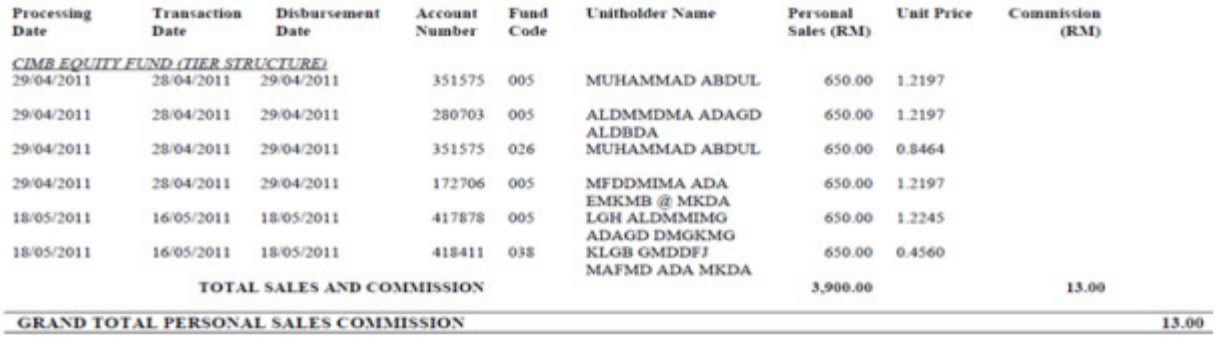

#### **OVERRIDING COMMISSION**

CIMB EQUITY FUND (TIER STRUCTURE)-KWSP

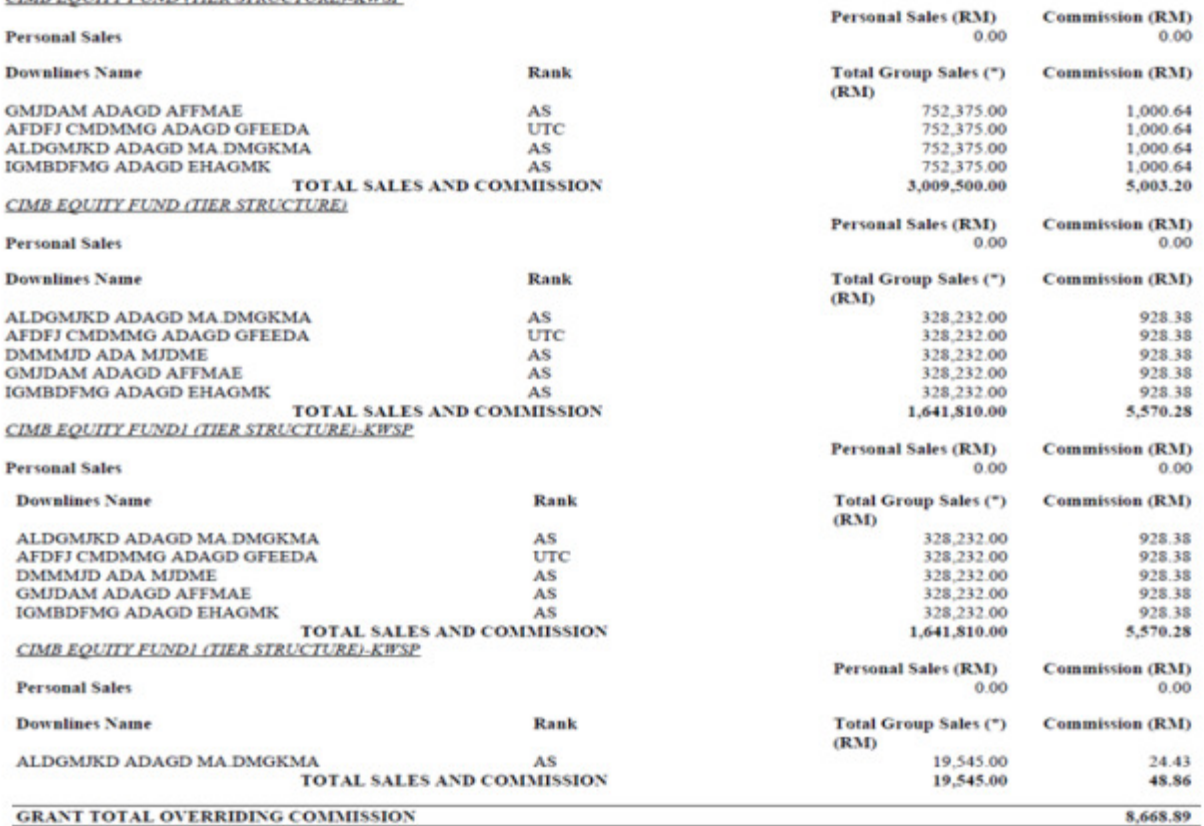

#### **GRANT TOTAL OVERRIDING COMMISSION**

#### **TRAILER COMMISSION**

PERSONAL TRAILER COMMISSION OVERRIDING TRAILER COMMISSION<br>GRAND TOTAL TRAILER COMMISSION **Commission (RM)** 

276.26 247.46<br>523.72

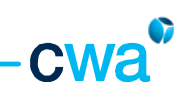

#### iii. Commission Summary

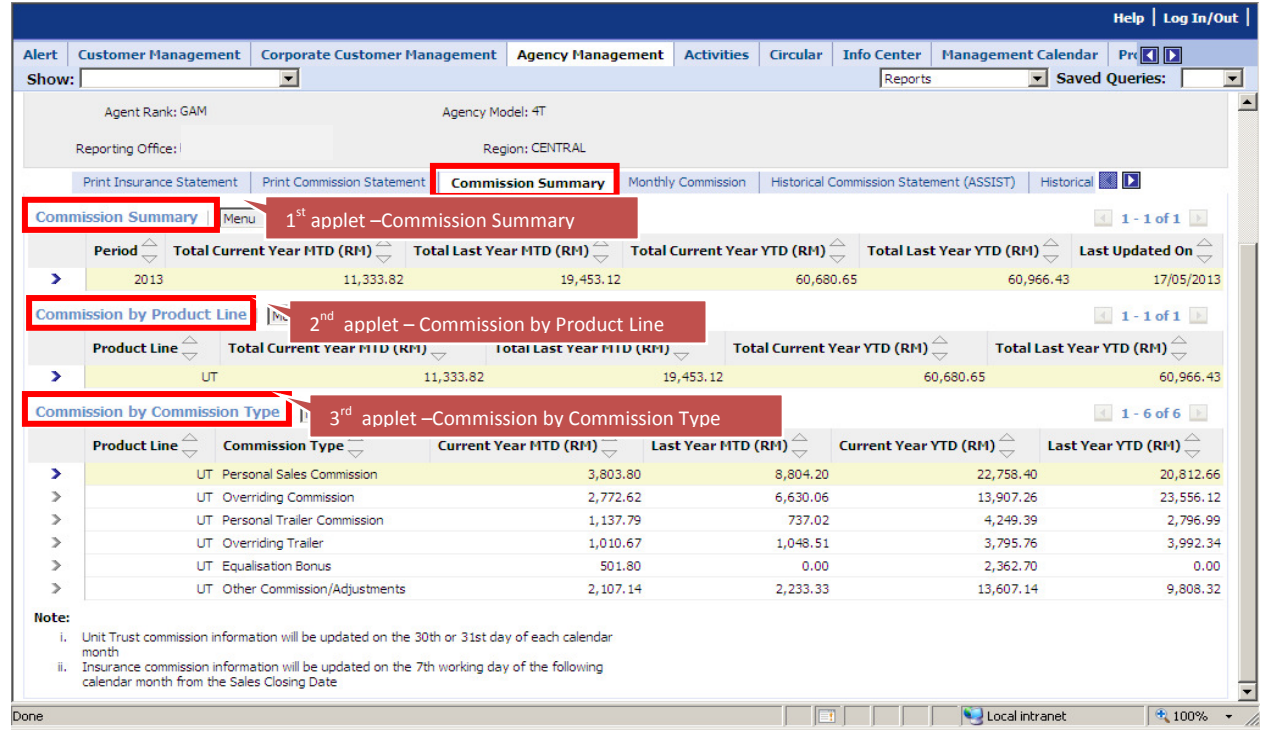

Commission Summary view provides an overview of the Total Commission for UT and Insurance (1st applet), and breakdown of total commission by product line ( $2^{nd}$  applet) and by each commission type (3<sup>rd</sup> applet), based on the following details. For example: current month is March 2013

- a) Total Current MTD (Month-to-date) i.e. March 2013
- b) Total Last Year MTD (Month-to-date) i.e. March 2012
- c) Total Current Year YTD (Year-to-date) i.e. January 2013 March 2013
- d) Total Last Year YTD (Year-to-date) i.e. January 2013 March 2012

To select Product Line, then breakdown commission for the selected Product Line will be displayed.

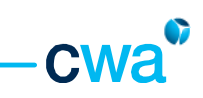

#### iv. Monthly Commission

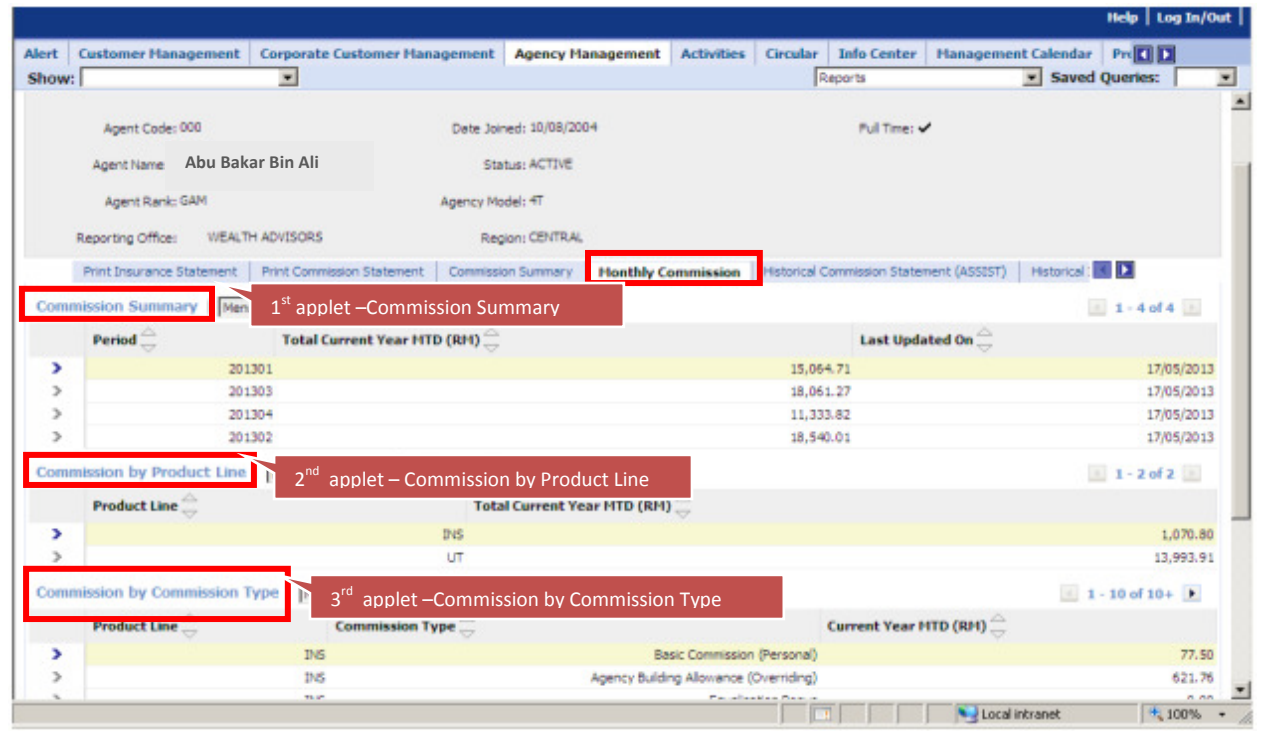

Monthly Commission tab provides monthly total commission with breakdown details by commission type for both UT and Insurance product line. This tab consists of 3 applets.

- a) Commission Summary to select period
- b) Commission by Product Line to select product line
- c) Commission by Commission Type breakdown commission amount based on defined period & product line

To select period, then select product line, breakdown commission for the selected period and product line will be displayed.

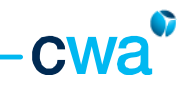

### Print Summary Commission Statement

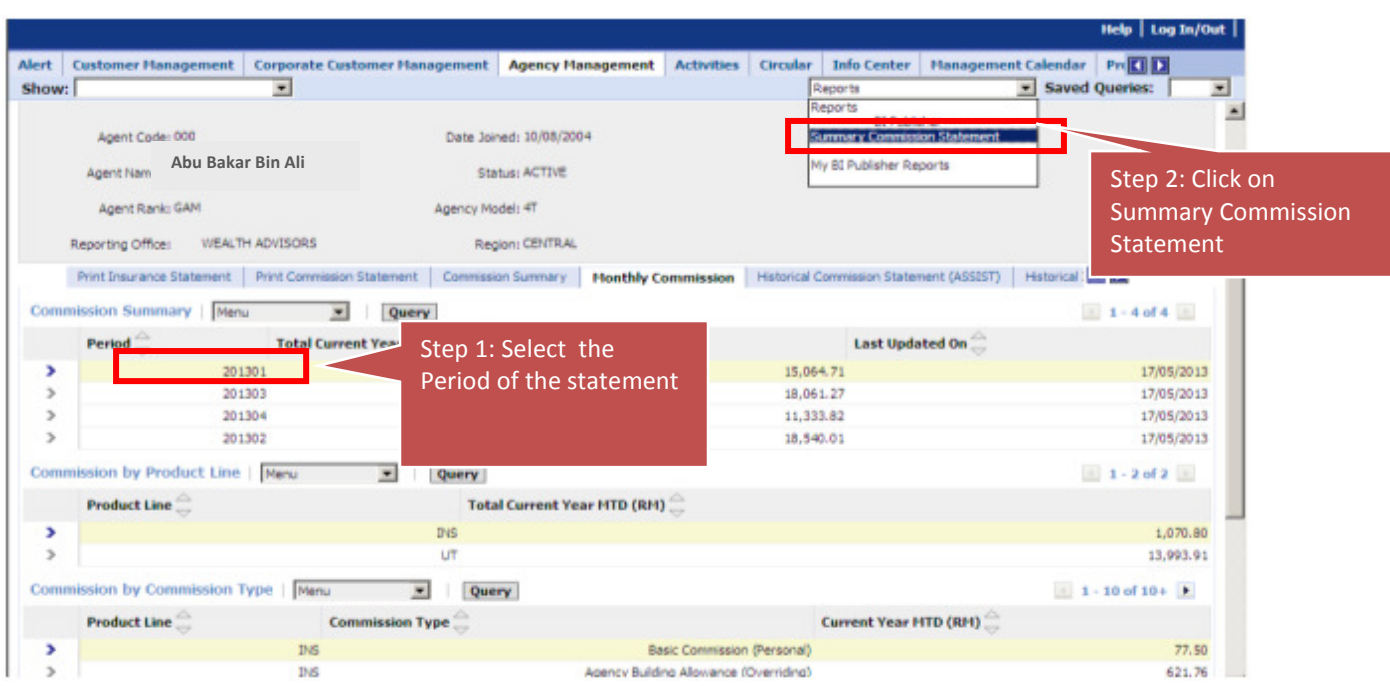

Agent can print the Summary Commission Statement in this tab by clicking on the 'Summary Commission Statement' from the Reports dropdown button (on top right hand corner).

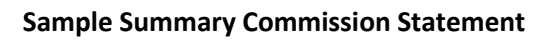

# SUMMARY COMMISSION STATEMENT FOR 02/2010

ALD MIKMD ADAGD GMADC (00008796) AL 61 BHDBMAM JMIHHDHI HMEG **LKAHDFMKM** 

**GAM** 

## SALES COMMISSION STATEMENT FOR THE PERIOD OF -

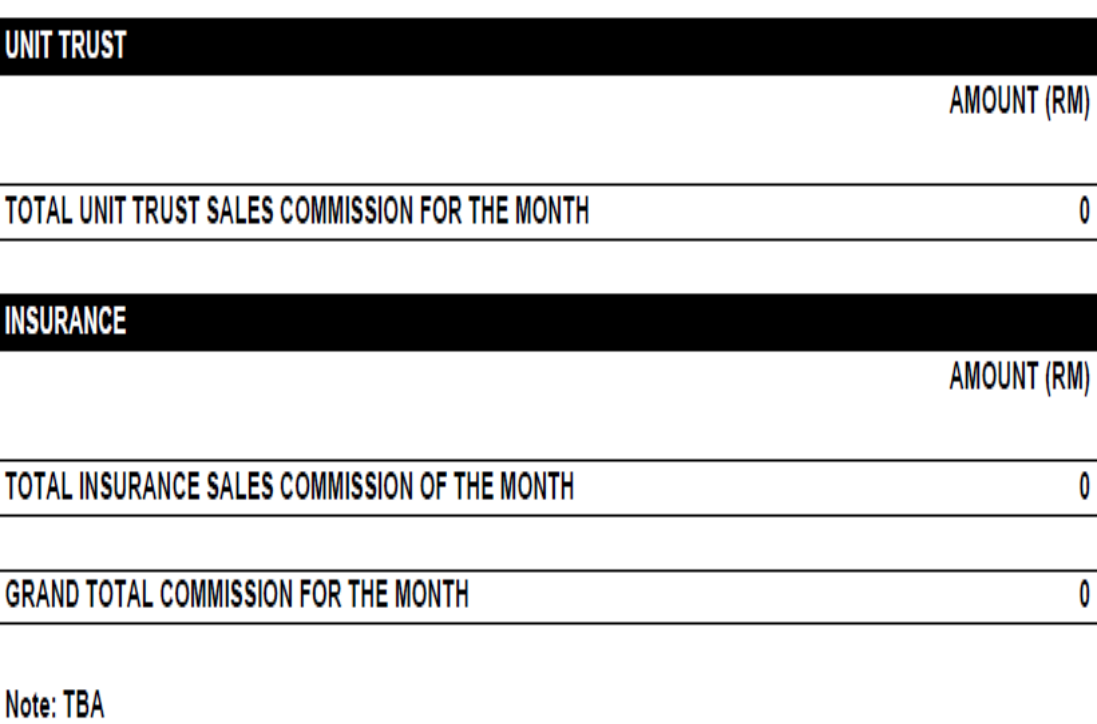

C.

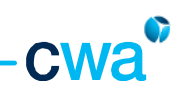

## v. Historical Commission Statement (ASSIST)

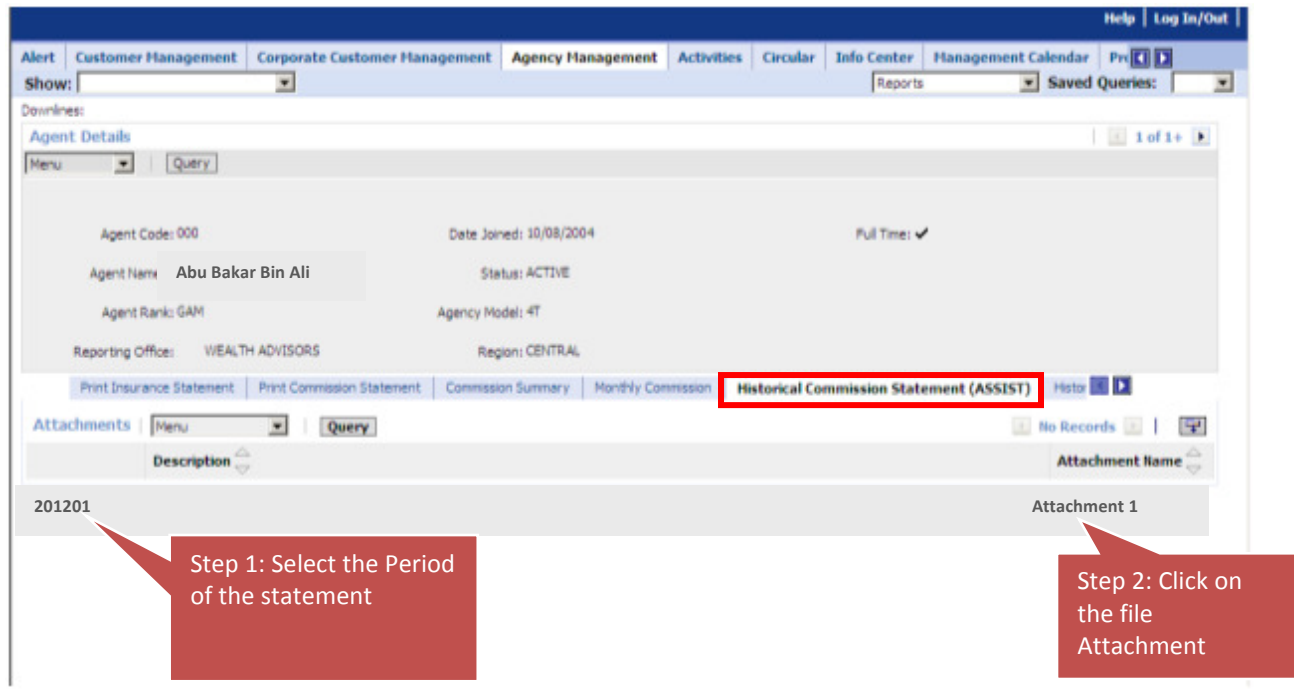

Select period, then click on attachment name, the report will be generated in pdf format.

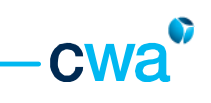

## vi. Historical Income Statement (ASSIST)

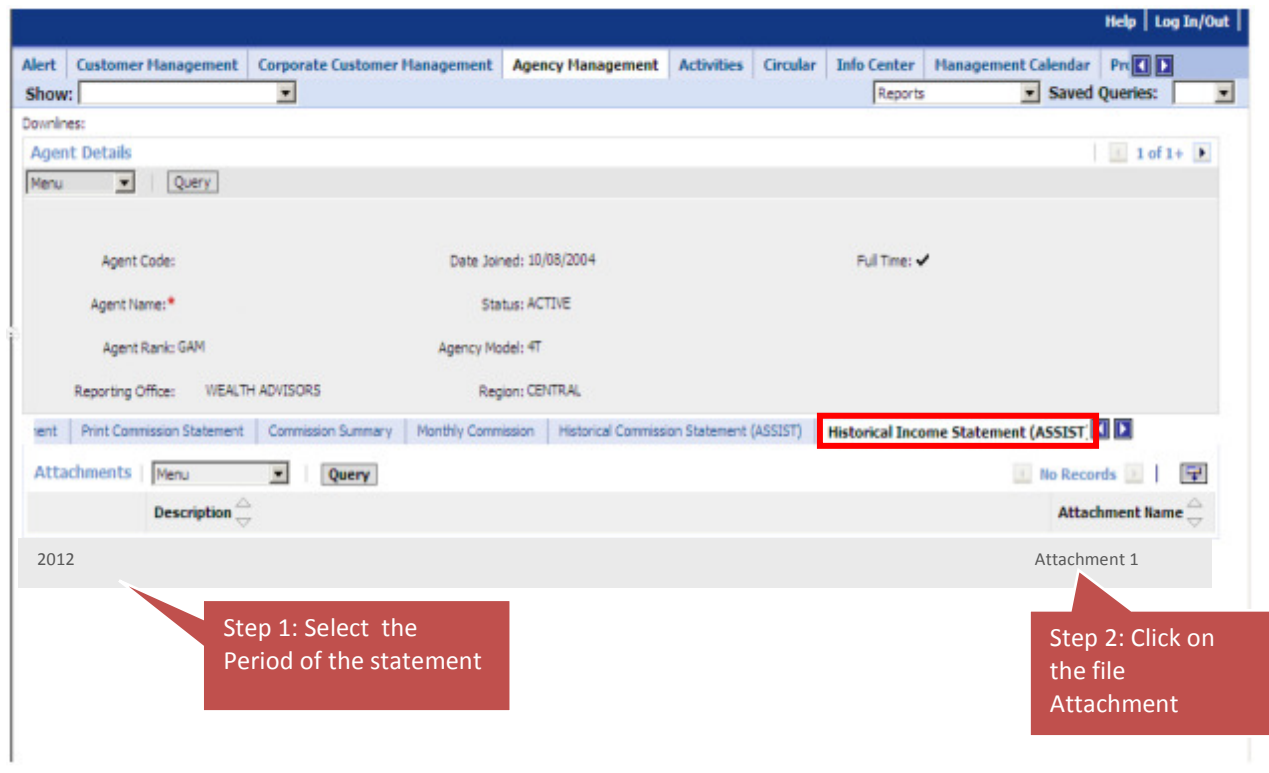

Select period, then click on attachment name, the report will be generated in pdf format.

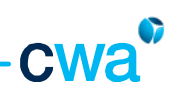

### vii. Print UT Income Statement

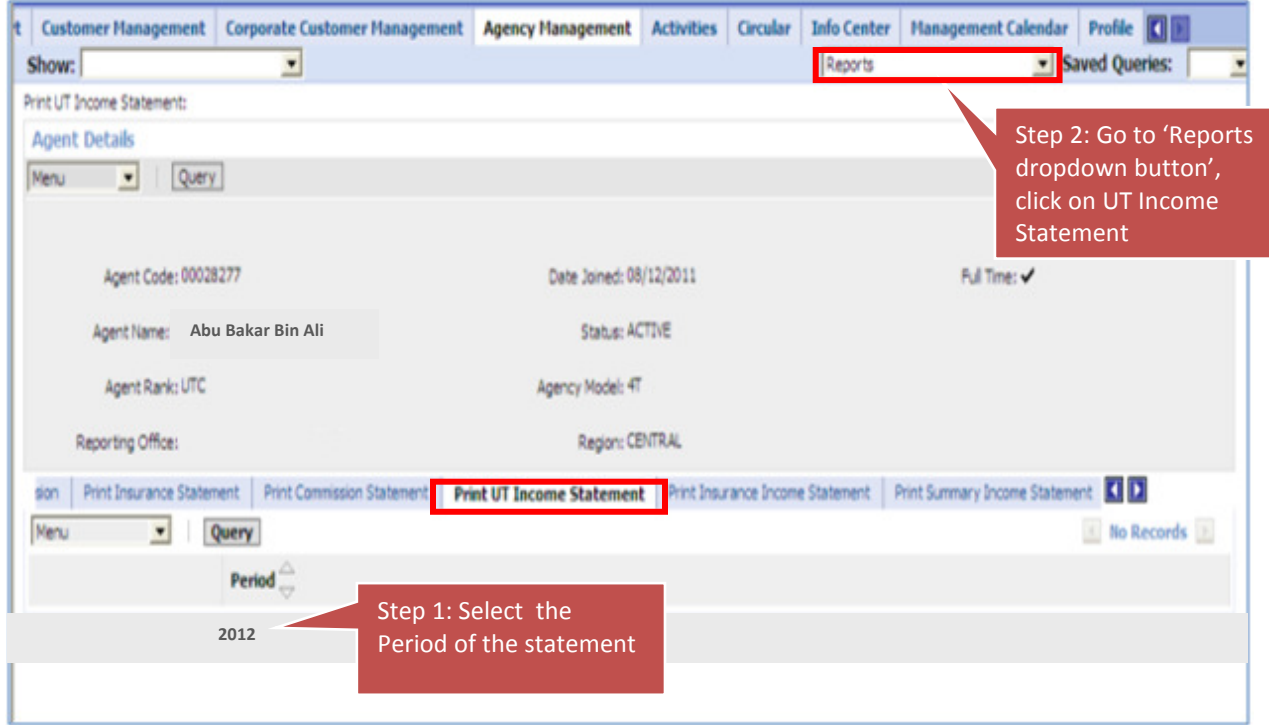

Select period, then go to 'Reports dropdown button', click on UT Income Statement, the report will be generated in pdf format.

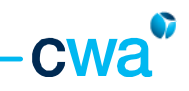

### viii. Print Insurance Income Statement

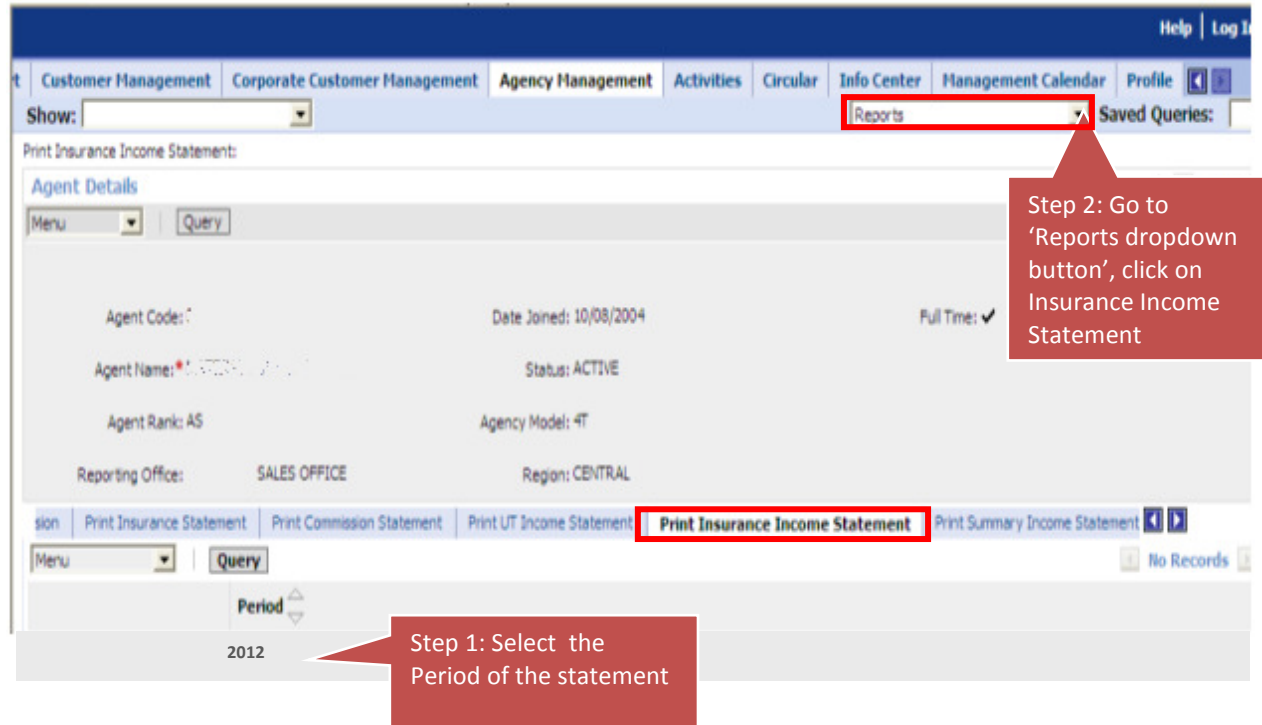

Select period, then go to 'Reports dropdown button', click on Insurance Income Statement, the report will be generated in pdf format.

 $\overline{\phantom{a}}$ 

## Sample UT/Insurance Income Statement

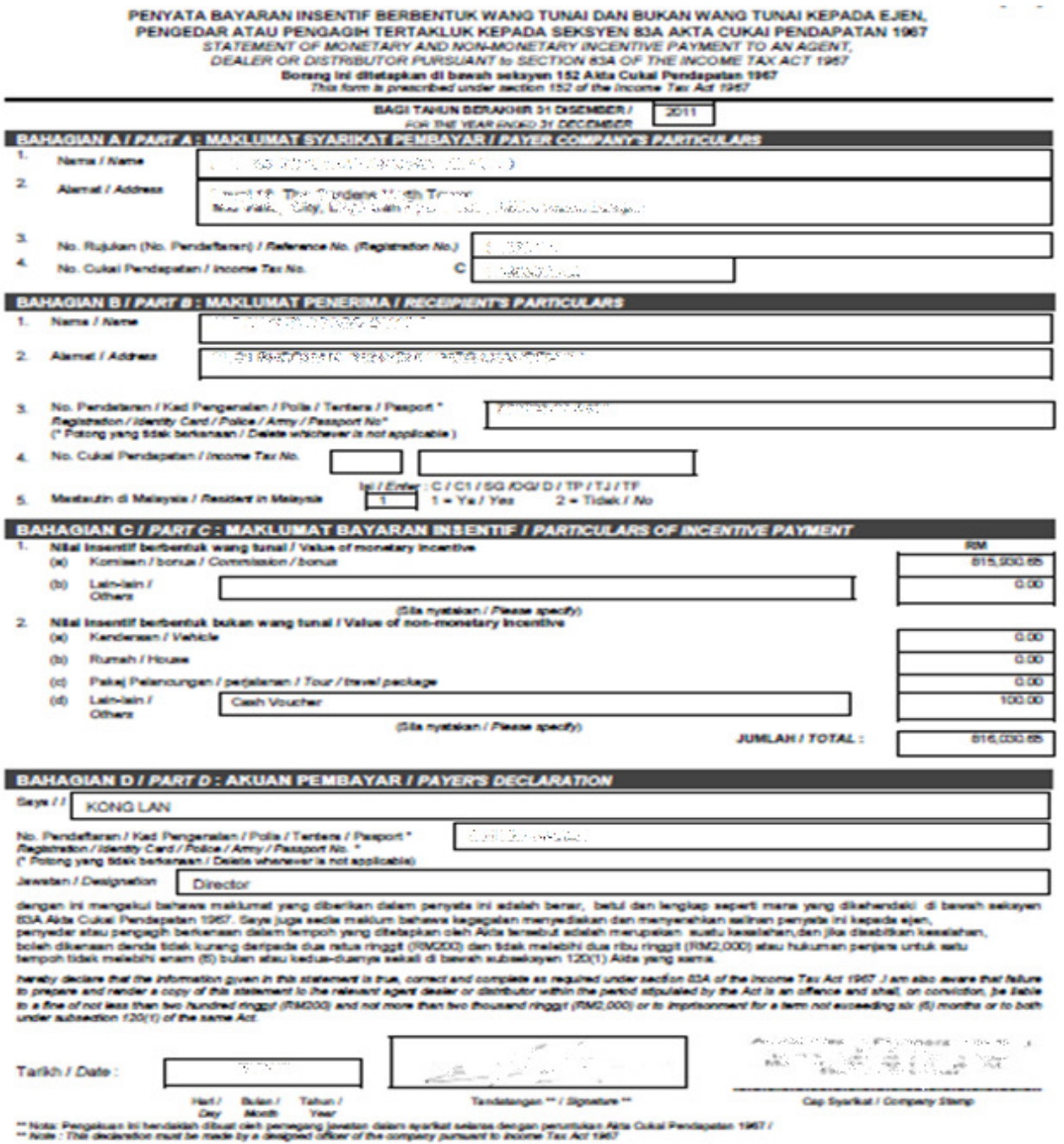

cwa<sup>®</sup>

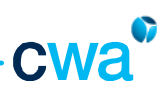

#### ix. Print Summary Income Statement

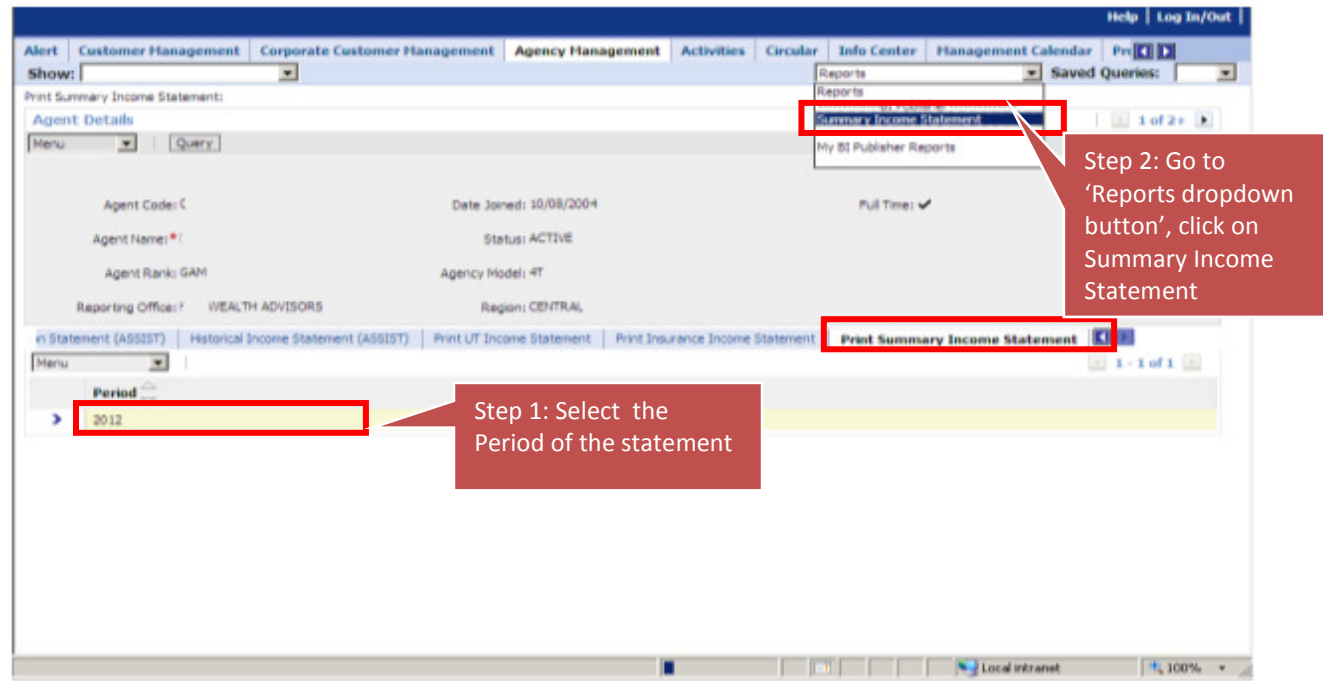

Summary Income Statement is a consolidated statement for UT and Insurance Income Statement. For printing – Select period, then go to 'Reports dropdown button', click on Summary Income Statement, the report will be generated in pdf format.
Sample Summary Income Statement

# SUMMARY OF INCOME STATEMENT FOR YEAR ENDED 2012

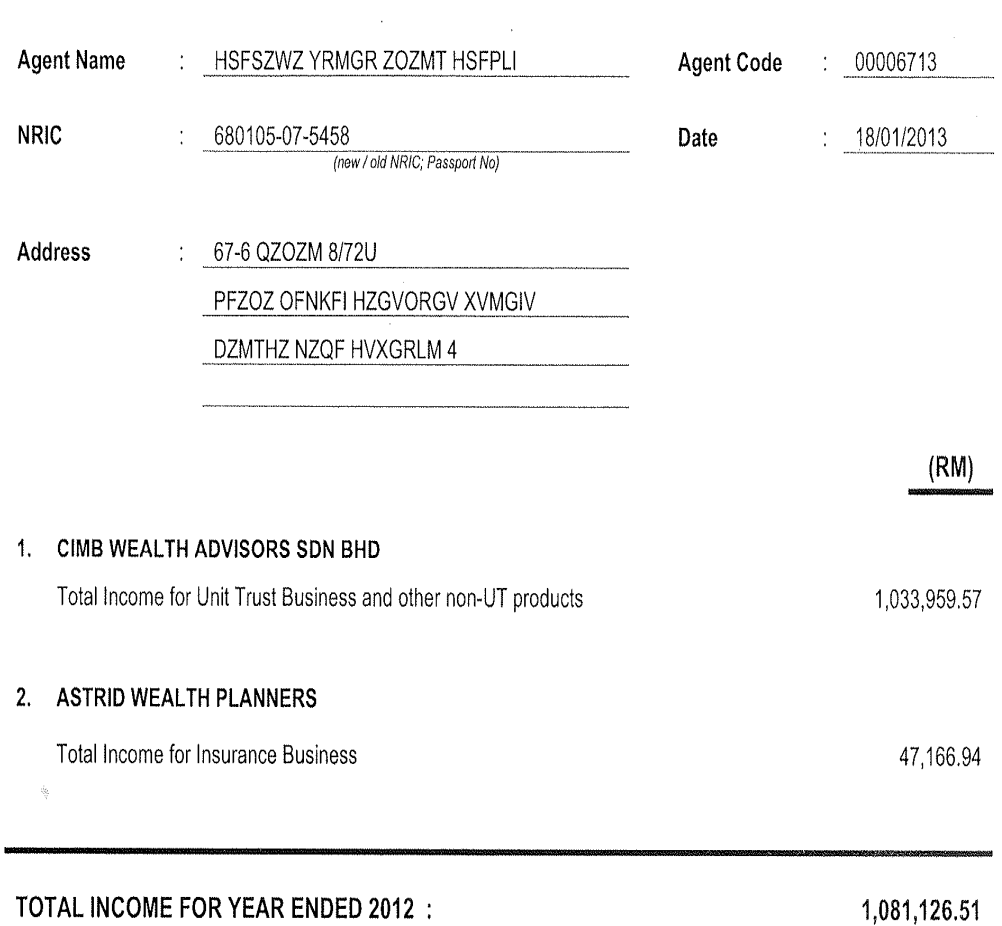

THIS IS A COMPUTER GENERATED STATEMENT<br>NO SIGNATURE IS REQUIRED

Page 73 –

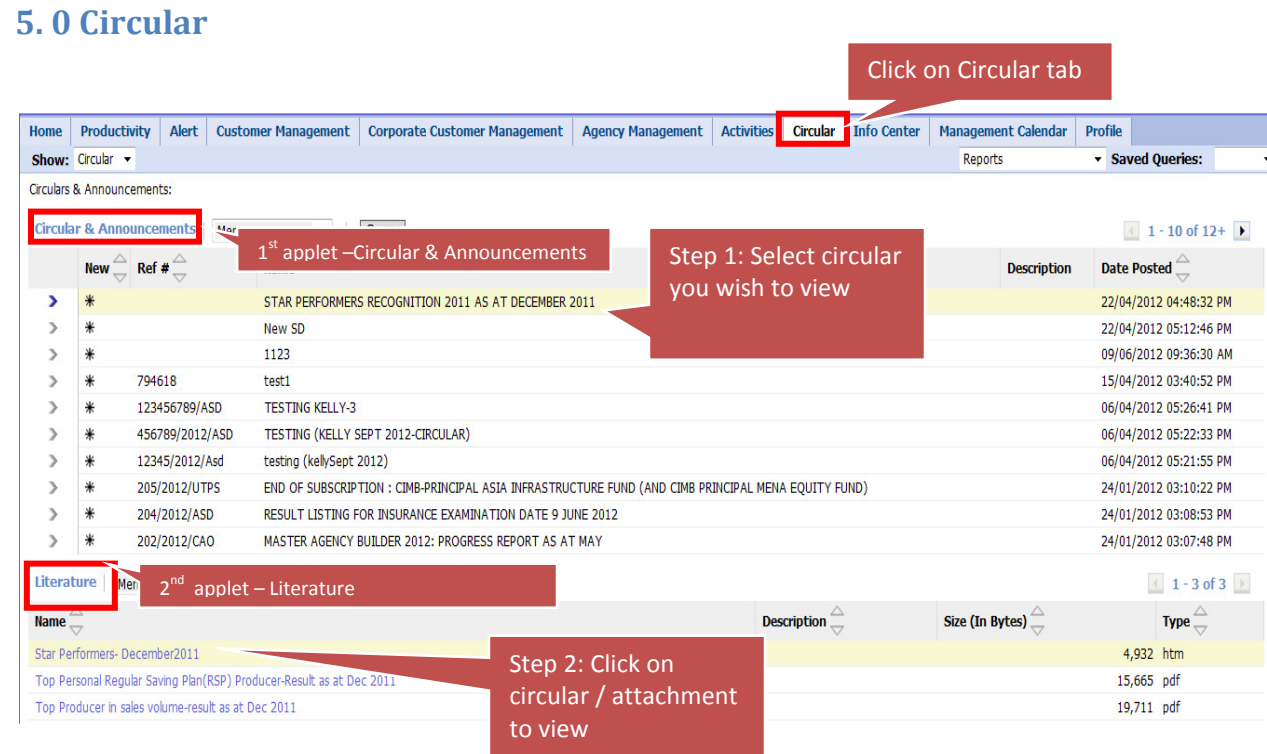

## Consists of 2 applets

- Circular & Announcements  $(1<sup>st</sup>$  applet)
- $\bullet$  Literature (2<sup>nd</sup> applet)

To view a circular, click on the Circular Name at the 1<sup>st</sup> applet. The selected circular and the attachments of the circular (if any) will be displayed at the  $2^{nd}$  applet

- $\cdot$  1<sup>st</sup> attachment is defaulted to Circular
- $\cdot$  2<sup>nd</sup> attachment (and onwards) will be the circular attachments

## How to search for a circular

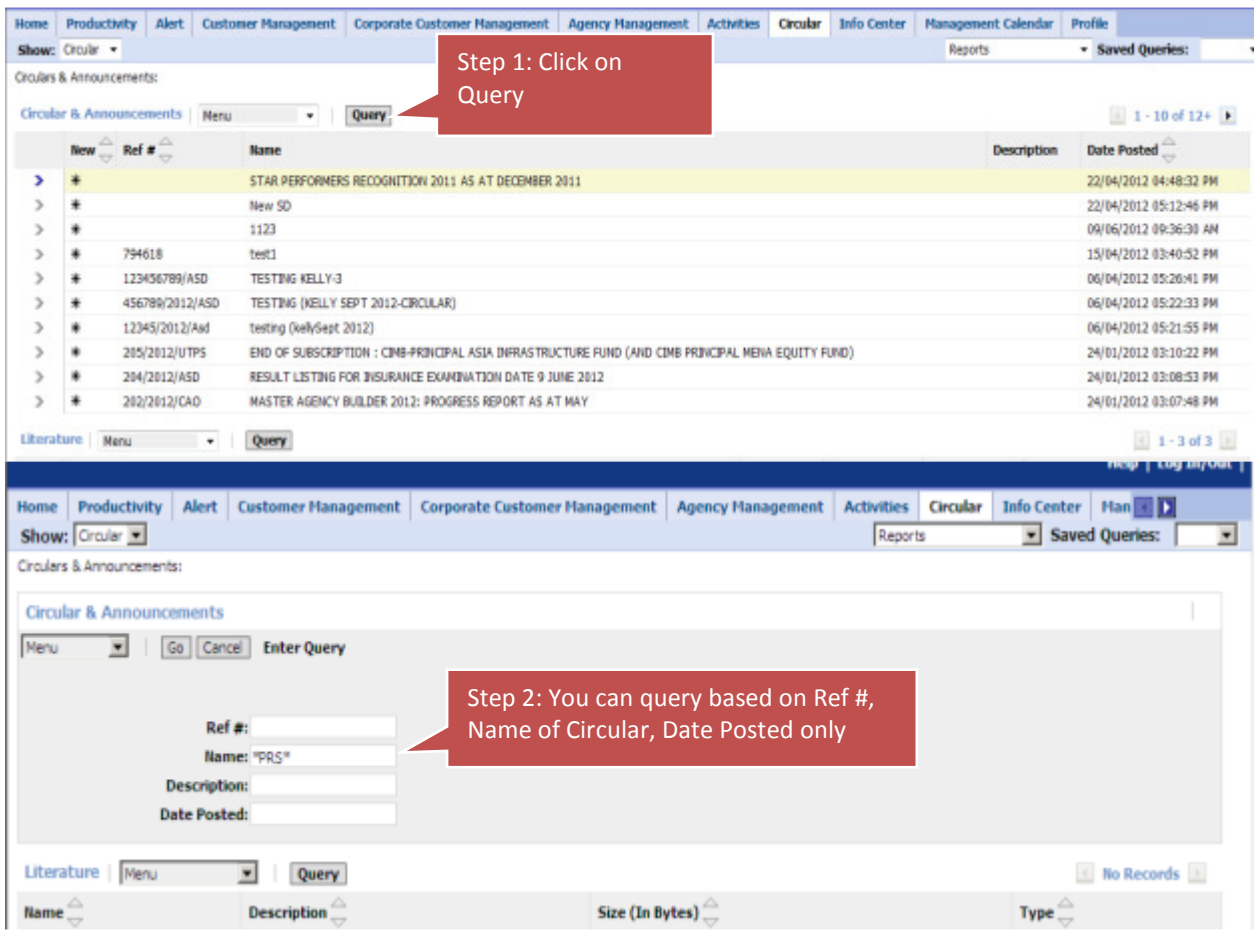

Click on Query button at Circular & Announcements applet. Once click, the above search page will be displayed.

Input by Ref # , Name and Date Posted of a circular only. The relevant circular based on the search item will be displayed.

i.e. Query by circular name of \*PRS\* - any circular name stated PRS will be displayed.

## 6. 0 Alert

ASSIST PRO will generate alerts to notify on the status of your submission or events so that you can take the necessary actions. You can access and view the alerts at two locations i.e. Home or Alert screen.

#### Home screen

Alerts are listed at home screen, on the left side. However, only Agency Management and Order Capture alerts are listed. To view the alert details, click on the specific alert.

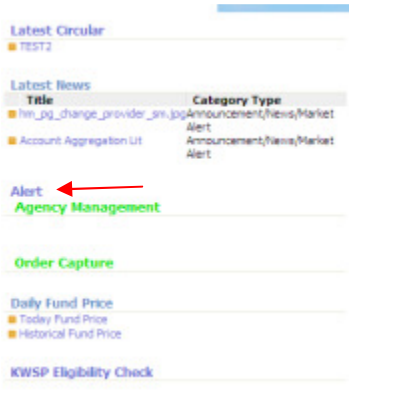

#### Alert screen

When you click on the 'Alert' tab, a list of alert assigned to you will be displayed as shown below. The list will show 10 records by default and sorted by the latest date.

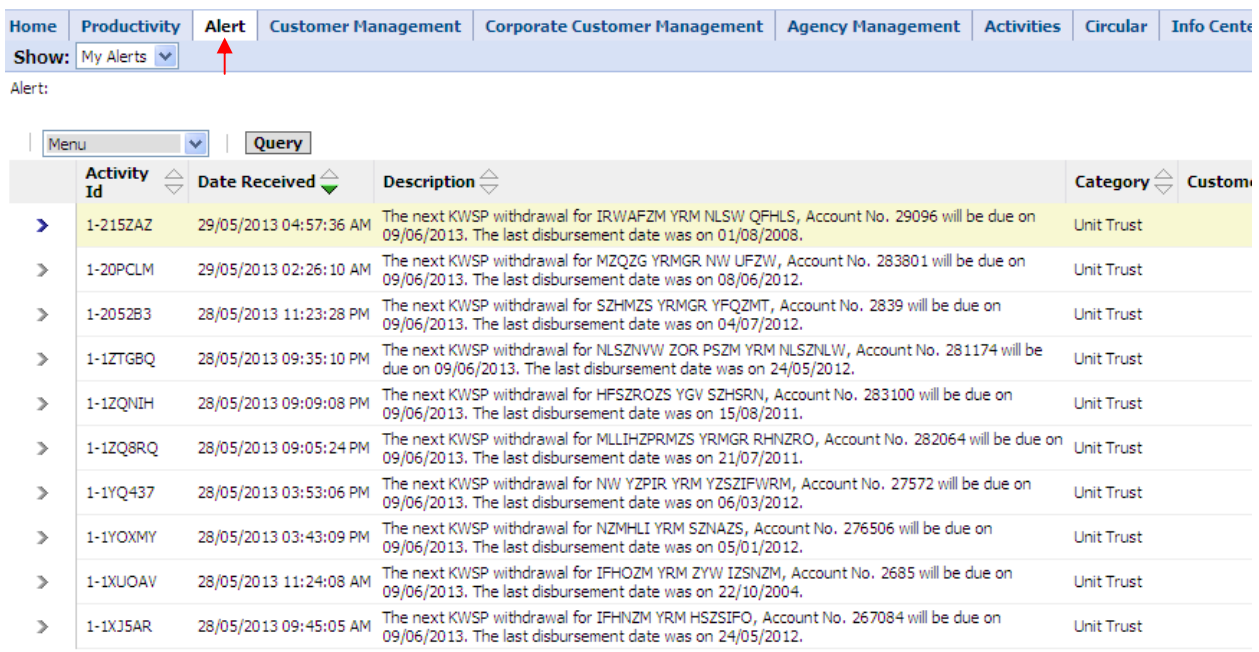

You need to click next button to retrieve more alerts.

 $\overline{1}$  1 - 10 of 10+  $\overline{1}$ 

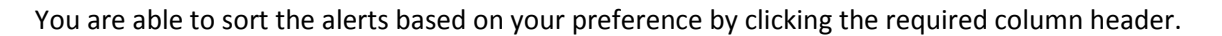

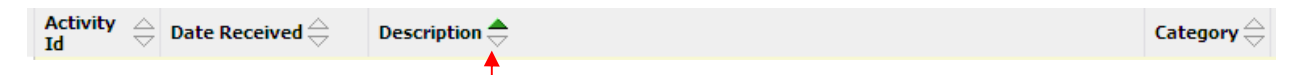

The green arrow indicates current sorting option, as explained in the basic navigation section.

You can also search the alerts using the standard query function as below.

1) Click 'Query' button.

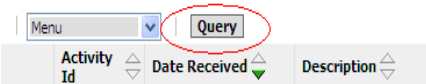

2) System will display the query screen shown below. You can key-in your search criteria in any of the available fields and click 'Go'.

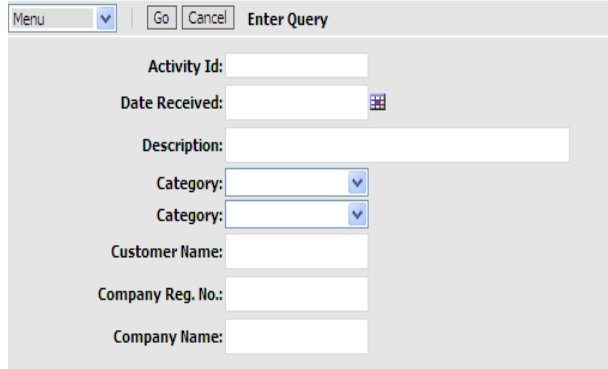

3) You can also query using wild card search under the 'Description' field. For example, you can search an alert for a particular customer name or alert message by including \*XXXXXX\* in your search criteria, in the 'Description' field.

For e.g.:

Description: \*MOHD\*

To click go after entering your search criteria.

Two types of alerts are available in ASSIST PRO.

#### Manual Alert

This alert is manually triggered to you from time to time on specific matters when required by CWA. For example in the event of pending cases follow up, request to update your customer's address and others.

## System Alert

This standard alert is generated by the system when certain processes take place such as KWSP Rejection, e-Switching mandate activation, order cancellation and etc. The full system alerts under different category is listed in the respective table below:-

## i. Unit Trust Category

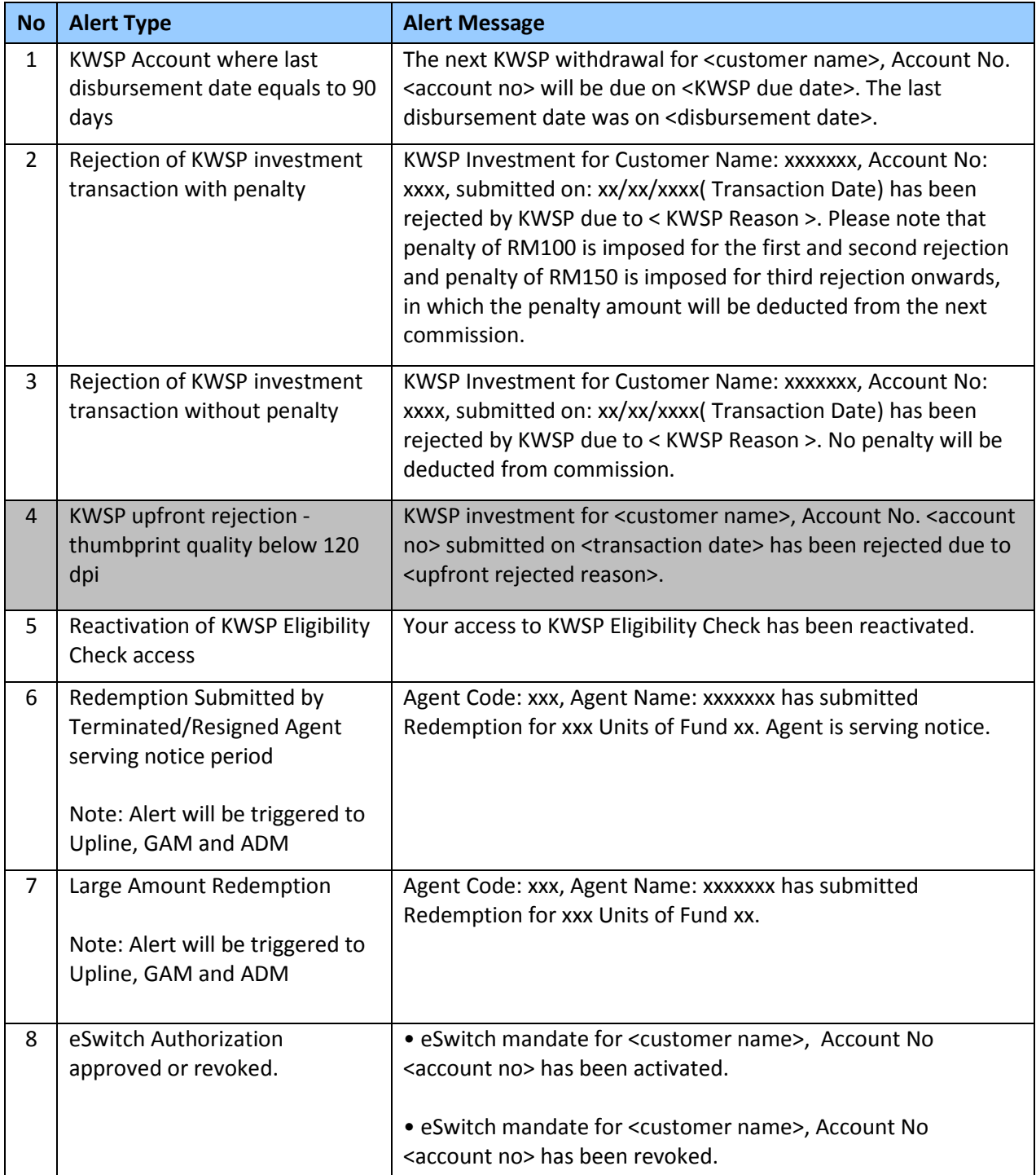

**C** 

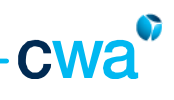

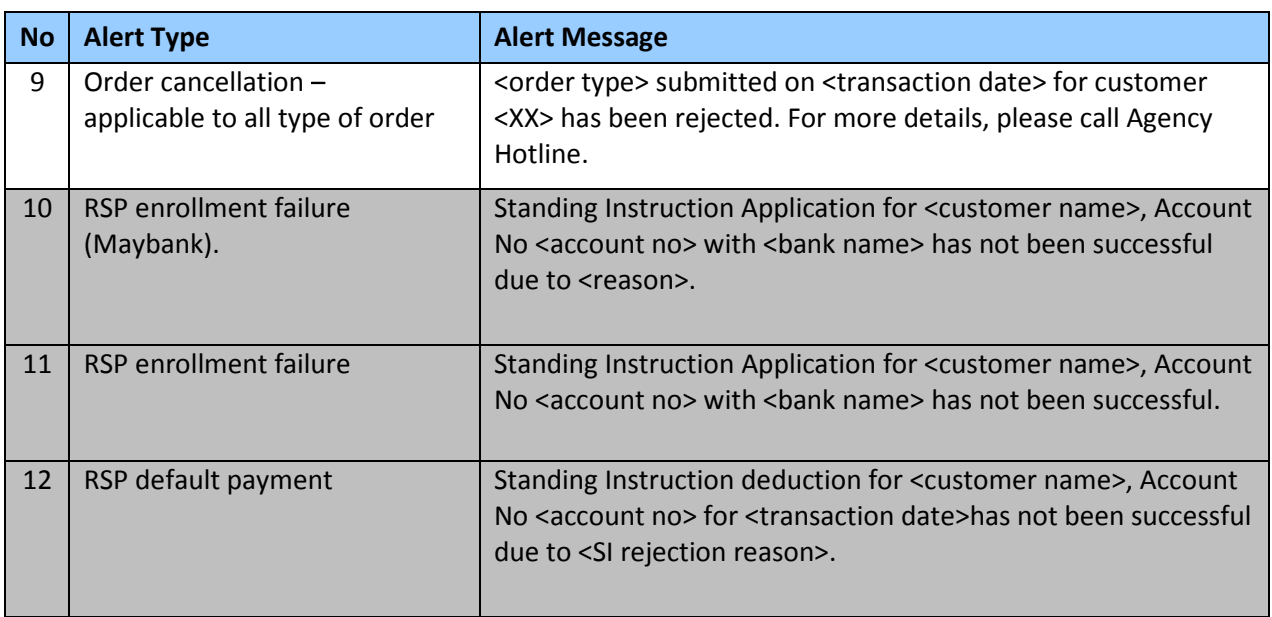

Note : Highlighted alerts are yet to be activated.

# ii. Estate Planning Category

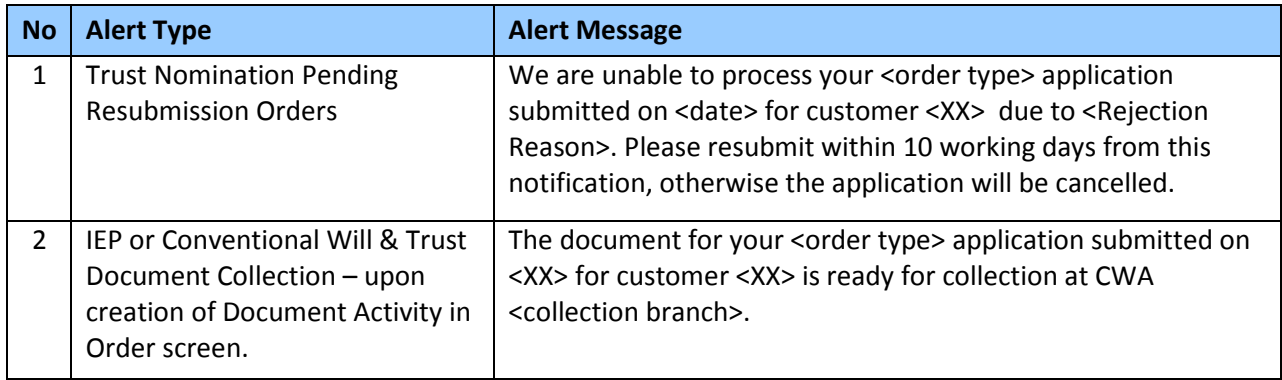

## iii. Insurance Category

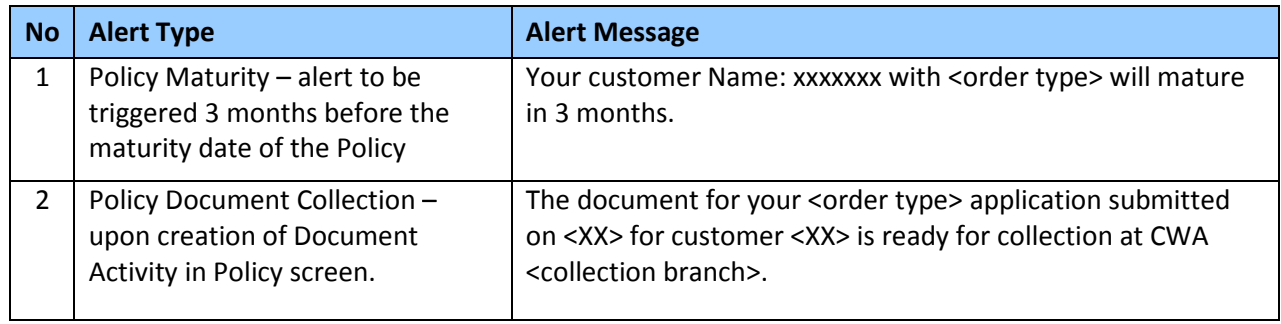

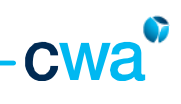

# iv. Agency Management Category

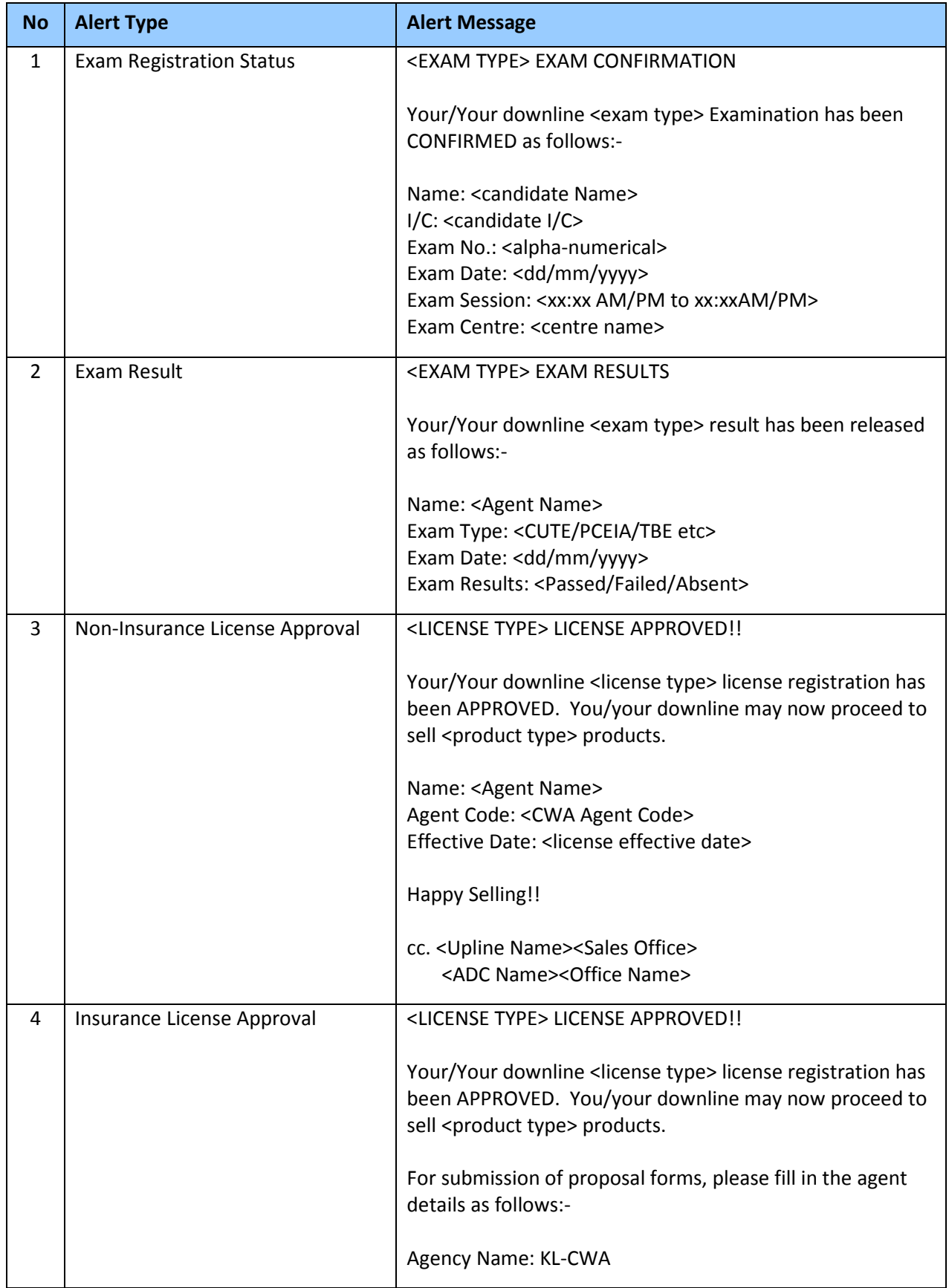

L,

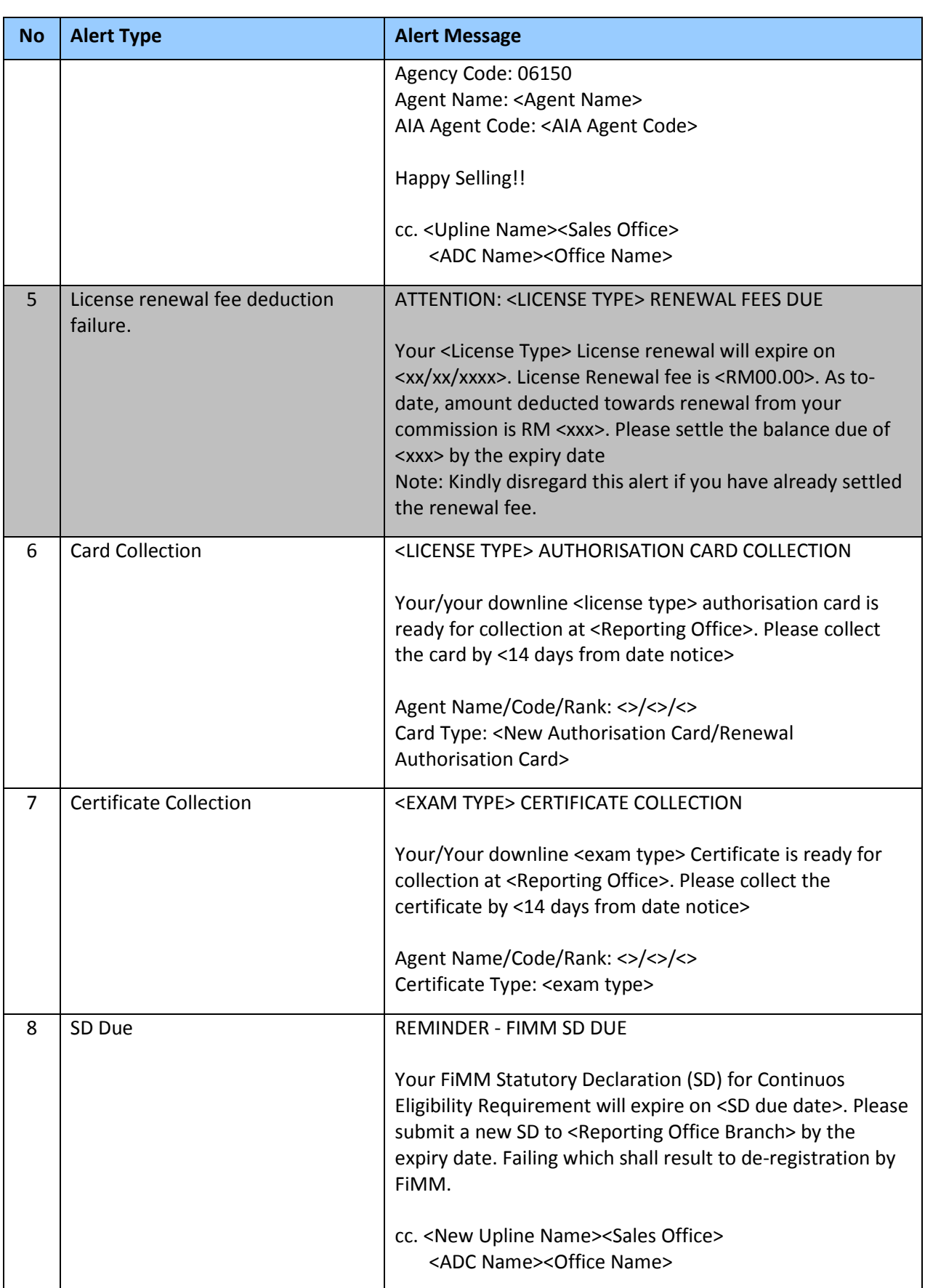

and the

cwa

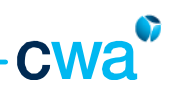

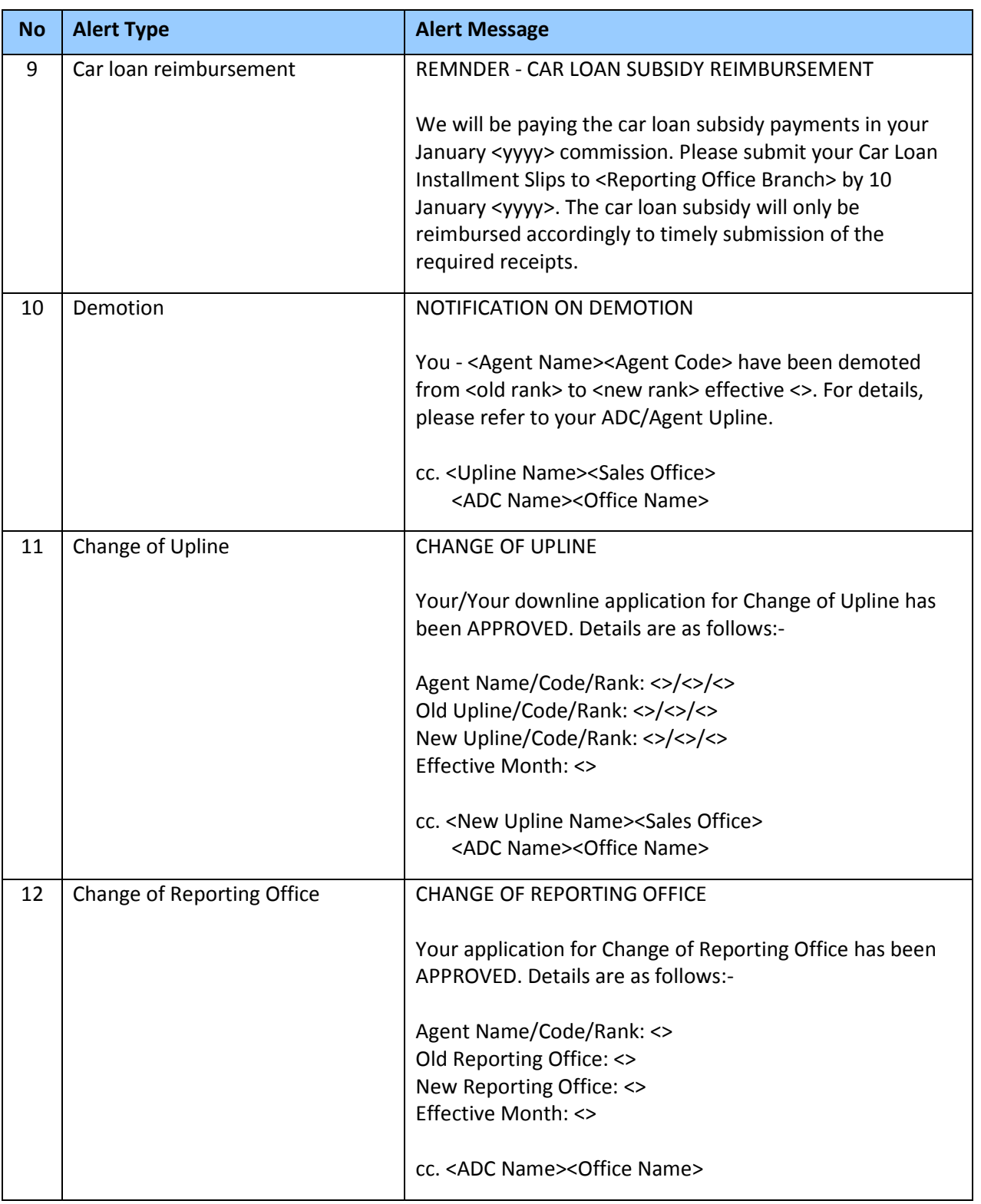

Note : Highlighted alerts are yet to be activated.

# 7. 0 Profile

The 'Profile' screen provides information of you as a user in ASSIST PRO. Two views are available under this screen i.e.

- 1. Agent Profile
- 2. Update Personal Information

### 7.1 Agent Profile

This view provides your personal information such as name, gender, ID No, address, email address, income tax number, spouse information and commission information.

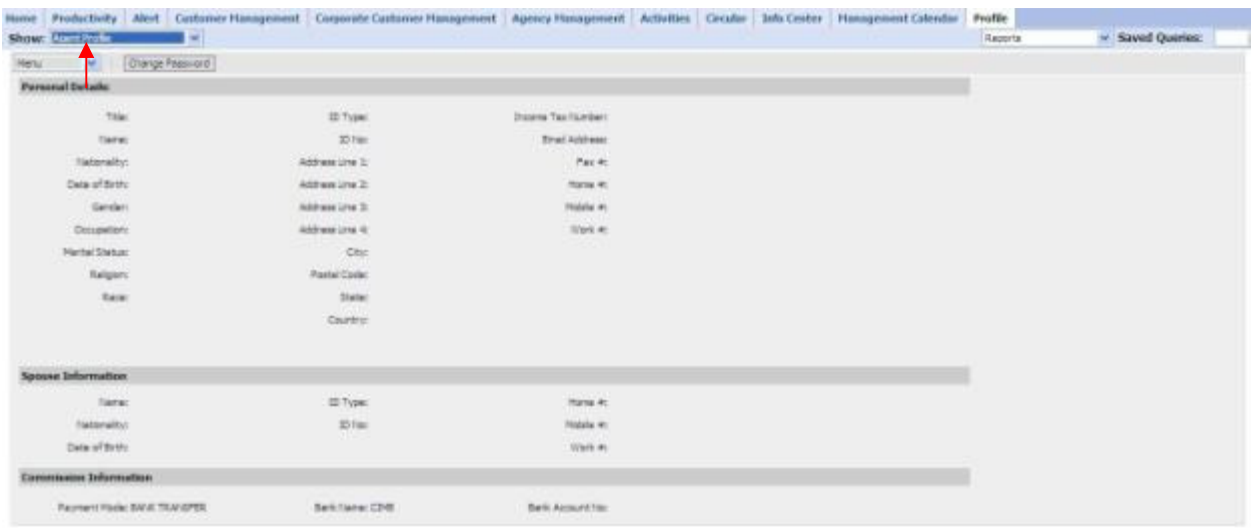

In addition, you can change and update your password under this view. Two password levels are made available depending on your rank. The 2<sup>nd</sup> level password option is applicable for GAM and AM only.

Follow the steps below to change the respective level password.

#### 7.1.1 Change Password

1) Navigate to Profile and click 'Change Password' button

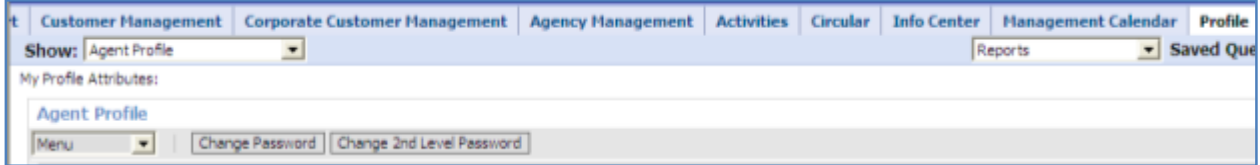

- 2) Enter current password and new password. The password must contain minimum 7 characters with at least one numeric, one upper case alphabet and one special character.
- 3) Click Save button.

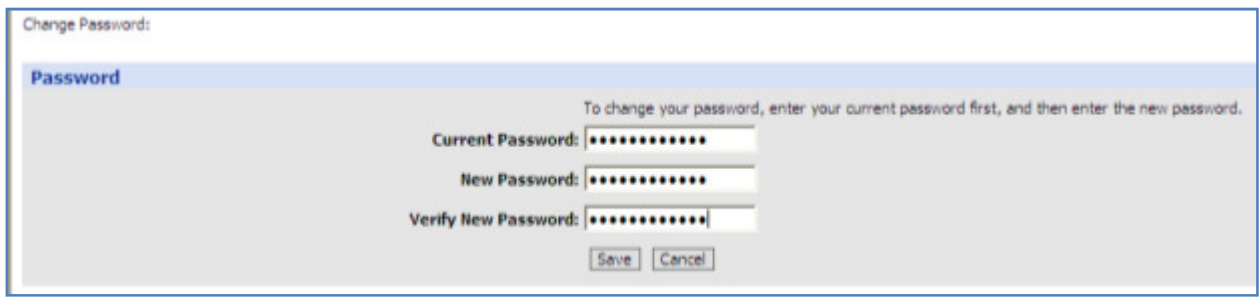

4) The message "Password has been changed" will be displayed to indicate successful change of password.

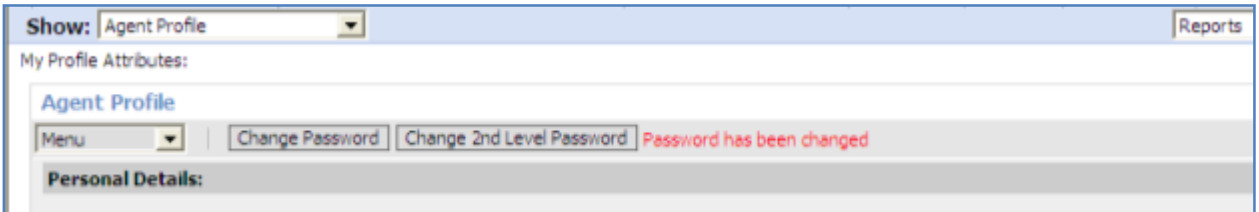

### 7.1.2 Change2nd Level Password

1) Navigate to Profile and click on Change 2<sup>nd</sup> Level Password button

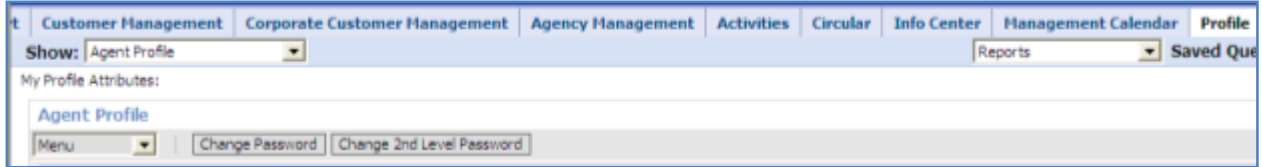

2) Enter current  $2^{nd}$  level password and new  $2^{nd}$  level password. The password must contain minimum 7 characters with at least one numeric, one upper case alphabet and one special character.

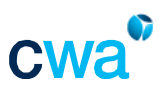

3) Click 'Save' button.

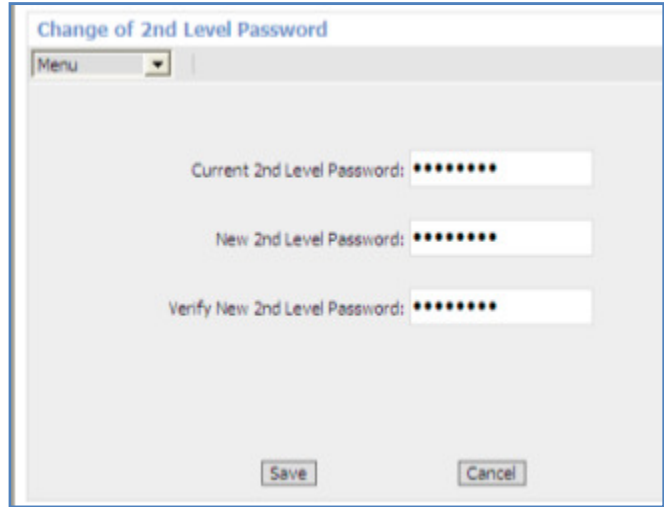

4) The message "Password Reset Successful" will be displayed to indicate successful change of 2<sup>nd</sup> level password. Click 'OK'.

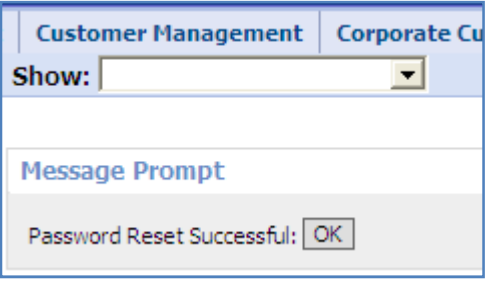

## 7.2 Update Personal Information

This view allows you to update your personal correspondence information such as address, email address, mobile phone and phone.

To update your personal information, follow the steps below.

1. Click 'New' and the below screen will be displayed. Your current details will be populated on the left side. Enter your latest information on the white fields available on the right side.

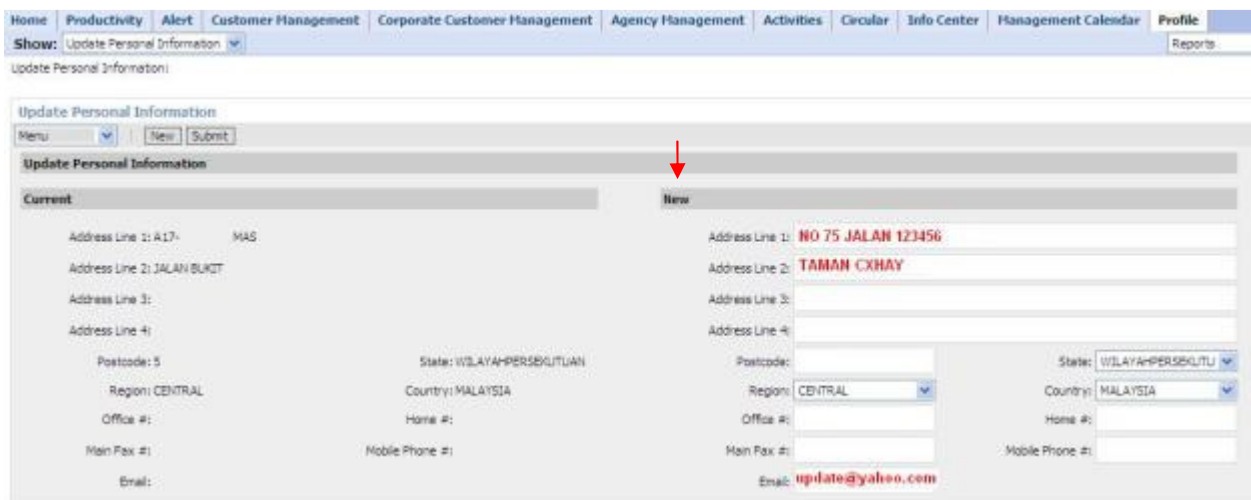

2. Click the 'Submit' button once you have completed. If successful, the fields on the right side will turn grey and the request will be processed by Agency Services Department.

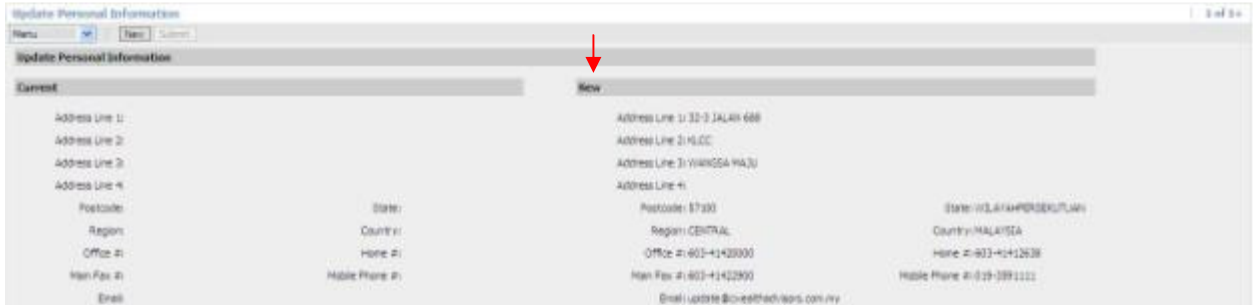